# **CyberLink** PowerDVD 11 ユーザーズガイド

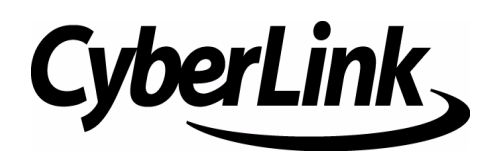

#### 使用許諾契約書

こ の契約書の日本語訳は、 英文の End User License Agreement ('EULA') の理解を補 助す る目的で作成 さ れ た も の で す。 容易な表現 と 、 英文契約書 と の整合性に注意を 払って作成しておりますが、一部意訳されている部分があり、本契約の詳細につきま し て は英文契約書を正式文書 と し て ご覧頂き た く お願い い た し ま す。

#### End User License Agreement (EULA) : 使用許諾契約書

当製品(以下「本ソフトウェア」という)の導入およびご利用の前に、以下の使用許 諾契約書 (以下 「本契約書」 と す る) を お読み く だ さ い。

本ソ フ ト ウ ェ ア の ご利用に あ た っ て は、 お客様が本契約書に記載 さ れ た条項を事前に 承諾いただくものとし、本ソフトウェアをインストール、バックアップ、ダウンロー ド、アクセス、または使用することによって、お客様は本契約書の条項に承諾された ものとします。

本契約書は、本ソフトウェアに関してお客様(個人または法人のいずれであるかを問 いません)と CyberLink Corp. (以下「サイバーリンク」といいます)との間に締結さ れる法的な契約書となります。

#### **ライセンスの許諾および保証規定**

本契約書をお読みになり、記載された条項に承諾される場合は、導入画面中に表示さ れる本契約の同意を求める画面で「はい」をクリックしてください。記載された条項 に承諾いただけない場合は、インストール作業を中止し、本ソフトウェアの利用を中 止す る と と も に、 本ソ フ ト ウ ェ ア を コ ン ピ ュ ー タ上か ら削除し て く だ さ い。

#### 使用権の許諾

サ イ バ ー リ ン ク は本ソ フ ト ウ ェ ア の非独占的な権利を お客様に対し て許諾し、 こ れ に よりお客様は、本ソフトウェアをご購入頂いたライヤンス数に準じた台数のコン ピ ュ ー タ へ イ ン ス ト ー ル し、 本契約記載の条項に従 っ て本ソ フ ト ウ ェ ア を利用す る こ と ができ る もの と し ます。

本ソフトウェア、付属するマニュアルなどの文書または電子文書を含む一切の印刷物 (以下 「関連印刷物」 と い い ま す) の第三者へ の賃貸、 貸与、 販売、 変更、 修正、 リ バース・エンジニアリング、逆コンパイル、逆アセンブル、転用、商標の削除などは できないものとします。

また、バックアップを目的として本ソフトウェアおよび関連印刷物の複製を作成する 場合を除いて、本ソフトウェアおよび関連印刷物のコピーはできないものとします。

「再販禁止」表記のある場合を除いて、本ソフトウェアの最初のお客様は、本ソフト ウ ェ ア お よ び関連印刷物を一度に限 り か つ他の ユ ー ザ ー に直接行 う 場合に限 り 、 本契 約書記載の条項に沿 っ て恒久的に譲渡で き る も の と し ま す。 こ の場合、 最初の お客様 は本ソ フ ト ウ ェ ア お よ び関連印刷物の バ ッ ク ア ッ プ の一切を、 物理的お よ び電子的に

読み取 り が で き な い よ う 破棄し、 コ ン ピ ュ ー タ 上の本ソ フ ト ウ ェ ア お よ び関連印刷物 の一切を消去す る と と も に、 譲渡 さ れ た ユ ー ザ ー は本契約記載の条項に承諾い た だ く ものとします。これにより、当該ソフトウエアのご利用ライセンスは自動的に解除さ れ ま す。

#### 所有権

本ソ フ ト ウ ェ ア な ら び に関連印刷物の著作権、 特許、 商標権、 ノ ウ ハ ウ及び そ の他の すべての知的所有権は、体裁、媒体、バックアップであるかの如何にかかわらず、そ の一切についてサイバーリンクに独占的に帰属します。

本契約書に特に規定されていない権利はすべてサイバーリンクによって留保されま す。

#### アップグレード

本ソ フ ト ウ ェ ア が従来製品か ら の ア ッ プ グ レ ー ド で あ っ た場合、 従来製品の使用権は 本ソフトウェアの使用権に交換されるものとします。本ソフトウェアの導入または使 用により、従来製品の使用許諾契約が自動的に解除されることにお客様は同意された ものとし、お客様による従来製品の使用ならびに第三者への譲渡はできなくなりま す。

#### 第三者提供のコンテンツの利用

お客様が、本ソフトウェアにより第三者から提供される画像・音声データなどのコン テンツを再生し利用する場合、その権原および無体財産権は、各コンテンツ所有者の 所有物で あ り 、 著作権法お よ び そ の他の無体財産権に関す る法律な ら び に条約に よ っ て保護されています。本契約書は、そのようなコンテンツの使用権を許諾するもので はあ り ません。

#### 保証及び責任の限定

サイバーリンクは、本ソフトウェア、関連印刷物、およびサポートサービスに起因し て お客様又は そ の他の第三者に生じ た結果的損害、 付随的損害及び逸失利益に関し て、一切の瑕疵担保責任および保証責任を負いません。また、本ソフトウェア又は関 連印刷物の物理的な紛失、盗難、事故及び誤用等に起因するお客様の損害につき一切 の保証をいたしません。

サイバーリンクは、本ソフトウェア及び関連印刷物の機能もしくはサポートサービス が お客様の特定の目的に適合す る こ と を保証す る も の で はな く 、 本ソ フ ト ウ ェ ア の選 択、 導入、 使用、 お よ び そ れ に よ っ て得 ら れ る結果に つ い て は、 す べ て お客様の責任 と な り ます。

本契約書に記載のない保証条項が発見された場合、保証対象期間はお客様が本ソフト ウ ェ ア を購入 さ れ た日か ら 9 0 日以内 と し、 保証金額は お客様が本ソ フ ト ウ ェ ア の購 入のためにお支払いいただいた金額を超えないものとします。

お客様が本契約を解除する場合、本ソフトウェアおよび関連印刷物のバックアップを 含む一切を、 物理的お よ び電子的に読み取 り で き な い状態で破棄す る と と も に、 コ ン ピ ュ ー タ上の本ソ フ ト ウ ェ ア お よ び関連印刷物の一切を消去す る も の と し ま す。 本契 約は、本ソフトウェアに関してお客様とサイバーリンクとの間に締結され、台湾にお け る法律に準拠し ま す。 本契約に起因す る紛争の解決に つ い て は、 Taiwan Arbitration Act. に準ずるものとします

#### 著作権

All rights reserved. CyberLink Corporation の文書に よ る許可な く 本書の一部あ る い は全 部を作り変えたり、検索システムに保存したり、あるいは電子的、機械的、フォトコ ピ ー、 記録的方法を含め、 い か な る方法に お い て も転送す る こ と を禁止し ま す。

法律の認める範囲において、CyberLink PowerDVD は情報、サービス、または CyberLink PowerDVD に関連し て提供 さ れ る製品に つ い て い か な る保証も行わな い こ と、商品性、特定目的への適合性、プライバシー保護の見込み、非侵害性についてい かなる暗示的保証も行わないことを含め、明示または暗示の有無に関わらずいかなる 保証も行わず現状のままで提供されます。

こ の ソ フ ト ウ ェ ア を ご使用に な る と 、 お客様は CyberLink が こ のソ フ ト ウ ェ ア または こ の パ ッ ケ ー ジ に含ま れ る素材を使用し た結果生じ る直接的、 間接的、 結果的損失に つ い て一切責任を負わな い こ と に同意し た も の と みな さ れ ま す。

こ こ に記載す る条件は、 台湾の法律に よ り 管理お よ び解釈 さ れ る も の と し ま す。 CyberLink PowerDVD は本書に記載 さ れ る そ の他の会社名お よ び製品名 と 同じ く 登録 商標であり、識別を目的としてのみ記載されており、その所有権は各社が所有してい ます。

Manufactured under license from Dolby Laboratories. Dolby and the double-D symbol are registered trademarks of Dolby Laboratories. Confidential unpublished works. Copyright 1995- 2005 Dolby Laboratories. All rights reserved.

Manufactured under license under U.S. Patent #'s: 5,451,942; 5,956,674; 5,974,380; 5,978,762; 6,226,616; 6,487,535; 7,003,467; 7,212,872 & other U.S. and worldwide patents issued & pending. DTS, DTS Digital Surround, ES, and Neo:6 are registered trademarks and the DTS logos, Symbol and DTS 96/24 are trademarks of DTS, Inc. © 1996-2007 DTS, Inc. All Rights Reserved.

Manufactured under license under U.S. Patent # 's: 5,451,942; 5,956,674; 5,974,380; 5,978,762; 6,226,616; 6,487,535 & other U.S. and worldwide patents issued & pending. DTS is a registered trademark and the DTS logos, Symbol, DTS-HD and DTS-HD Master Audio are trademarks of DTS, Inc. © 1996-2007 DTS, Inc. All Rights Reserved.

## 本社

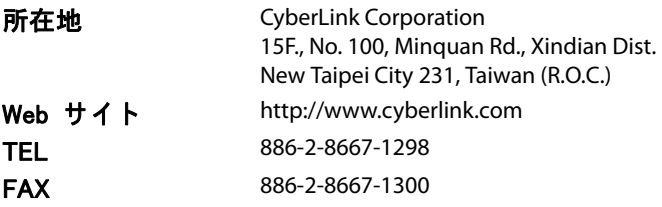

Copyright © 2011 CyberLink Corporation. All rights reserved.

## 目次

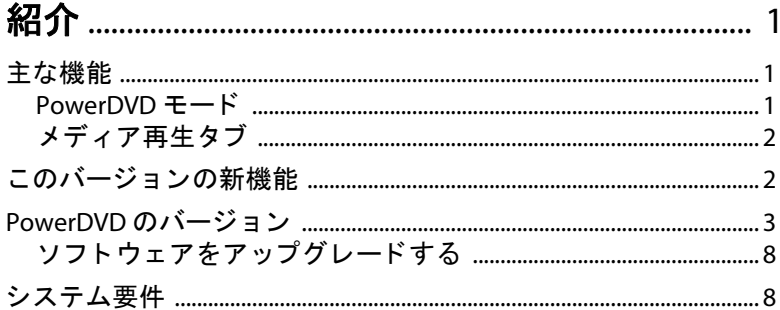

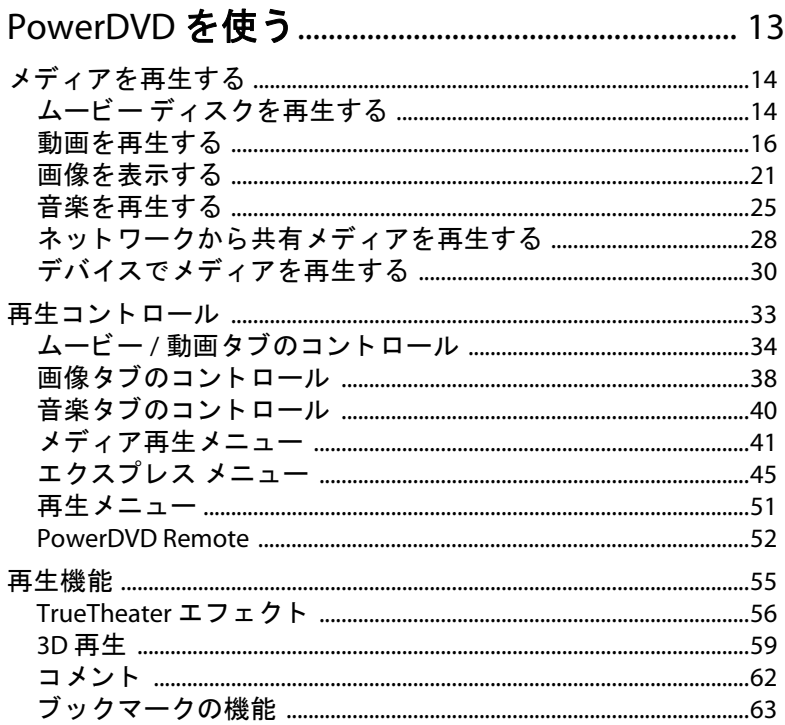

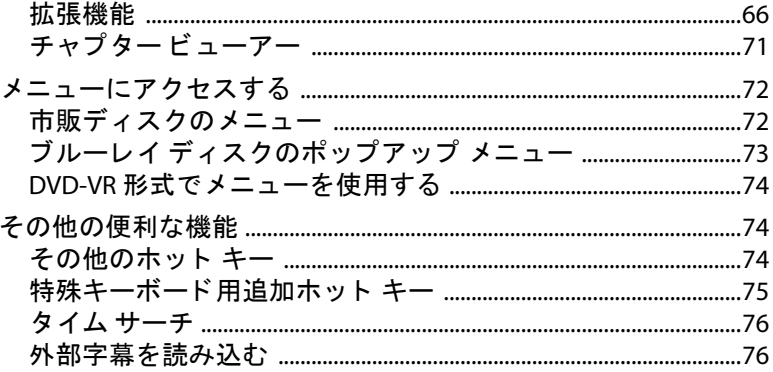

## 

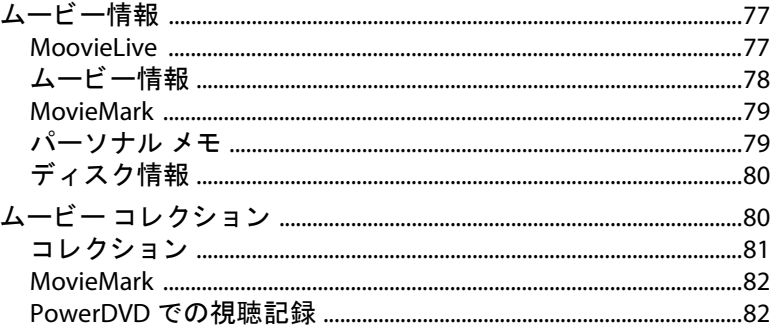

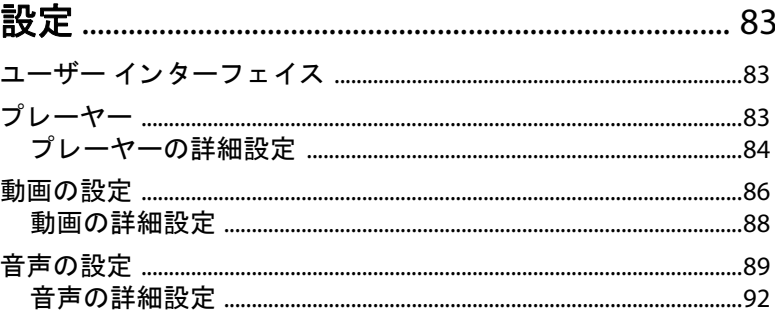

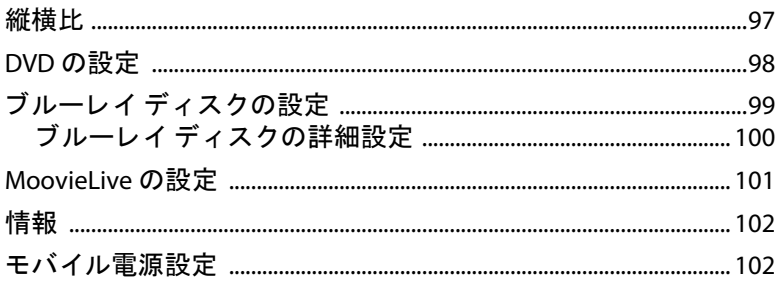

## 

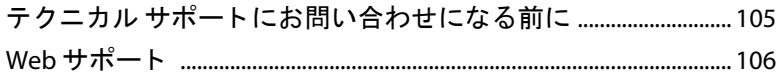

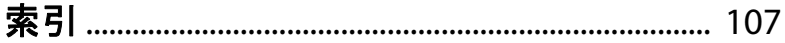

CyberLink PowerDVD

第 1 章 :

## <span id="page-10-0"></span>紹介

CyberLink のホーム エンターテイメント製品をご利用いただきありがとうござ います。 CyberLink PowerDVD は、様々な機能とコントロールを搭載したユニ バーサル メディア プレーヤーです。

この章では、 CyberLink PowerDVD の主な機能と最新機能の概要について紹介し ます。また、 最小要件について も紹介し ます。

注:当ガイドは参考資料です。また、内容および対応するプログラムは予告なしに 変更する場合があります。あらかじめご了承ください。

### <span id="page-10-1"></span>主な機能

CyberLink PowerDVD は、 ブルーレ イ 3D ディスク \*、 ブルーレイ ディスク \*、 DVD、および大半の動画と音声形式に対応しています。他にも、画像をスライ ドショーで再生したり、携帯電話などのメディアを再生したり、YouTube の動 画を再生し た りする こ とができます。

また、 2D 映像および画像 \* を 3D に変換し た り 、 ムービーの MovieMark、 コメ ント、レビューをリアルタイムで共有することもできます。 ムービー コレク ション \* で、ディスクおよびムービーの視聴履歴をチェックしたりすることも できます。

CyberLink PowerDVD は、 PC 向けのメデ ィ ア 再生プレーヤーです。

#### <span id="page-10-2"></span>PowerDVD モード

メディア コンテンツを再生するのに、クラシック モード および シネマ モード の二つのモードが利用できます。

- クラシック モード : クラシック モー ドは、 CyberLink PowerDVD のメイン モードで、当ガイドで紹介する機能がすべて含まれます。
- ・ シネマ モード : シネマ モード \* は、リモコンを使って離れた場所 (3.5 メー トル程度) でムービーを再生するのに適したモードです。 シネマ モードに切 り替えるには、タイトルバー上の ■ボタンをクリックします。シネマ

モードは CyberLink PowerDVD のシンプル バージョンで、クラシック モード のすべての機能はご利用いただけません。

注 : \* この機能は、 CyberLink PowerDVD の一部のバージ ョ ンではご利用いただけま せん。

シネマ モー ドは、 CyberLink PowerDVD および Windows Media Center\* がインス ト ールされている場合、 一体化されます。 CyberLink PowerDVD のシ ョー ト カ ッ ト は、 Windows Media Center の TV + Movie セクシ ョ ンにあ り ます。

注: シネマ モード機能の詳細については、ヘルプ ファイルを参照してください。

#### <span id="page-11-0"></span>メディア再生タブ

クラシック モードには、各メディアにアクセス、再生するための5つのメディ ア タブがあります。 メディア再生タブは次の通りです。

- ムービー : ムービー ディスク ( ブルーレ イ 3D ディスク \*、 ブルーレ イ デ ィ ス ク \*、 DVD、 VCD、 SVCD など ) を再生。
- 動画 : コ ンピ ュー ター中の動画フ ァ イル、 DLNA/UPnP メディア サーバーか らのス ト リーム ビデオ、 YouTube の動画を再生。
- 画像 \*: コンピューター、ネットワーク、ソーシャル メディア サイト (Facebook および Flickr) からの画像を表示したり、スライドショーで再生。
- 音楽:コンピューター、ネットワーク、ディスク上のあらゆる音楽を再生。
- デバイス \*: ポータブル デバイスからリモート操作したり、デバイスのメ ディアを共有して PC で再生。

注 : \* この機能は、 CyberLink PowerDVD の一部のバージ ョ ンではご利用いただけま せん。

## <span id="page-11-1"></span>このバージョンの新機能

このバージ ョ ンの CyberLink PowerDVD の新機能は次の通 り です。

• フォト \* スライ ドシ ョーを 2D、 3D で表示し た り 、 TrueTheater 3D\* で 2D 画 像を 3D に変換。

- ・ メディア タブを使って、ムービー、動画、音楽、フォト スライドショー、 外部デバイス \* のメディアに簡単アクヤスおよび再生。
- シネマ モードを 3D\* ユーザー インターフェイスで表示。
- DINA/UPnP メディア サーバー \* から音楽、動画、画像をストリーミングま たはダウンロードして、CvberLink PowerDVD で再生。
- PowerDVD Remote を使って Android デバイス や iPhone をコントロール \* し たり、デバイスのメディアを共有して PC で再生。
- YouTube\* に動画をア ッ プロー ド \* したり、 CyberLink PowerDVD のユーザー イン ターフ ェ イスから YouTube の動画を再生 \*。
- 3D 映像をアップロード \* したり、YouTube 3D にアップロードする前に、2D 映像を 3D に変換 \*。
- Flickr および Facebook に画像をア ッ プロー ド \* したり、 CyberLink PowerDVD のユーザー インターフェイスから Web サイトの画像を表示 \*。
- Windows 7 ラ イブ ラ リーに対応 ( 音声、 動画、 画像を表示時 )。

注 : \* この機能は、 CyberLink PowerDVD の一部のバージ ョ ンではご利用いただけま せん。

## <span id="page-12-0"></span>PowerDVD のバージ ョ ン

CyberLink PowerDVD で利用可能な機能は、お使いのバージョンによって異なり ます。

バージ ョ ンおよびビル ド番号を確認するには、 左上の PowerDVD ロゴをクリ ッ クするか、 キーボー ド で [Ctrl+A] を押し ます。

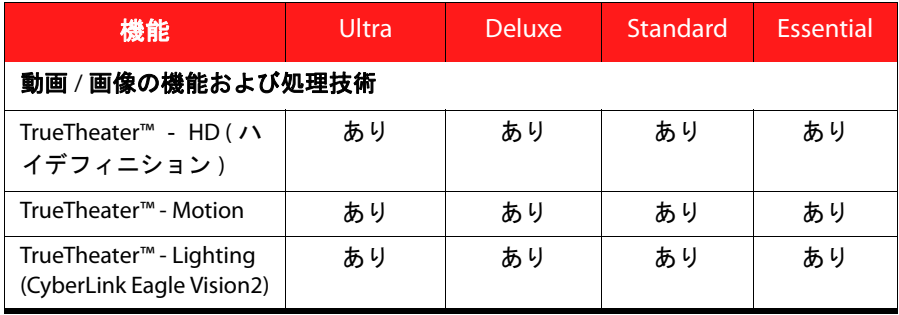

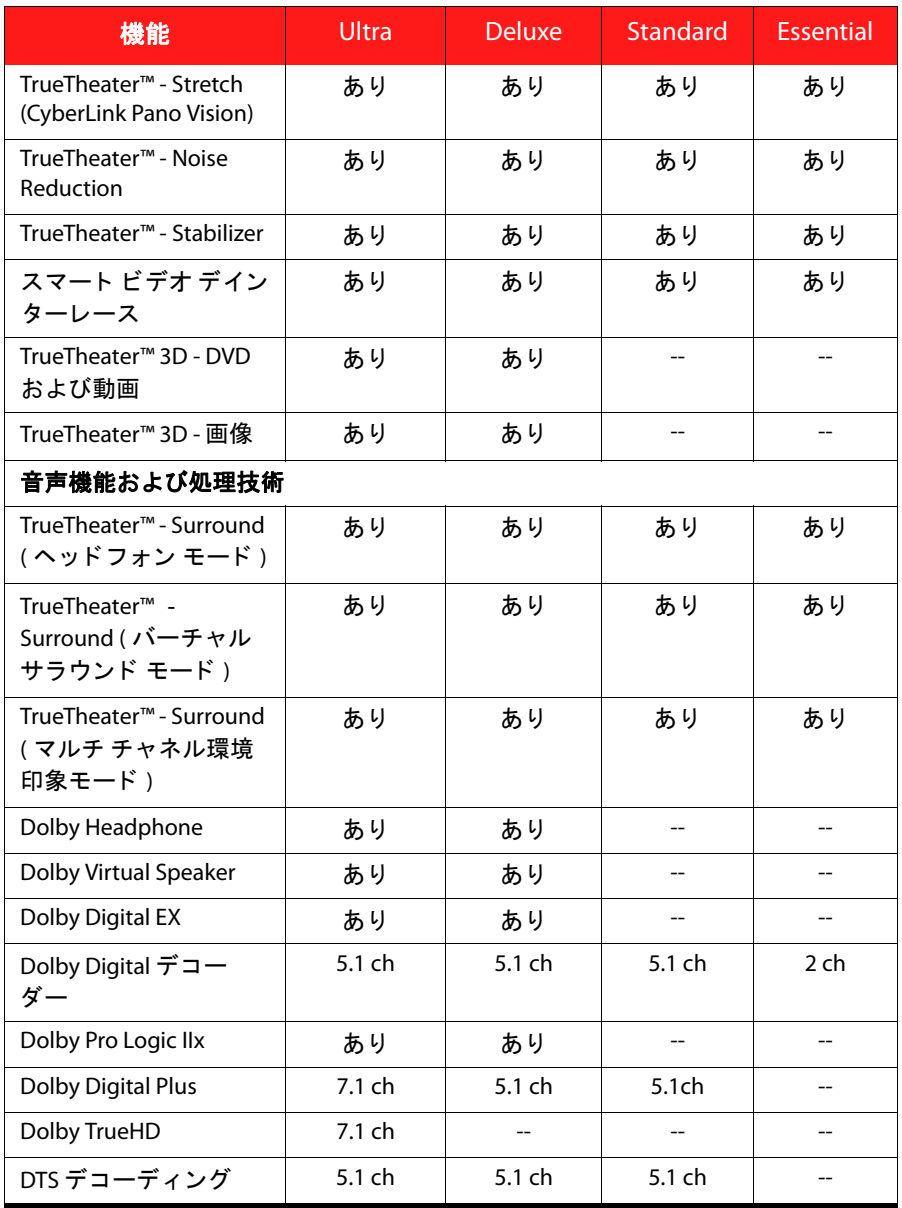

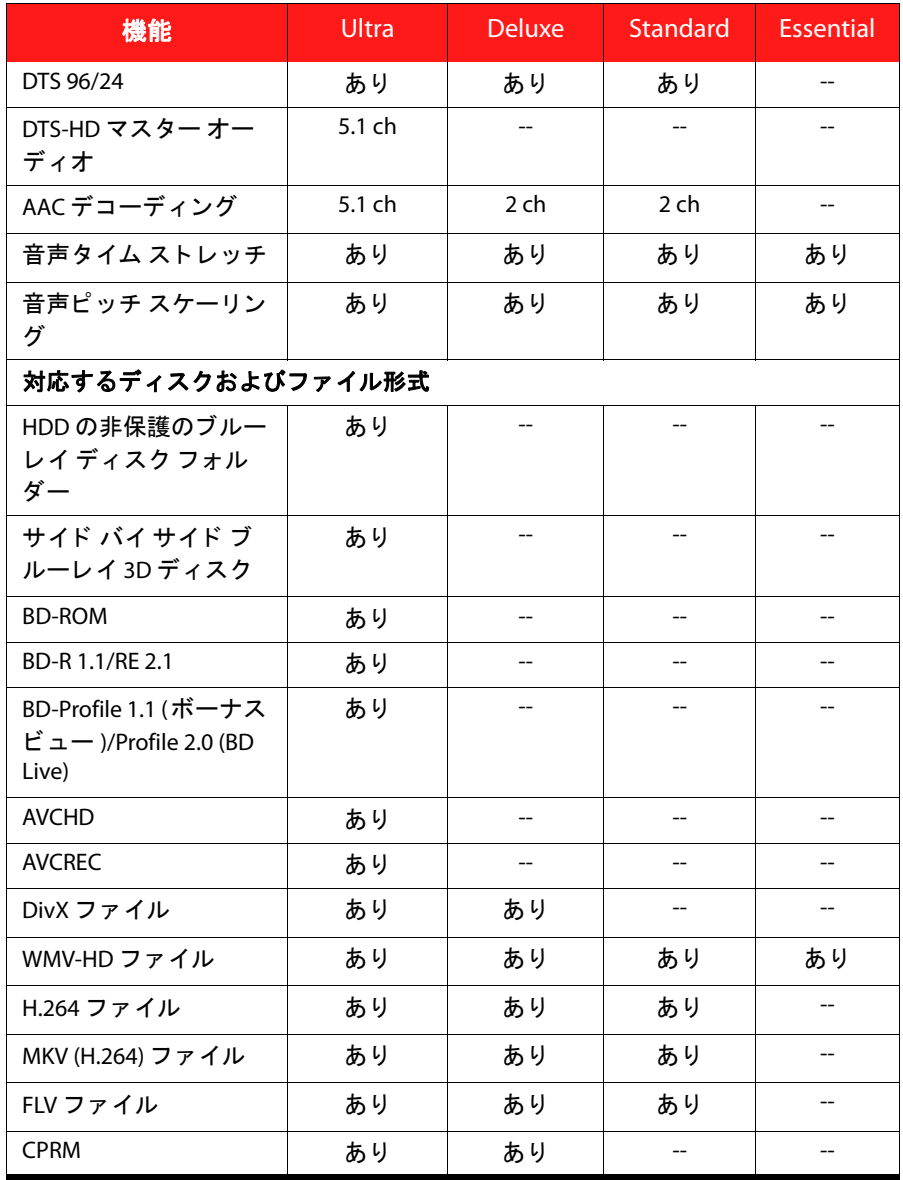

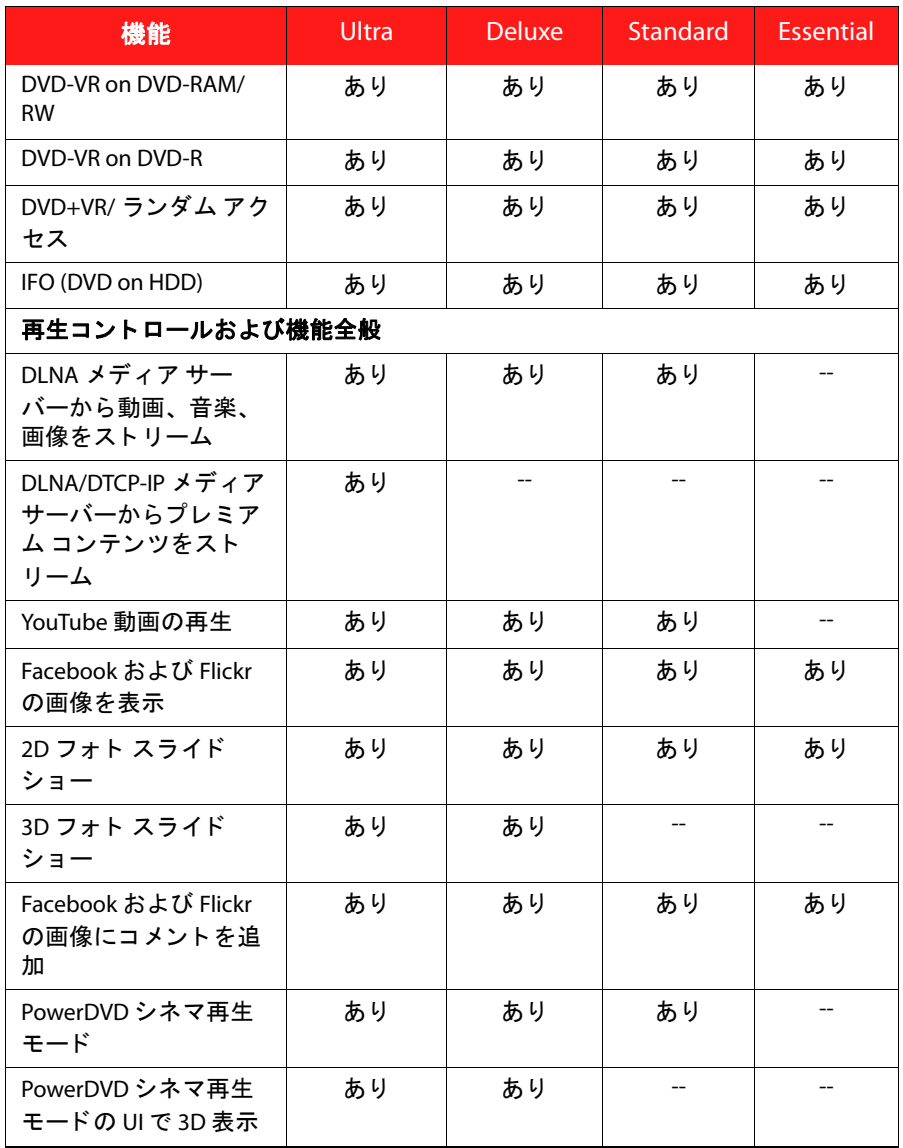

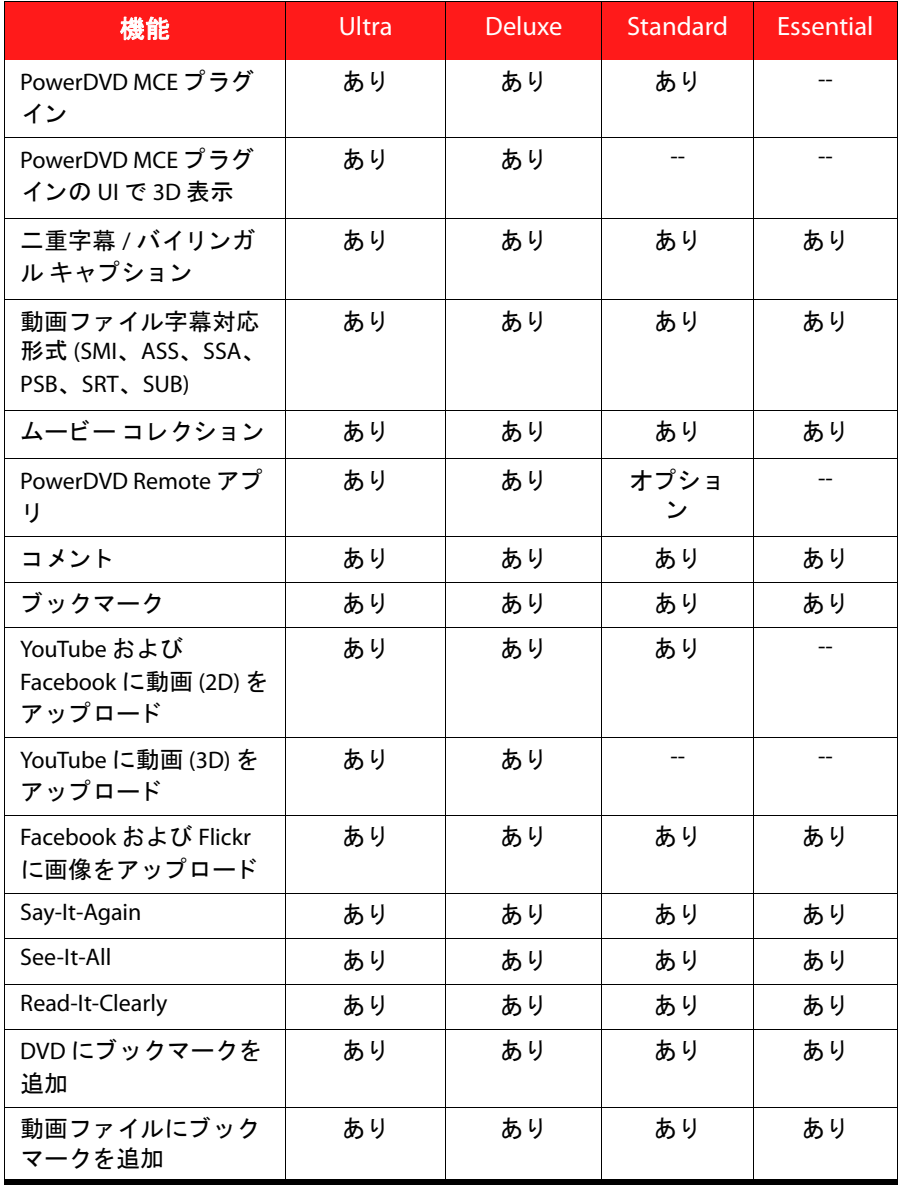

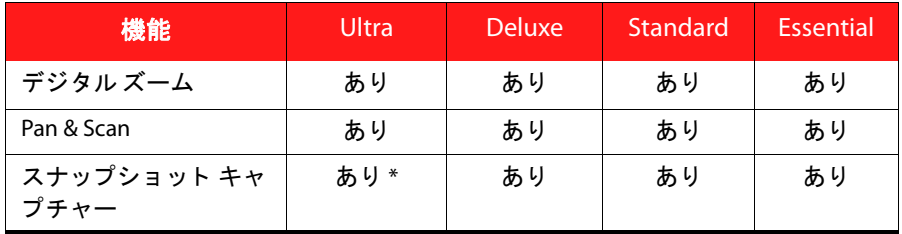

注: \* ブルーレイ ディスクのコンテンツには対応していません。

### <span id="page-17-0"></span>ソフ トウェアをアップグレードする

CyberLink では、 定期的に ソ フ ト ウ ェ アのア ッ プグレー ド およびア ッ プデー ト ( パッチ ) を提供し ています。アップグレード / ア ッ プデー ト が可能になる と、 自動的に確認 メ ッ セージが表示されます。

注:この機能を使うには、インターネットに接続する必要があります。

ソ フ ト ウ ェ アをア ッ プデー ト するには、 次の操作を行います。

- 1. 次のいずれかの操作を行って、アップグレードの情報ウィンドウを開きま す。
- ● ボタンをクリックします。
- キーボードの [1] キーを押します。
- [バージョン情報] または設定ウィンドウの[アップグレード] ボタンをク リックします。
- 2. アップグレードする機能またはアップデートするパッチをクリックします。
- 3. [アップグレード情報 ]のウィンドウが開きます。アップグレードを購入し たり、最新パッチをダウンロードします。

## <span id="page-17-1"></span>システム要件

CyberLink PowerDVD のシステム要件は、 再生中のムービー コンテンツによっ て異なります。 3D ムービー コンテンツを再生するには、他のハードウェアが 必要になります。 3D 対応のハードウェアおよびグラフィック カードに関する

詳細は、CyberLink Web サイトの PowerDVD ページのハードウェア サポートの セ クシ ョ ンを参照し て く だ さい。

処理能力に適したドデオ デインターレースを選択することで、パフォーマンス が最適化されます。一部の CyberLink TrueTheater 技術をオフにする こ と で ( デ フ ォル ト 設定 )、 1.6GMHz 以下のプロセ ッサーに対応し ます。高度な音声および 動画の機能を使 う場合は、 2.4 GHz 以上のプロセ ッサーが適し ています。

#### ブルーレ イ ディスク、 DVD、 TrueTheater 3D 再生時に必要なシステム要件

- OS
- Microsoft Windows 7、 Vista\* または XP SP3\* (Windows XP Service Pack 3 が必要  $)$

#### プロセ ッサー (CPU)

- ブルーレ イ デ ィ ス ク再生 : Pentium 4 541 (3.2 GHz)、 Athlon 64 X2 3800+ 以上。
- TrueTheater  $31 \text{ H} \pm$ : Pentium D 950 (3.0 GHz), AMD Athlon 64 X2 3800+ 以上。
- DVD 再生: Pentium 4 (2.4 GHz)、 Athlon 64 2800+ (1.8 GHz) 以上。

#### グラフ ィ ック カード (GPU)

- ブルーレ イ デ ィ ス ク再生 : Intel G45、 ATI Radeon HD 2400、 NVIDIA Geforce 7600GT 以上。
- TrueTheater 3 再生 : Intel G45、ATI Radeon HD 2400、NVIDIA Geforce 8800GT 以上。
- DVD 再生 : DirectX 9.0 以上に対応の AGP または PCI Express グラフ ィ ック ア クセラレーター。

注:グラフィック カードのドライバーは必ず最新バージョンにアップデートして く だ さい。 TrueTheather 3D で再生するには、 3D デ ィ スプレ イが必要です。

#### システム メモリー (RAM)

- ブルーレ イ デ ィ ス ク再生 : Windows Vista および Windows 7 では 2 GB、 Windows XP では 1GB が必要。
- DVD および TrueTheater 3<mark>1</mark> 再生 : Windows Vista および Windows 7 では 1 GB、 Windows XP では 512 MB が必要。

ハード ディスク容量

• 300 MB

#### ディスプレイ デバイス

- DVD および Blu-ray Disc 再生 : デジ タル出力用の HDCP 対応のデ ィ スプレ イ。 アナログ出力用のテレビまたはコンピューター モニター。
- TrueTheater 3D 再生 : 3<mark>1</mark> ディスプレイおよび 31 メガネ。 デジタル出力用の HDCP 対応のディスプレイ。アナログ出力用のテレビまたはコンピューター モニ ター。

#### ディスク ドライブ

- ブルーレ イ デ ィ ス ク再生 : BD-ROM/BD-RE またはスーパー マルチ ブルー コ ンボ ディスク ド ライブ。
- DVD および TrueTheater 3<mark>1</mark> 再生 : DVD-ROM、DVD+-R/RW、DVD-RAM または DVD スーパー マルチ コンボ ディスク ド ライブ。

#### ポータブル デバイス

• [PowerDVD Remote] および [ デバイス ] タ ブの リ モ コ ンおよび共有機能を使 う には、 Android デバイスまたは iPhone が必要。

#### インターネット接続

• Web サービスには、インターネットに接続する必要があります。

注 : \* Windows XP は、 NVIDIA 3D Vision 対応の CyberLink PowerDVD に対応し ていま せん。

#### ブルーレイ 3D 再生時に必要なシステム要件 ( ハードウェア アクセラレー ション有効時)

#### OS

• Microsoft Windows 7、 Vista\* または XP SP3\* (Windows XP Service Pack 3 が必要 )。

CPU

Intel Pentium D 950 (3.0 GHz)、 AMD Athlon 64 X2 4600+ (2.4 GHz) 以上。

#### システム メモリー (RAM)

 $\cdot$  2 GB<sub>o</sub>

#### グラフ ィ ック カード (GPU)

• Intel Graphic Media Accelerator HD (Intel Core i3/i5)、 NVIDIA Geforce GTX 400 シ リーズ、 Geforce GT 240/320/330/340。

#### ディスプレイ デバイス

• 3D ディスプレイおよび 3D メガネ (NVIDIA 3D Vision\*、 3D Ready HDTV、 Micro-polarizer LCD、アナグリフ赤青メガネ)。デジタル出力用の HDCP 対応 のディスプレイ。

注 : \* Windows XP は、 NVIDIA 3D Vision 対応の CyberLink PowerDVD に対応し ていま せん。

#### Blu-ray 3D 再生時に必要なシステム要件 ( ハードウェア アクセラレーション 無効時 )

OS

• Microsoft Windows 7、 Vista\* または XP SP3\* (Windows XP Service Pack 3 が必要 )。

CPU

Intel Core 2 Duo E6750 (2.66 GHz)、 AMD Phenom 9450 (2.10 GHz) 以上。

システム メモリー (RAM)

 $\cdot$  2 GB<sub>o</sub>

グラフ ィ ック カード (GPU)

• Intel G45, ATI Radeon HD2400, NVIDIA GeForce 7600GT 以上。

#### ディスプレイ デバイス

• 3D ディスプレイおよび 3D メガネ (NVIDIA 3D Vision\*、 3D Ready HDTV、 Micro-polarizer LCD、アナグリフ赤青メガネ)。デジタル出力用の HDCP 対応 のディスプレイ。

注 : \* Windows XP は、 NVIDIA 3D Vision 対応の CyberLink PowerDVD に対応し ていま せん。

CyberLink PowerDVD

#### 第 2 章 :

## <span id="page-22-0"></span>PowerDVD を使う

この章では CyberLink PowerDVD の主な機能と操作について説明し ます。再生可 能なメディアおよびコントロール、キーボード ショートカットの詳細について も説明します。ディスク メニューへのアクセス方法や、便利な再生機能も紹介 し ます。

CyberLink PowerDVD のクラシック モードは次のように表示されます。

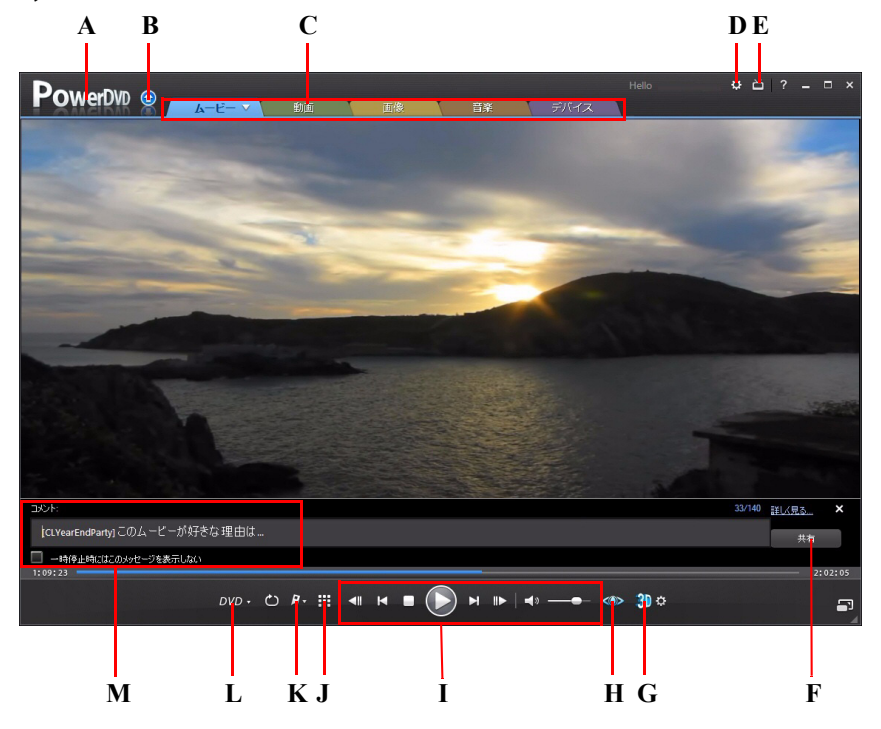

A - PowerDVD 11 バージ ョ ン情報、 B - PowerDVD のア ップグレード / ア ッ プデー ト 、 C - メディア 再生タブ、 D - PowerDVD の設定、 E- シネマ モードに切り替え、 F - コメントの共有、 G - 3D 再生、

H - TrueTheater コ ン ト ロール、 I - プレーヤー コ ン ト ロール、 J - 拡張機能、 K - ブ ッ クマーク機能、 l - メディア再生 メニュー, M - コメント

## <span id="page-23-0"></span>メディアを再生する

CyberLink PowerDVD は、ハイデフ ィニシ ョ ン コンテンツ、 DVD、 動画フ ァ イ ル、オーディオ CD、フォト スライドショー、音楽ファイルなど、各種デジタ ル メディアの再生が可能です。

CyberLink PowerDVD を起動する と、 5 つの メ デ ィ ア再生タ ブが表示されます。 ディスクのムービーを再生するには、[ムービー ] タブ (BD\*、DVD、VCD) を選 択します。動画ファイルにアクセス、再生するには [ 動画 ] タブを選択します。 フォト スライドショーを再生するには、「画像 ≧ を選択します。各形式の音声 ファイルを再生するには [音楽 ] タブを選択します。 Android デバイスや iPhone からリモートでメディア コンテンツを再生するには [ デバイス ] タブを選択し ます。

注 : \* この機能は、 CyberLink PowerDVD の一部のバージ ョ ンではご利用いただけま せん。

### <span id="page-23-1"></span>ムービー ディスクを再生する

ビデオ ディスクをディスク ドライブにセットすると、自動的に再生が始まり ます。CyberLink PowerDVD 起動時に、すでにディスクがドライブに入っている 場合は、[ ムービー] タブ (BD\*、DVD、VCD など) の ▽ をクリックしてディス クドライブを選択し、ディスクが入っているドライブを選択して、[再生]ボ タンをクリックします。

注: ムービー再生中に利用可能なコントロールの一覧および詳細は、34 [ページの](#page-43-0) 「ムービー / 動画タブのコントロール」 を参照してください。

#### 対応するディスク形式

CyberLink PowerDVD が対応する光学デ ィ ス クは、 次の通 り です。

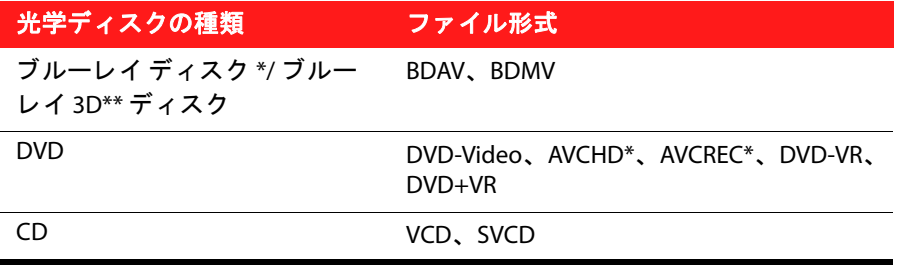

注 : \* この機能は、 CyberLink PowerDVD の一部のバージ ョ ンではご利用いただけま せん。 \*\* ブルーレ イ 3D 再生対応の CyberLink PowerDVD のバージ ョ ンでは、 設定で 再生を有効にする必要があります。有効化に関する詳細については、101[ページの](#page-110-1) [「ブルーレ イ](#page-110-1) 3D」 を参照し て く だ さい。

[ ムービー ] タブからも、ハード ドライブ中の DVD および保護されていないブ ルーレイ ディスク フォルダーを再生することができます。 DVD およびブルーレ イ ディスク フォルダーを再生するには、次の操作を行います。

- 1. [ムービー ] タブを選択します。
- 2. ▼ をクリックして、[ ハード ドライブのムービー ファイルを開く ] を選択 し ます。
- 3. コンピューターのハード ドライブからフォルダーを参照、選択します。
- 4. 「再生 1ボタンをクリックして再生を開始します。

#### オート レジューム (続きから再生)

デ ィ ス クの再生中に CyberLink PowerDVD を停止または終了し、 その後別の メ ディアまたはディスクを再生した場合でも、次回元のディスクを再生する際に は、 前回最後に見たシーンから再生する こ とができます。

オート レジューム機能により、前回停止したシーンが記録されます。この機能 には、次のオプションがあります。

• [続きから再生 ] をクリックすると、前回停止したシーンから続きを見るこ とができます。

- [ 最初から再生 ] をクリックすると、ディスクの最初から再生が始まりま す。
- DVD の再生中に、 リ モ コ ン、 ノ ー ト ブ ッ クのタ ッ チパ ッ ド 、 キーボー ドの 矢印を使 うか、 マウスでサムネイルを ク リ ッ ク& ド ラ ッ グ し て、 FancyView のチャプター サムネイルをスクロールします。 チャプター サムネイルを1 つ選ぶと、そのチャプターから再生が開始します。

注:レジューム (続きから再生)機能は動画ファイルには対応しません。IFO ファイ ルがある場合、ハード ディスク中の DVD ファイルのみに対応します。

ディスク挿入時にダイアログが表示されないようにするには、オートレジュー ムの設定を無効にします。詳細は、83 ページの「プレーヤー」の「オート レ ジューム設定 (続きから再生)」 を参照してください。

#### <span id="page-25-0"></span>動画を再生する

[ 動画 ] タ ブを ク リ ッ クする と、 動画フ ァ イルおよび YouTube の動画を再生す る こ とができます。

注:動画ファイル再生中に利用可能なコントロールおよび再生機能は、34 [ページ](#page-43-0) の「ムービー / 動画タブのコントロール | を参照してください。

#### 対応する動画ファイル形式

CyberLink PowerDVD が対応する動画形式は、 次の通 り です。 動画形式 : 3GP、 3G2、 ASF、 AVC、 AVI、 DAT、 DIV、 DivX\*、 DVR-MS、 FLV、 M1V、 M2TS、 M2V、 MOD、 MOV、 MP4、 MPEG、 MPG、 MPV、 TIVO、 TOD、 TRP、 VRO、 WTV、 MKV、 VOB、 WMV。

注 : \* この機能は、 CyberLink PowerDVD の一部のバージ ョ ンではご利用いただけま せん。

#### 動画ファイルを再生する

動画ファイルを再生するには、次のいずれかの操作を行います。

- CvberLink PowerDVD のユーザー インターフェイスに、動画ファイルを直接 ドラッグ & ド ロ ッ プ し ます。
- Windows 7 のラ イブ ラ リーの動画フ ァ イルを再生するには、 ソース ペイン の「ライブラリー1を選択して、動画を含むフォルダーを検索します。動画 ファイルをダブルクリックして、再生を開始します。

注: 国をクリックすると、動画がサムネイルで表示され、 自をクリックすると、 一 覧で表示されます。

• ハード ドライブ中の動画ファイルを再生するには、ソース ペインの [ コン ピューター ] を選択して、動画ファイルを含むフォルダーを検索します。動 画ファイルをダブルクリックして、再生を開始します。

注: ネットワーク (UPnP/DLNA/DTCP-IP) メディア サーバーから動画ファイルも再生 することができます。ネットワークのメディア再生に関する詳細は、28 [ページの](#page-37-0) 「ネットワークから共有メディアを再生する」 を参照してください。

#### 動画のプレイリストを作成する

[動画] タブでは、動画のプレイリストを作成し、動画を続けて再生すること ができます。

プレイリストを作成するには、次の操作を行います。

- 1. ソース ペインの [ プレイリスト ] セクションで、[ 新規プレイリスト ] をク リックします。必要に応じて、プレイリストをダブルクリックして、プレイ リ ス ト の名前を変更し ます。
- 2. プレイリストに入れる動画ファイルを含むフォルダーを検索します。
- 3. プレイリストに動画ファイルを追加するには、ソース ペインの [ プレイリ スト ] セクションのプレイリスト名にファイルをドラッグ&ドロップしま す。
- 4.作成したプレイリストの動画を再生するには、ソース ペインから希望のプ レイリストを選択し、[ 再生 ] ボタンをクリックします。 プレイリスト中の ファイルがすべて再生されます。

注:[プレイリスト]セクションの | おクリックすると、作成したプレイリスト のエクスポートまたは、PLS および M3U 形式で作成されたプレイリストをインポー トすることができます。プレイリストを削除するには、その上にマウスを置き、■ をクリックします。

#### YouTube の動画を再生する

[ 動画 ] タブから、 YouTube の動画 \* を直接再生する こ とができます。

注 : \* この機能は、 CyberLink PowerDVD の一部のバージ ョ ンではご利用いただけま せん。

YouTube の動画を再生するには、 次の操作を行います。

- 1. [動画 ] タブをクリックします。
- 2. ソース ペインの [オンライン メディア] セクションを選択します。
- 3. 2 をクリックして YouTube のアカウントにログインすると、登録チャンネ ル、 お気に入 り、 マ イ ビデオなどを表示する こ とができます。
- 4. 希望のコラムを選択して、YouTube の動画をフィルターにかけます。
- 5. 動画を選択し、「再生1ボタンをクリックして再生を開始します。

#### 動画をアップロードする

YouTube および Facebook に、 著作権保護されていない動画を直接ア ッ プロー ド アップロード \* する こ とができます。

注 : \* この機能は、 CyberLink PowerDVD の一部のバージ ョ ンではご利用いただけま せん。

#### YouTube **に動画をアップロードする**

YouTube には、 2D および 3D\* の動画をア ッ プロー ド する こ とができます。ア ッ プロード処理中に 2D 映像を 3D\* に変換することもできます。

注 : \* この機能は、 CyberLink PowerDVD の一部のバージ ョ ンではご利用いただけま せん。

YouTube\* に著作権保護されていない動画をアップロードするには、次の操作を 行います。

注:一度に2つ以上の動画はアップロードできません。

- 1. 「動画 ] タブをクリックします。
- 2. [ ウィンドウ ライブラリー ] またはソース ペインの [ コンピューター ] セ ク シ ョ ンから、 YouTube にア ッ プロー ド する動画を閲覧、 選択し ます。
- 3. をクリックします。
- 4. ア ッ プロー ド する動画の種類を、 2D (YouTube 2D) または 3D (YouTube 3D) か ら選択し ます。 3D を選択し た ら、 ソース形式を選びます。 TrueTheater 3D で 2D 映像を 3D に変換するには、 [2D (3D に変換 )] を選択します。 [ 次へ ] をク リ ッ ク し て続行し ます。
- 5. [YouTube に動画をアップロードする ] ウィザードが開き、サインイン ウィ ンドウが表示されます。 YouTube にサインインするには、次のいずれかを実 行します。
	- すでに YouTube のア カウン ト をお持ちの場合は、 ユーザー名およびパス ワードを入力し、「次へ1ボタンを選択してサインインし、YouTube アカ ウン ト に動画をア ッ プロー ド する認証を得ます。
	- YouTube のア カウン ト をまだお持ちでない方は、 [YouTube にサインア ッ プ ] ボ タ ン を選択し て、 新規のア カウン ト を作成し、 YouTube アカウン トに動画をアップロードする認証を得ます。
- 6. [ 動画の内容を説明する ] ウ ィ ン ド ウが表示されます。動画の詳細を次のよ うに入力します。
	- タイトル: 動画のタイトルを入力します。
	- 説明:動画の説明を入力します。
	- タグ : タグを入力します。複数のタグを入力するには、カンマで区切り ます。 タグは、 YouTube サイトでの検索キーワード として使用されます。

注:動画をアップロードする前に、タイトル、説明、1つ以上のタグを入力する必 要があります。

- 動画のカテゴリー:一覧から、動画のカテゴリーを選択します。
- ブロードキャスト:[公開]または[非公開]のいずれかを選択して、公 開の有無を設定します。
- 7. [次へ]ボタンをクリックして、次に進みます。[著作権情報を確認する] ウィンドウが表示されます。
- 8. チェック ボックスを選択して著作権情報を確認し、[次へ] ボタンをクリッ クして YouTube に動画をア ッ プロー ド し ます。動画のア ッ プロー ドが完了し たら、[完了]ボタンをクリックします。

#### Facebook に動画をアップロードする

Facebook に動画をアップロードすることができます。 Facebook に著作権保護さ れていない動画をアップロードするには、次の操作を行います。

注:一度に2つ以上の動画はアップロードできません。

- 1. [動画 ] タブをクリックします。
- 2. [ ウィンドウ ライブラリー ] またはソース ペインの [ コンピューター ] セ ク シ ョ ンから、 Facebook にア ッ プロー ド する動画を閲覧、 選択し ます。
- 3. 「【をクリックします。
- 4. [OK] をクリックして Facebook ア カウン ト へのア クセス認証を行います。 サ インインして、認証プロセスを完了します。完了したら、「閉じる1をク リックして続行します。
- 5. [Facebook にアップロード ] ウィザードが開き、[メディアの説明] ウィンド ウが表示されます。動画の詳細を次のように入力します。
	- タイトル:動画のタイトルを入力します。
	- 説明 : 動画の説明を入力します。

注:動画をアップロードする前に、タイトルと説明を入力する必要があります。

6. [アップロード ] ボタンをクリックして、次に進みます。動画のアップロー ドが完了したら、 [OK] をクリックします。

#### <span id="page-30-0"></span>画像を表示する

[ 画像 )\* タブをクリックして、コンピューター内の画像を表示、スライド ショーで再生します。

注: 画像、スライドショーを表示中に利用可能なコントロールおよび再生機能は、 38 ページの「画像タブのコントロール」 を参照してください。

#### 対応する画像形式

CyberLink PowerDVD が対応する画像形式は、 次の通 り です。 画像形式 \*: BMP、 JPG、 JPS、 MPO、 PNG。 サイド バイ サイド 3D\* および RAW\* 画像形式にも対応します。

注 : \* この機能は、 CyberLink PowerDVD の一部のバージ ョ ンではご利用いただけま せん。

#### フォト スライドショーを再生する

フォト スライドショーを再生するには、次のいずれかを実行します。

注: CyberLink PowerDVD で音楽を再生している場合は、画像やスライドショーの表 示中も再生を継続し ます。

- ユーザー インターフェイスに画像を直接ドラッグ & ドロップして、[ 再生 ] ボタンをクリックします。
- Windows 7 のラ イブ ラ リー中の画像でス ラ イ ド シ ョ ーを再生するには、 ソース ペインの [ ライブラリー ] を選択して、画像を含むフォルダーを検索 します。画像を選択して [ 再生 ] ボタンをクリックすると、フォルダー中の 全画像を含むスライドショーを再生します。

注 : 田 をクリックすると、画像がサムネイルで表示され、 ■ をクリックすると、 一 覧で表示されます。

• ハード ドライブ中の画像でスライドショーを再生するには、ソース ペイン の [ コンピューター ] を選択して、画像を含むフォルダーを検索します。画 像を選択して [ 再生 ] ボタンをクリックすると、フォルダー中の全画像を含 **おスライドショーを再生します。** 

注: ネットワーク (UPnP/DLNA/DTCP-IP) メディア サーバーから画像もスライド ショー再生することができます。ネットワークのメディア再生に関する詳細は、28 ページの「ネットワークから共有メディアを再生する」を参照してください。

#### カスタム フォト スライドショーを作成する

「画像1タブでは、お気に入りの画像を含むカスタムのスライドショーを作成 する こ とができます。

- カスタムのスライドショーを作成するには、次の操作を行います。
- 1. 「画像 ] タブをクリックします。
- 2. [スライドショー]セクションで、[新規スライドショー]をクリックしま す。必要に応じて、スライドショーをダブルクリックして、スライドショー の名前を変更します。
- 3. スライドショーに入れる画像を含むフォルダーを検索します。
- 4. スライドショーに画像を追加するには、画像をクリックして、「スライド ショー ] セクションのスライドショー名の上にドラッグ&ドロップします。
- 5. スライドショーを再生するには、「スライドショー1セクションから希望の スライドショーを選択し、[再生] ボタンをクリックします。 スライド シ ョ ー中の画像がすべて再生されます。

注 : [ スライドショー ] セクションの 日 | をクリックすると、作成したスライド ショーのエクスポートまたは、PLS および M3U 形式で作成されたスライドショーを インポートすることができます。 ■ をクリックすると、一覧からスライドショーが 削除されます。

#### オンライン画像を表示する

[ 画像 ] タブから、 Facebook および Flickr の画像 \* を表示する こ とができます。

注 : \* この機能は、 CyberLink PowerDVD の一部のバージ ョ ンではご利用いただけま せん。

オンライン画像を表示するには、次の操作を行います。

- 1. 「画像 1 タブ を ク リ ッ ク し ま す。
- 2. ソース ペインの [ オンライン メディア ] セクションをクリックします。
- 3. Facebook の画像を表示するには :
- [Facebook] タブをクリックして、りをクリックします。[OK] をクリックして Facebook アカウントへのアクセス認証を行います。サインインして、認証 プロセスを完了します。完了したら、「閉じる1をクリックして、Facebook 中のアルバムおよび友達の画像を表示します。
- アルバムをダブルク リ ッ ク し て、 画像を表示し ます。 希望の画像を選択し、 [再生] ボタンをクリックしてスライドショーで再生します。
- 4. Flickr の画像を表示するには :
- [Flickr] タブをク リ ッ ク して、 を ク リ ッ ク し ます。[OK] をクリックして Flickr アカウントへのアクセス認証を行います。サインインして、認証プロセス を完了し ます。完了したら、 [ 閉じる ] を ク リ ッ クます。 [ 承認 ] をクリック して、 Flickr 中のアルバムおよび連絡先の画像を表示し ます。
- アルバムをダブルク リ ッ ク し て、 画像を表示し ます。 希望の画像を選択し、 [再生] ボタンをクリックしてスライドショーで再生します。

#### 画像をアップロードする

CyberLink PowerDVD を使って、 Facebook および Flickr に コ ンピ ュー ター中の画 像 \* をアップロードすることができます。

注 : \* この機能は、 CyberLink PowerDVD の一部のバージ ョ ンではご利用いただけま せん。

Facebook に画像をアップロードする

Facebook に画像をアップロードするには、次の操作を行います。

- 1. 「画像 1 タブ を ク リ ッ ク し ま す。
- 2. [ウィンドウ ライブラリー ] またはソース ペインの [ コンピューター ] セク シ ョ ンから、 Facebook にア ッ プロー ド する画像を閲覧、 選択し ます。
- 3. F をクリックします。 [OK] をクリックして Facebook アカウントへのアク セス認証を行います。サインインして、認証プロセスを完了します。完了し たら、「閉じる1をクリックして続行します。
- 4. [Facebook にアップロード ] ウィザードが開き、[ メディアの説明 ] ウィンド ウが表示されます。画像の詳細を次のよ う に入力し ます。
- アルバムの選択 : 画像をア ッ プロー ド する Facebook の既存のアルバムを選 択します。「新規アルバムの作成1を選択して、新規のアルバムに画像を追 加します。アルバム名:新規に作成するアルバムの名前を入力します。

注: 新規にアルバムを作成する場合は、画像をアップロードする前にアルバム名を 入力する必要があります。

- アルバムの場所:画像の撮影場所を入力します。
- アルバムの説明:アップロードする画像の説明を入力します。
- プライバシー:アップロードする画像を表示可能な人を選択します。
- 画像の追記説明 : アップロードする画像の下に表示される説明を入力しま す。
- 5. [アップロード ] を選択して、Facebook への画像のアップロードを開始しま す。画像のアップロードが完了したら、 [OK] をクリックします。

#### Flickr に画像をアップロードする

Flickr に画像をアップロードするには、次の操作を行います。

- 1. 「画像1タブをクリックします。
- 2. [ ウィンドウ ライブラリー ] またはソース ペインの [ コンピューター ] セ ク ションから、Flickr にアップロードする画像を閲覧、選択します。
- 3. ●● をクリックします。 [OK] をクリックして Flickr アカウントへのアクセス 認証を行います。サインインして、認証プロセスを完了します。完了した ら、「 **閉じる** ] をクリックして続行します。
- 4. [Flickr にアップロード ] ウィザードが開き、[ メディアの説明 ] ウィンドウが 表示されます。画像の詳細を次のように入力します。
- サイズ変更 : 可能な場合、サイズを変更します。
- プライバシー : アップロードする画像を表示可能な人を選択します。[公開] を選択する と、 世界中のユーザーに公開されます。
- 追記タグ:画像を説明するタグを入力します。
- 5. [アップロード]を選択して、Flickrへの画像のアップロードを開始します。 画像のアップロードが完了したら、 [OK] をクリックします。

#### <span id="page-34-0"></span>音楽を再生する

[ 音楽 ] タブをクリックして、オーディオ CD およびファイルを再生します。

注: 音楽再生中に利用可能なコントロールおよび再生機能は、40 ページの「音楽 タブのコントロール」 を参照してください。

#### 対応する音声形式

CyberLink PowerDVD が対応する音声形式は、 次の通 り です。

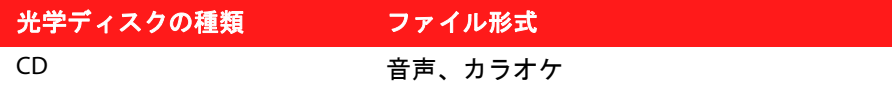

音声ファイル形式: AC3、AOB、CDA、M3U、M4A、MID、MP2、MP3、RMI、 WAV、 WMA。

#### オーディオ ディスクおよびファイルを再生する

音声を再生するには、 次のいずれかを実行し ます。

注 : CyberLink PowerDVD で音楽を再生し ている場合は、 [ 画像 ] タブで 画像、 ス ラ イドショーを表示中、[動画]および[デバイス]タブでメディアを閲覧中も、再生 を継続します。動画の再生を開始するか、[ムービー1タブをクリックすると、再生 は停止し ます。

- ディスク ド ラ イブにオーデ ィ オ CD を挿入する と、 再生が自動的に始ま り ます。 Cyberl ink PowerDVD の起動時に、すでにディスク ドライブにディス クが入っ ている場合は、 [ 音楽 ] タブをクリ ックし、 [ コンピューター ] を ク リックします。ソース ペインからディスクを含むドライブを選択します。[ 再生 1をクリックして再生を開始します。
- Cyberl ink PowerDVD のユーザー インターフェイスに、音声ファイルを直接 ドラッグ & ドロップします。
- Windows 7 のラ イブ ラ リーの音声フ ァ イルを再生するには、 ソース ペイン の[ライブラリー]を選択して、音声を含むフォルダーを検索します。音声 ファイルをダブルクリックして、再生を開始します。

注: 田をクリックすると、音声ファイルがアルバム毎に表示され、 目をクリックす る と、 一覧で表示されます。

• ハード ドライブ中の音声ファイルを再生するには、[音楽] タブをクリック して、ソース ペインの [ コンピューター ] を選択します。音声ファイルを含 むフォルダーを検索します。音声ファイルをダブルクリックして、再生を開 始し ます。

注: ネットワーク (UPnP/DLNA/DTCP-IP) メディア サーバーから音声ファイルも再生 することができます。ネットワークのメディア再生に関する詳細は、28 [ページの](#page-37-0) 「ネットワークから共有メディアを再生する」を参照してください。

#### 音楽のプレイリストを作成する

CyberLink PowerDVD の [音楽] タブでは、お気に入りの音楽を含むプレイリス ト を作成する こ とができます。

注: オーディオ CD からプレイリストにトラックを追加することはできません。

音楽のプレイリストを作成するには、次の操作を行います。 1. [音楽] タブをクリックします。
- 2. [ プレイリスト ] セクションで、[ 新規プレイリスト ] をクリックします。必 要に応じて、プレイリストをダブルクリックして、プレイリストの名前を 変更します。
- 3. プレイリストに入れる音楽ファイルを含むフォルダーを検索します。
- 4. プレイリストに音楽ファイルを追加するには、ソース ペインの [ プレイリ スト1セクションのプレイリスト名にファイルをドラッグ&ドロップしま す。
- 5. 作成したプレイリストの音楽を再生するには、「プレイリスト1セクション から希望のプレイリストを選択し、「再生1ボタンをクリックします。プレ イリスト中のファイルがすべて再生されます。

注:「プレイリスト1セクションの 国 をクリックすると、作成したプレイリストの エクスポートまたは、PLS および M3U 形式で作成されたプレイリストをインポート することができます。■ をクリックすると、一覧からプレイリストが削除されま す。

# <span id="page-36-0"></span>カラオケ ディスクを再生する

CyberLink PowerDVD を使用し て、 カ ラオケの DVD や VCD を再生する こ とがで きます。再生を始める前に、DVD/VCD のケースにカラオケ マークがついている ことを確認してください。

### カラオケ オプションを選択する

- 1. カラオケ ディスクを挿入したら、マイクが正しく取り付けてあることを確 認してください。
- 2. [再生] ボタンをクリックして、メニュー画面を表示します。
- 3. [拡張機能 ] ウィンドウのメニュー パッドのナビゲーション ボタンを使用す **るか、マウスでクリックして曲を選択します。**
- 4. 再生中に、「拡張機能 1の吗 ボタンをクリックするか、エクスプレス メ ニュー (画面を右クリック)から [カラオケ]を選択します。
- 5. [ 左 ] または [ 右 ] ( 左+右 ) のボーカル チャンネルから選択します。
- 6. カラオケ VCD を再生する場合、エクスプレス メニューで声と音楽のミキシ ングに適した音声チャンネルを選択します。

### ピ ッ チの調整

カラオケのピッチは「ピッチの調整1機能で調節します。 ピ ッ チを調節するには、 次の操作を行います。 1. [ 拡張機能 ] にある 1 ボタンを右クリックします。 2. [ ピッチの調整 ] を選択し、ピッチを調整します。

# ネットワークから共有メディアを再生する

ネッ トワーク (UPnP、 DLNA、 DTCP-IP) メディア サーバー \* から動画、 音楽、 画 像を再生することができます。

注: ネットワークから共有メディアを再生する場合、再生中のメディア種類によっ て、再生コントロールの表示形式は異なります。各メディアを再生中に利用可能な コントロールおよび再生機能は、33 ページの「再生コントロール」を参照してくだ さい。\* この機能は、 Cyberl ink PowerDVD の一部のバージョンではご利用いただけ ません。

### コンピューターのメディアを共有する

[ 動画 ]、[ 画像 ]、[ 音楽 ] タブのすべてのメディアを、ホーム ネットワークを 介し て他のコ ンピ ュー ター と共有する こ とができます。

ホーム ネットワークを介してコンピューターのメディアを共有するには、次の 操作を行います。

- 1.メディア タブ ( 動画 / 画像 / 音楽 ) のソース ペインの [ **ホーム メディア** ] セ クションで、■ メニュー ボタンをクリックします。[詳細オプション]ウィ ン ド ウが表示されます。
- 2. 「アクセス コントロール ] タブをクリックして、次のいずれかのオプション を選択し ます。
	- いかなるホーム メディア (DLNA) クライアント とメディアを共有しない : ネットワークに接続するすべてのホーム メディア クライアントとメ ディアを共有しない場合は、このオプションを選択します。
	- すべてのホーム メディア (DLNA) クライアントとライブラリー中のメ ディアを共有する: ネットワークに接続するすべてのホーム メディアク ライアントとライブラリー中のメディアを共有する場合は、このオプ ションを選択します。

- 選択したホーム メディア (DLNA) クライアントとライブラリー中のメ ディアを共有する: 指定するホーム メディア クライアント とメディアを 共有する場合は、このオプションを選択します。次に、メディアを共有 するホーム メディア クライアントを選択し、■ をクリックして [許可] リストに追加します。

注:共有するサーバーがリストに表示されない場合は、サーバーの有効化、および ネットワークに接続されていることを確認してください。■ をクリックすると、 サーバー リストが更新されます。

3. 「共有フォルダー ] タブをクリックして、ネットワークで共有するメディア フォルダーを次のように設定します。

注:[アクセスコントロール]タブでホーム メディア クライアントとのメディア共 有を選択すると、これらのオプションが利用可能になります。

- を ク リ ッ ク し て、 ネ ッ ト ワーク上の他のフ ォルダーを共有し ます。 \_\_\_<br>コンピューターのフォルダーを検索して、「 **フォルダーの選択** ] をク リックします。
- リストからフォルダーを削除するには、フォルダー名の隣の図をクリッ クします。
- 4. [OK] をクリックして変更内容を保存し、指定するホーム メディア クライア ン ト と メデ ィ アを共有し ます。

注:ホームネットワークのメディア再生に関する詳細は、30ページの「共有メ ディアを再生する」を参照してください。

### 対応するファイル形式

CyberLink PowerDVD でネ ッ ト ワークの共有 メ デ ィ アを再生する場合、 次の形式 が対応し ます。

 $\mathbf{\overline{\hspace{0.05cm}m}}$   $\mathbf{\overline{\hspace{0.05cm}m}}$  : H.264 (MPEG-4), MPEG-2 PS, MPEG-2 TS, WMV。

画像 : BMP、 JPG、 PNG。

音声 : AAC\_ADTS\_320 (3GP)、 AAC\_ISO\_320 (3GP)、 LPCM、 MP3、 WMA。

# <span id="page-39-0"></span>共有メディアを再生する

ネットワーク (UPnP、DLNA、DTCP-IP) メディア サーバーからメディア ファイ ルを再生するには、 次の操作を行います。

- 1. 対応するメディア タブ ([動画 ]、[ 画像 ]、[ 音楽 ]) のソース ペインから [ ホーム メディア ] を選択します。
- 2. 希望するメディアを含むネットワークの場所を検索します。
- 3. メディア ファイルをダブルクリックして、再生を開始します。 DVD フォル ダーを再生するには、DVD フォルダーを選択して [ 再生 ] ボタンをクリック し ます。

## 共有メディアをダウンロードする

ネットワーク (UPnP、DLNA、DTCP-IP) メディア サーバーからメディアをスト リーミングする時に、メディアをお使いのコンピューターにダウンロードする こ とができます。

共有メディアをダウンロードするには、次の操作を行います。

- 1. [ ホーム メディア ] セクションから、ダウンロードするメディア ファイルを すべて選択し ます。
- 2. ウィンドウ右下の 日ボタンをクリックします。
- 3. ダイアログが開きます。[参照] ボタンをクリックして、メディアを保存す る コ ンピ ュー ターの場所を選択し ます。
- 4. [ 保存 ] をクリックして、コンピューターにダウンロードします。

# デバイスでメディアを再生する

[ **デバイス** )\* タブをクリックして、Android デバイスや iPhone の動画や画像を 再生し ます。

注:ポータブルデバイス中のメディアや、CyberLink PowerDVD 11 がインストール されているコンピューターは、PowerDVD Remote を使って再生をコントロールする こ とができます。詳細は、 52 ページの 「[PowerDVD Remote](#page-61-0)」 を参照し て く だ さい。 \* この機能は、 CyberLink PowerDVD の一部のバージ ョ ンではご利用いただけません。

# 対応するファイル形式

CyberLink PowerDVD は、次のポータブルデバイスで、次の形式が対応します。

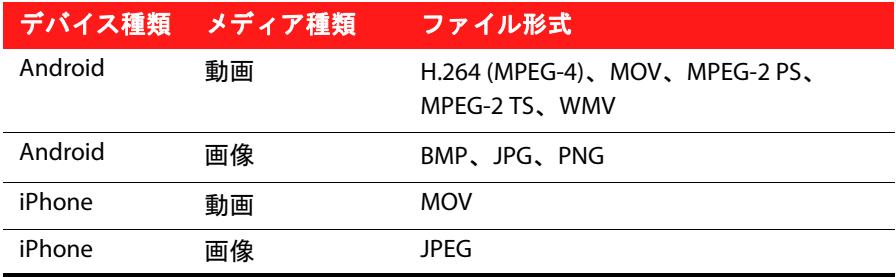

注: ポータブル デバイスに対応する音声ファイル形式の一覧は、25 ページの「対 [応する音声形式」](#page-34-0)を参照してください。

# デバイスをセットアップする

ポータブル デバイス中のメディアにアクセス、再生する前に、次の操作を行い ます。

- CyberLink PowerDVD 11 がインス ト ールされる コ ンピ ューターをワイヤレス ネットワークに接続します。
- Android デバイスまたは iPhone を同じワイヤレス ネ ッ ト ワークに接続し ま す。
- オンライン ストア (Android App Market、 iPhone App Store) から、 PowerDVD Remote アプリ (無料) をダウンロードします。
- PowerDVD Remote アプ リ をポータブル デバイスにインス ト ールし ます。
- ワイヤレス ネットワークに接続されたコンピューターで、「 デバイス ] タブ を ク リ ッ ク し ます。 CyberLink PowerDVD で PowerDVD Remote を実行するデ バイス中のメディアにアクセスするには、このタブに記載される パスコー ド をデバイスに入力する必要があります。

注 : [ 変更 ] をクリックすると、新しい パスコード が生成されます。

## メディアを再生する

ポータブル デバイスをワイヤレス ネ ッ ト ワークに接続し、 PowerDVD Remote をインストールしたら、デバイス中のメディアを再生できるようになります。 ポータブル デバイス中のメディアにアクセス、再生するには、次の操作を行い ます。

- 1. メディアを再生するコンピューターから CyberLink PowerDVD を起動します。
- 2. ポータブル デバイスの PowerDVD Remote アプ リ を起動し ます。 PowerDVD Remote は、ネットワークに接続されたすべてのメディア サーバーを検出し ます。
- 3. リスト (CyberLink PowerDVD を起動するコンピューターの名称)から接続す るサーバーを選択し ます。
- 4. 必要に応じて、メディア サーバーにアクセスする 4 桁のパスワードを入力 します。 PowerDVD Remote の [ **モジュール** ] ウィンドウが表示されます。
- 5. [デバイス ] タブをクリックします。デバイスの共有画像セクションが自動 的に表示されます。
- 6. 「**デバイスでメディアを表示** ] ペインで、画像または動画を選択し、共有コ ンテンツを検索します。
- 注 : 田をクリックすると、メディアがサムネイルで表示され、 目をクリックする と、 一覧で表示されます。
- 7. メディア ファイルをダブルクリックして、再生を開始します。

注: ポータブル デバイスでメディアを再生する場合、再生中のメディア種類に よって、再生コントロールの表示形式は異なります。各メディアを再生中に利用可 能なコントロールおよび再生機能は、33ページの「再生コントロール」を参照して く だ さい。

#### 共有メディアをダウンロードする

ポータブルデバイス中のメディアをストリーミングする時に、メディアをお使 いのコンピューターにダウンロードすることができます。

ポータブル デバイスから メディアをダウンロードするには、次の操作を行いま す。

- 1. CyberLink PowerDVD の 「デバイス ] タブをクリックして、 「デバイスでメ ディアを表示1ペインで接続したデバイスを選択します。
- 2. ダウンロードするメディア ファイルをすべて選択します。
- 3. ウィンドウ右下の 日ボタンをクリックします。
- 4. ダイアログが開きます。[参照] ボタンをクリックして、メディアを保存す る コ ンピ ュー ターの場所を選択し ます。
- 5. [ 保存 ] をクリックして、コンピューターにダウンロードします。

# <span id="page-42-0"></span>再生コントロール

再生コントロールを使用すると、ディスクやその他のメディア、またプログラ ムの再生機能のすべてに簡単にア クセスできます。 CyberLink PowerDVD には、 様々な再生コ ン ト ロール オプシ ョ ン ( ポップアップ コ ン ト ロール、 PowerDVD Remote\* のリモート操作) が搭載されています。

注 : \* この機能は、 CyberLink PowerDVD の一部のバージ ョ ンではご利用いただけま せん。

再生中のメディアによって、また、メディアを再生中、一時停止中、停止中の 状態によって、再生コントロールの表示形式は異なります。

# ムービー / 動画タブのコントロール

[ムービー]タブでディスクを、または [動画] タブで動画ファイルを再生中に、 再生コントロールは次のように表示されます。

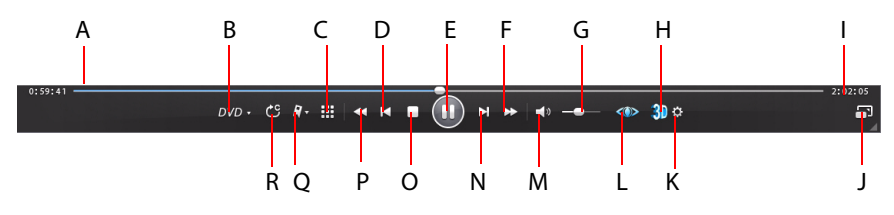

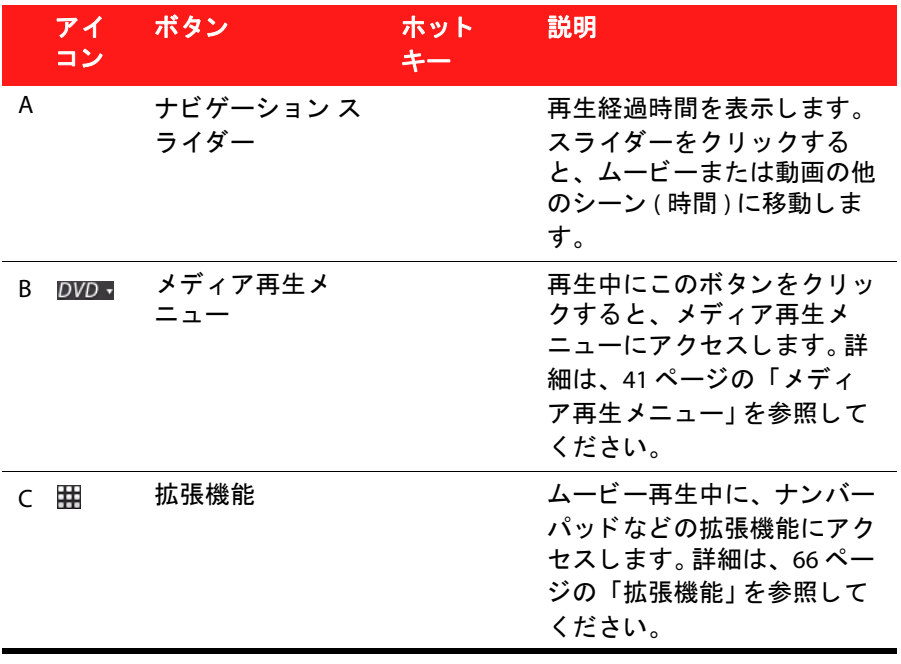

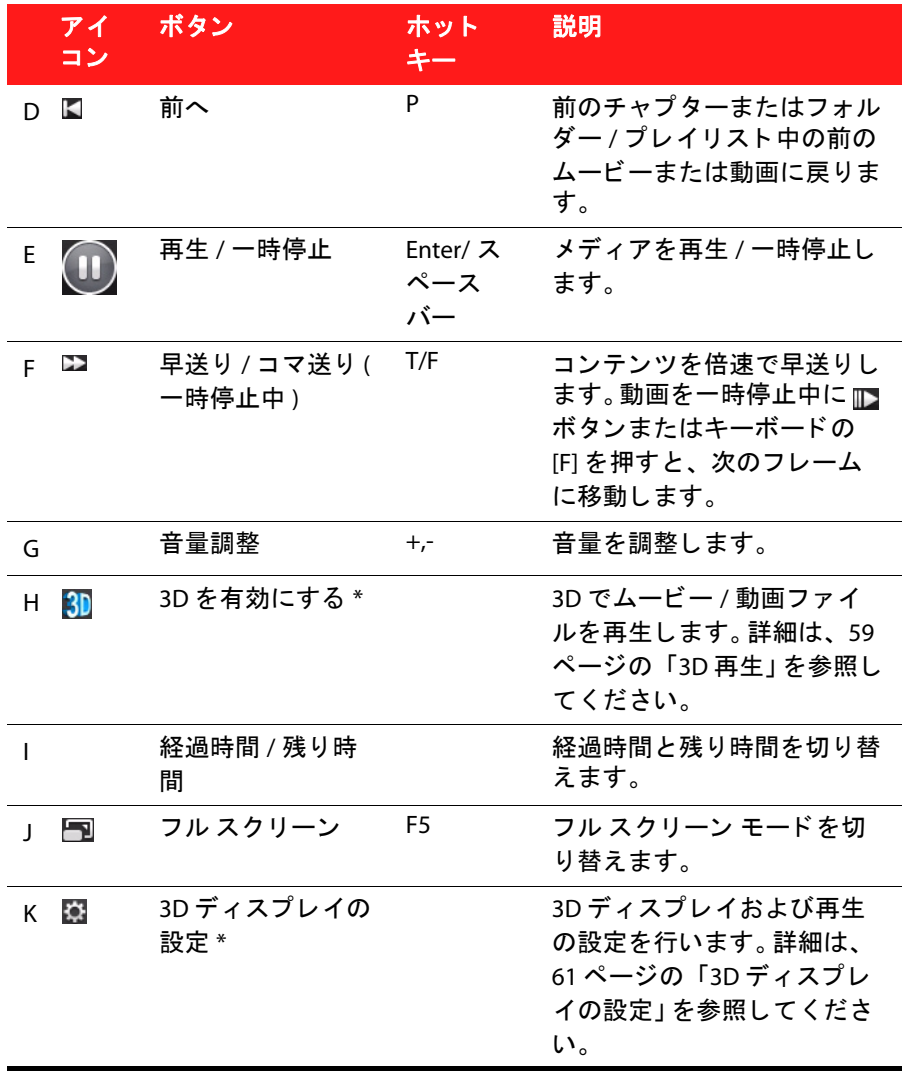

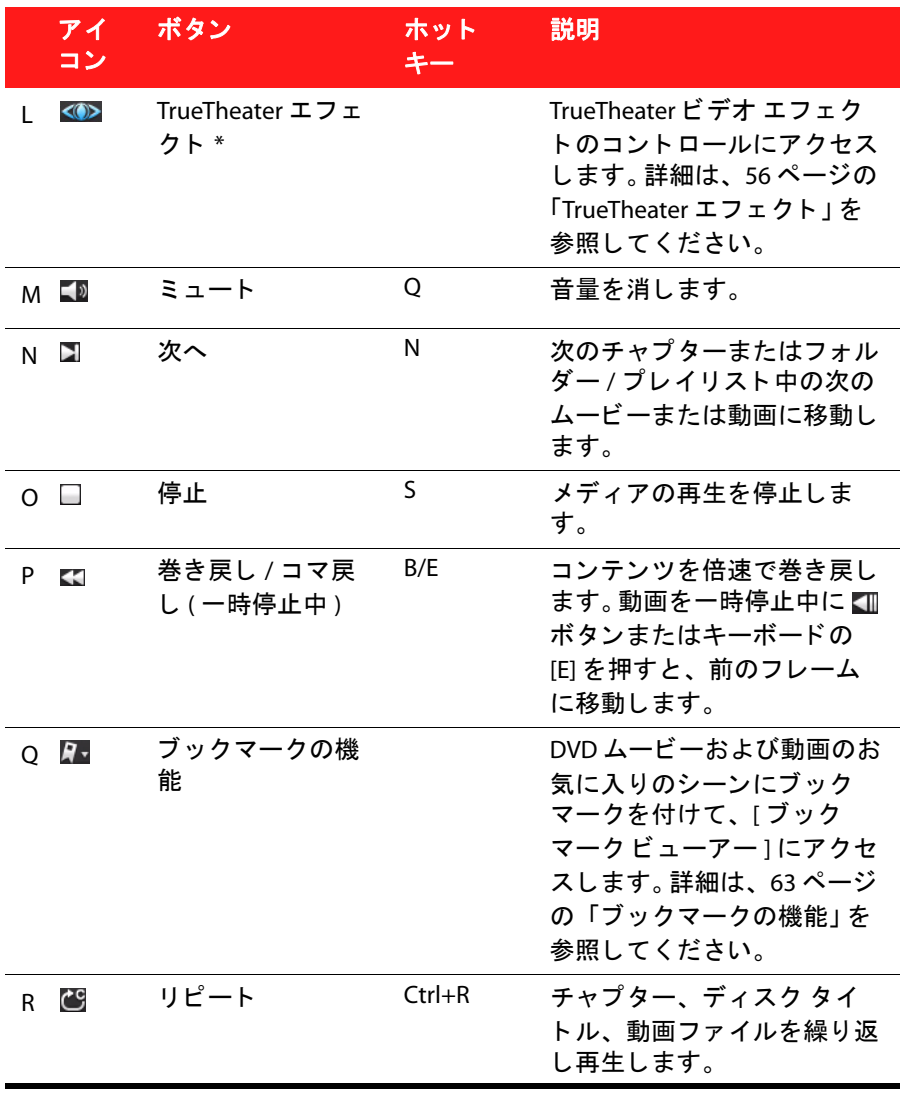

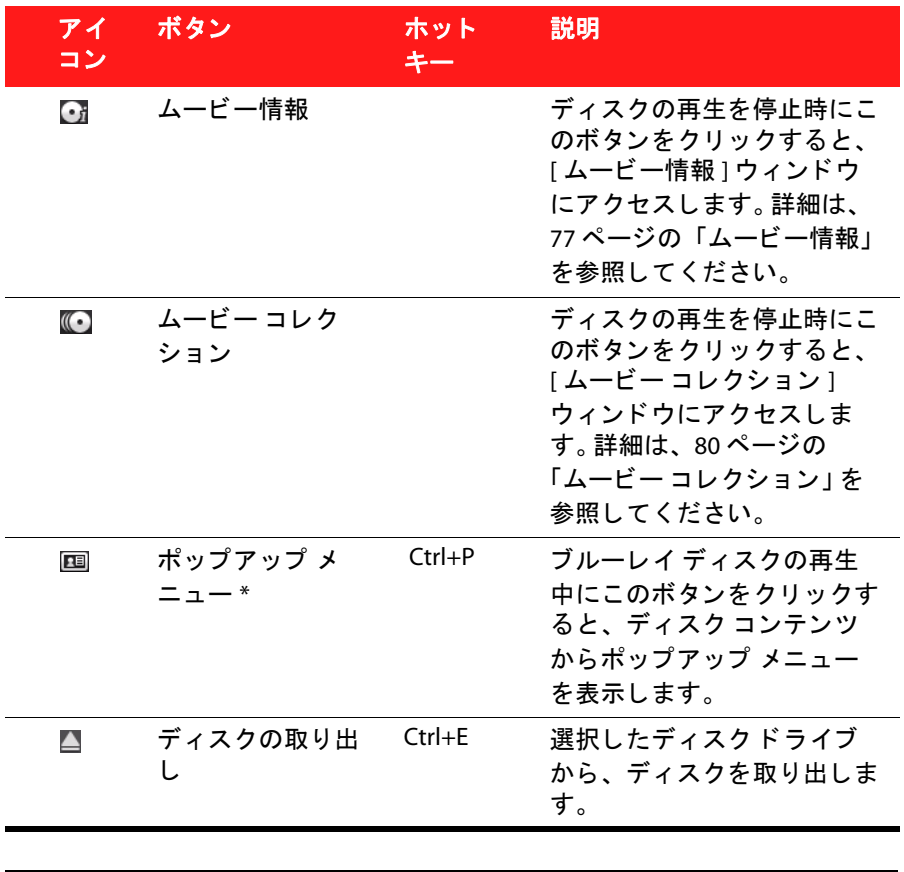

注 : \* この機能は、 CyberLink PowerDVD の一部のバージ ョ ンではご利用いただけま せん。

# 画像タブのコントロール

[画像] タブで画像およびスライドショーを表示中に、再生コントロールは次 のように表示されます。

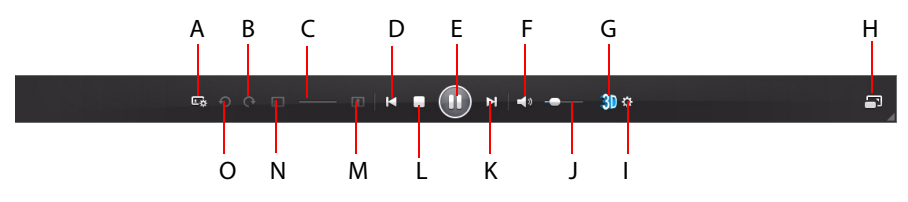

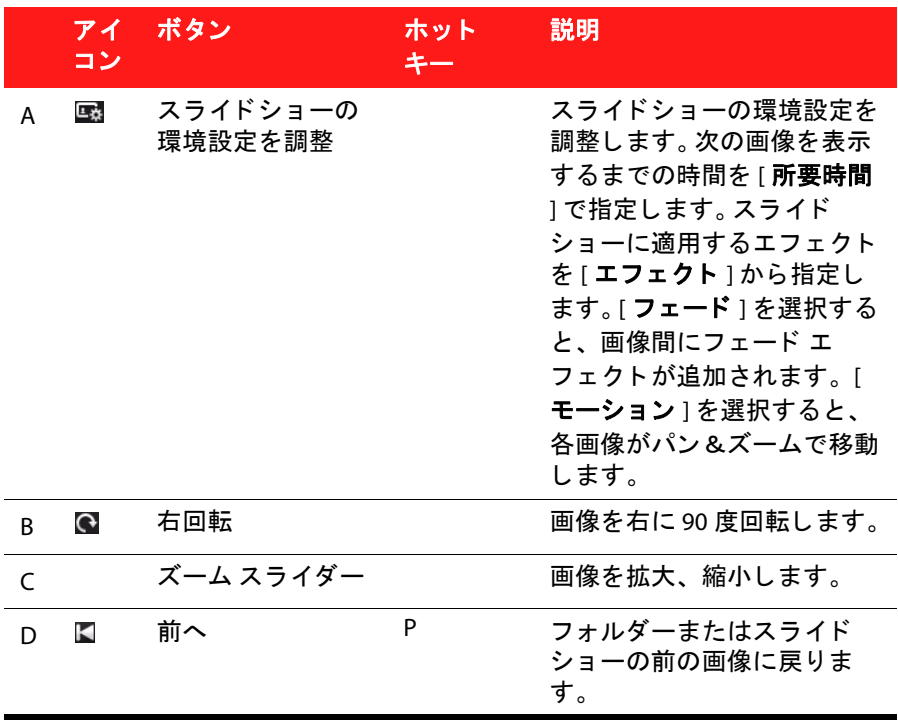

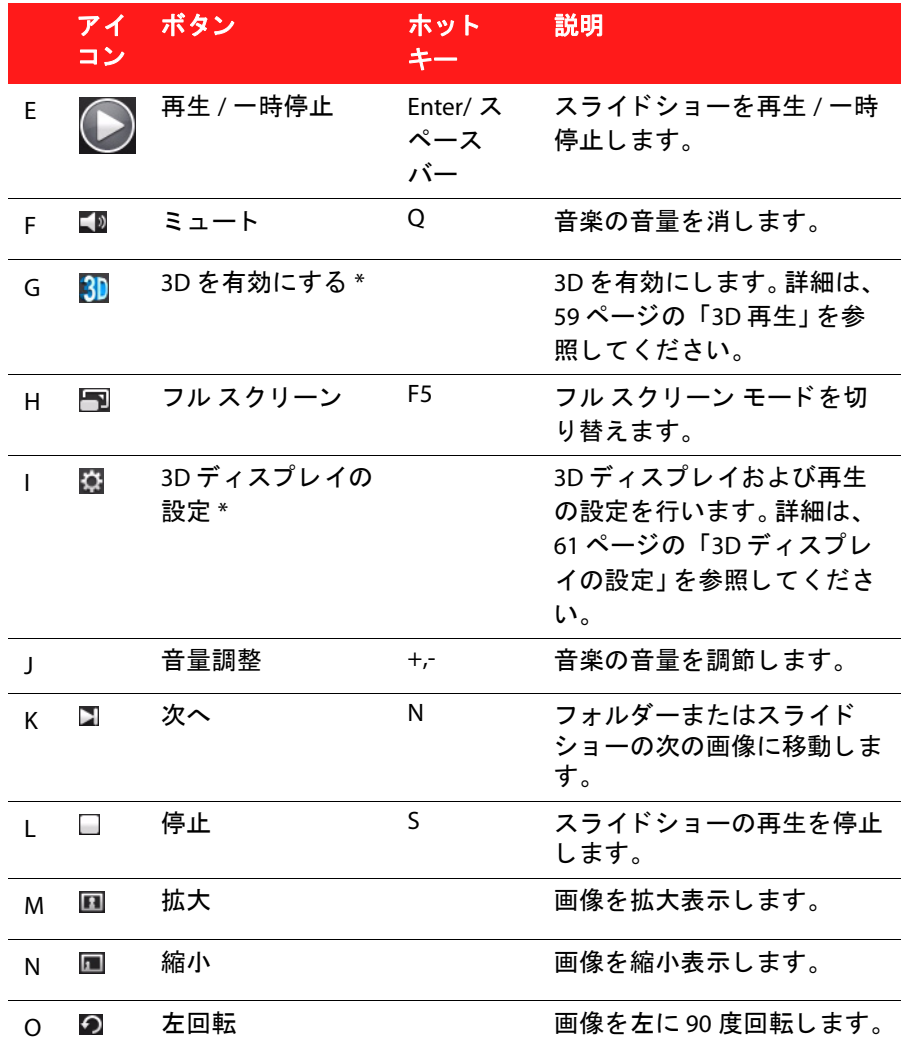

# 音楽タブのコントロール

[音楽] タブで音楽を再生中に、再生コントロールは次のように表示されます。

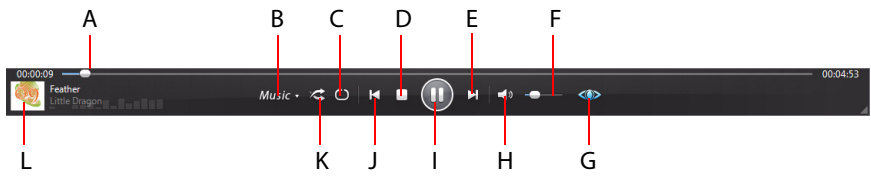

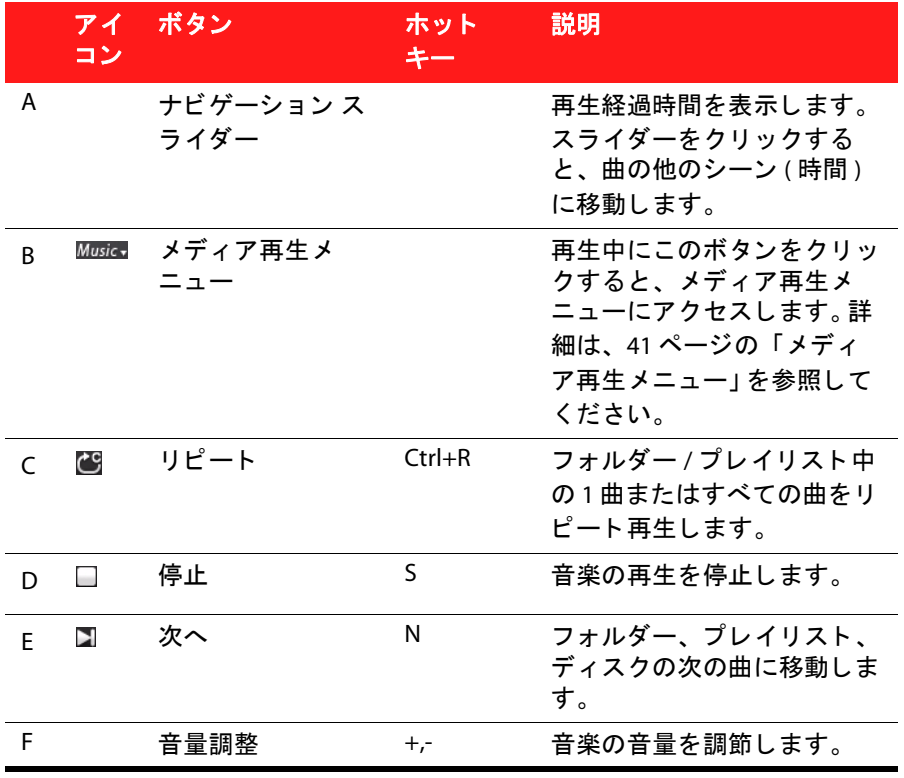

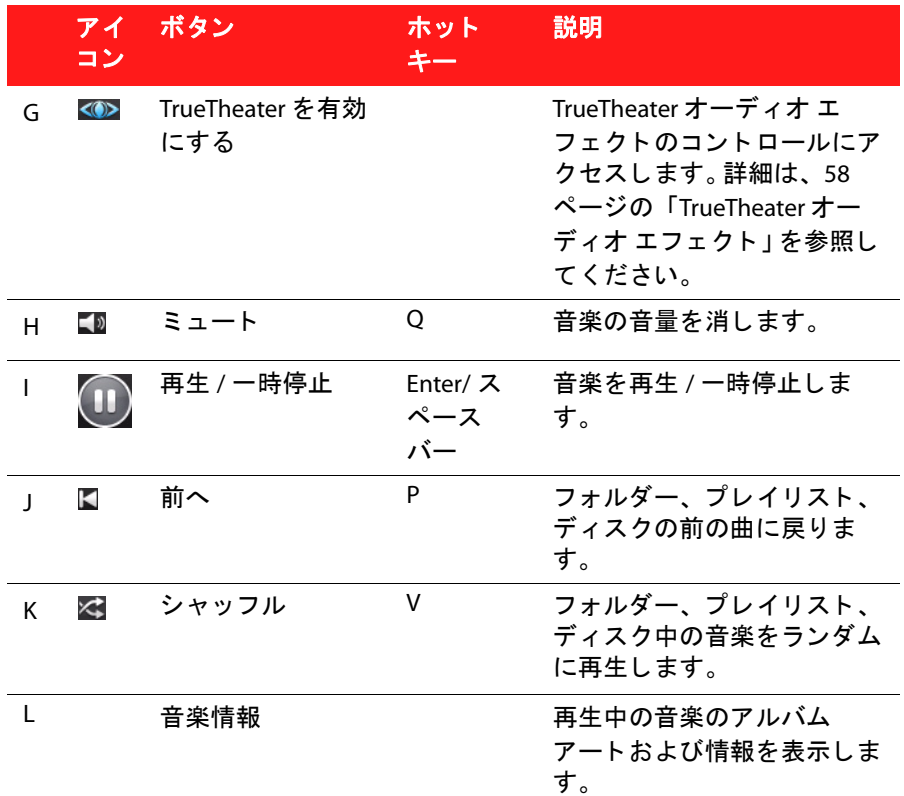

# <span id="page-50-0"></span>メディア再生メニュー

メディア再生メニューから様々な便利な機能にアクセスできます (再生中のメ ディアによってアクセス内容は異なります)。

注: メディア再生メニューは、フォト スライドショー、VCD または SVCD の再生中 は利用する こ とができません。

# DVD 再生 メニュー

CyberLink PowerDVD で DVD を再生中に、DVD コメニューを選択すると次の機能 にアクセスできます。

- メニュー選択 : 表示可能なディスク メニューにアクセスします。
- 続きから再生 : 直前のシーンに戻ります。 ディスク メニューを表示するため に再生を停止した場合、このメニューを押すと元のシーンに戻ります。
- 音声言語 : 再生する音声言語を選択します。 再生可能な言語は、 ディスク タ イトルにより畢なります。
- 字幕(キ):デフォルトの字墓を選択します。通常、字墓(キ)は画面の下部 に表示されます。
- 字幕(副):デフォルトの字幕(主)と同時に表示する字幕を選択します。通 常、 字幕 ( 副 ) は画面の上部に表示されます。
- 画面アングル : 一部のディスク タイトルで使用できます。このオプション を選択すると、カメラのアングルを切り換えることができます。
- クローズド キャプション : クローズド キャプションは、聴覚障害者向けの 機能です ( 一部のディスク タイトルに対応 )。 クローズド キャプションは、 動画コンテンツ上に文字で表示されます ° オープン キャプションとは畢な り、 ビデオ信号では表示されず、 特殊なデコーダーが必要です。
- ・ チャプター ビューアー : ディスク タイトルのチャプター サムネイルにアク セス し ます。詳細は、 71 [ページの 「チャプター](#page-80-0) ビ ューアー」 を参照し て く だ さい。
- コメント : ムービーに関するコメントを追加して、リアルタイムに Facebook、Twitter、MovieLive で共有します。詳細は、62 ページの「コメン ト | を参照してください。
- ムービー情報:再生中のムービーの詳細情報やレビューにアクセスします。 詳細は、77 ページの「ムービー情報」を参照してください。
- ムービー コレクション : ムービー コレクションにアクセスします。 詳細は、 80 ページの「ムービー コレクション」 を参照してください。

# ブルーレイ ディスクの再生メニュー

CyberLink PowerDVD で ブルーレイ ディスク \* を再生中に、 Blu-ray、 メニューを選 択する と次の機能にア クセスできます。

注 : \* この機能は、 CyberLink PowerDVD の一部のバージ ョ ンではご利用いただけま せん。

- メニュー選択:表示可能なディスク メニューにアクセスします。
- 続きから再生 : 直前のシーンに戻ります。 ディスク メニューを表示するため に再生を停止した場合、このメニューを押すと元のシーンに戻ります。
- 静止 オフ : 再生を一時停止した時に選択すると、再生を再開します。
- PiP ビデオ : 追加コンテンツを含む PiP ( ピクチャー イン ピクチャー ) ウィン ドウを有効にします (一部の ブルーレイ ディスク タイトルで利用可能)。
- 音声言語 : 再生する音声言語を選択し ます。再生可能な言語は、 デ ィ ス ク タ イトルにより異なります<sup>。</sup>
- PiP 音声言語 : PiP ビデオを再生中に、 [PiP 音声言語 ] リストから PiP ビデオ の言語を選択します。
- 字幕 ( 主 ): デフ ォル ト の字幕を選択し ます。通常、 字幕 ( 主 ) は画面の下部 に表示されます。
- 画面アングル : 一部のディスク タイトルで使用できます。このオプション を選択すると、カメラのアングルを切り換えることができます。
- ・ クローズド キャプション : クローズド キャプションは、聴覚障害者向けの 機能です ( 一部のディスク タイトルに対応 )。 クローズド キャプションは、 動画コンテンツ上に文字で表示されます ° オープン キャプションとは異な り、 ビデオ信号では表示されず、 特殊なデコーダーが必要です。
- コメント : ムービーに関する コ メ ン ト を追加し て、 リ アルタ イムに Facebook、 Twitter、 MovieLive で共有し ます。詳細は、 62 [ページの 「コ メ ン](#page-71-0) [ト 」](#page-71-0) を参照してください。
- ムービー情報:再生中のムービーの詳細情報やレビューにアクセスします。 詳細は、77 ページの「ムービー情報」を参照してください。
- ・ ムービー コレクション : ムービー コレクションにアクセスします。 詳細は、 80 ページの「ムービー コレクション」 を参照してください。

## 動画再生メニュー

CyberLink PowerDVD で動画を再生中に、Wideon メニューを選択すると次の機能 にアクセスできます。

- 音声言語 : 再生する音声言語を選択します。再生可能な言語は、 ディスク タ イトルにより異なります。
- 字墓(主):デフォルトの字墓を選択します。通常、字墓(主)は画面の下部 に表示されます。動画ファイルの字墓に関する詳細は、76 ページの「外部 [字幕を読み込む」](#page-85-0)を参照してください。
- 画面アングル : 一部の DVD フ ォルダーで使用できます。 このオプシ ョ ン を 選択すると、カメラのアングルを切り換えることができます。

注: WTV ファイルの再生中は、これらの動画再生メニュー オプションはご利用い ただけません。ただし、WTV の再生中に、好みのビデオ / オーディオ ストリーム や、 字幕を選択する こ とはできます。

# 音楽再生 メニュー

CyberLink PowerDVD で音楽ファイルまたはオーディオ CD を再生中に、 Musics メ ニューを選択するとイコライザー設定にアクセスできます。 選択する音声設定 は、再生中の音声の種類または音楽のジャンルによって異なります。

# エクスプレス メニュー

コンテンツの再生中に、エクスプレス メニューから、CyberLink PowerDVD の コントロールや再生機能にアクセスできます。 エクスプレス メニューにアクセ スするには、動画コンテンツ ウィンドウを右クリックします。

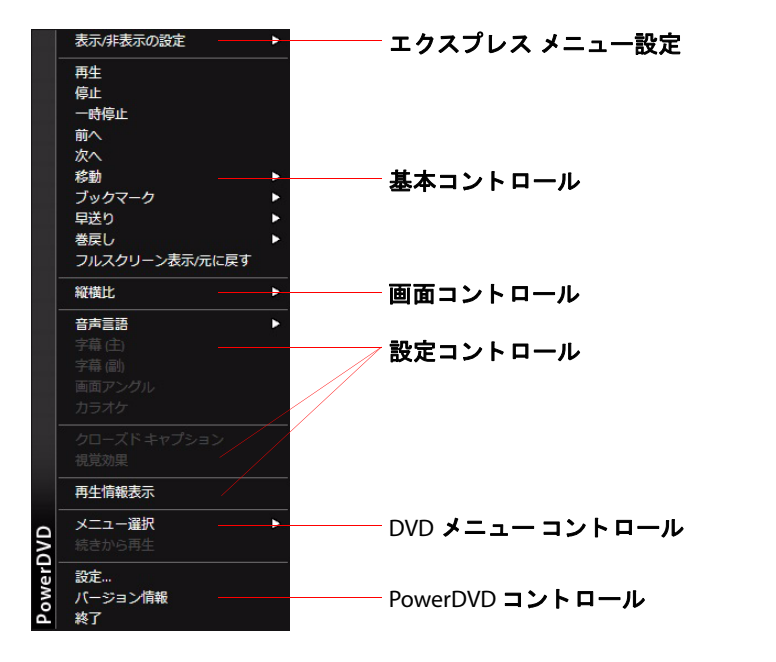

注: エクスプレス メニューに表示される機能は、再生中のメディアの種類、およ び特定のメディア (ディスク タイトル、動画ファイルなど)の機能によって異なり ます。

エクスプレス メニューはいくつかのセクションに分かれています。これらにつ いて説明します。

### エクスプレス メニューの設定

[ **表示 / 非表示の設定** ] から、エクスプレス メニューに表示するコントロール を選択します。特定のコントロールを非表示にするには、一覧からチェックを 外し ます。

### 基本コントロール

[基本コントロール]は、ムービーおよび動画を再生中に、基本コントロール、 移動メニュー、ブックマーク等にアクセスするコントロールです。

#### 再生コントロール

CyberLink PowerDVD の再生コ ン ト ロール ( 再生、 停止、 一時停止など ) が表示 されます。

#### 移動

[ 移動 ] オプションから、再生可能なタイトルのチャプターを選択します。 チェック マークが付いているものは、現在再生中のタイトルで、 タイトルの右 矢印にマウス カーソルを移動するとチャプターが表示されます。 チャプターへ のア クセスには、 [ ブ ラウザー ] または [ チャプター ビューアー ] ウィンドウを 使用する こ と もできます。

### ブックマーク

[ブックマーク]オプションを使うと、[ブックマークビューアー]またはブラ ウザーで、ブックマークを追加したり、ブックマークを追加したシーンに移動 した り できます。これらの機能の詳細については、 63 [ページの 「ブ ッ クマーク](#page-72-0) [の機能」](#page-72-0) または 51 ページの「ブラウザー」 を参照してください。

#### フル スクリーン

[ **フル スクリーン表示** ] を選択すると、フル スクリーン モードに切り換わりま す。

#### 画面コントロール

[ 画面コントロール ] は、再生中のメディア コンテンツの縦横比などを調整す るコントロールです。

#### 縦横比

[ 縦横比 ] オプシ ョ ンでは、 TrueTheater Stretch、 デジタル ズーム、 Pan & Scan などの機能にアクセスできます。

#### 縦横比を維持

[ **縦横比を維持** ] オプションを選択すると、動画コンテンツとウィンドウの縦 横比が保たれ、 必要に応じ てレ ターボ ッ ク スが追加されます。

画面に合わせてストレッチ

[ 画面に合わせてストレッチ ] では、ムービーをストレッチしてウィンドウの サイズに合わせます。

TrueTheater Stretch\*

[TrueTheater Stretch] 機能は、 フル スク リーン モー ド でのみ使用できます。 ワ イド スクリーンの縦横比の DVD に適しています (例:4:3 モニターで 16:9 が最 適 )。この機能では CyberLink 独自の Pano Vision ビデオ テ ク ノ ロジーを使用し て ムービーをストレッチし、モニターのサイズに合わせます。

注 : \* この機能は、 CyberLink PowerDVD の一部のバージ ョ ンではご利用いただけま せん。

利用可能な TrueTheater Stretch モー ドは次の通 り です。

- スマート ストレッチ : 画像の中央はそのままで、端をわずかにクロップ& ストレッチします。
- フィット スクリーン:画像の中央はそのままで、端をわずかにストレッチ し ます。
- スマート 2.35:1: 2.35:1 縦横比のディスクを再生する場合、ワイド スクリー ン (16:9 または 16:10) のデ ィ スプレ イ スペースに最大に表示し ます。
- カスタム ストレッチ : [ 縦横比 ] タブで設定したカスタムの縦横比を適用し ます。 カス タムの縦横比作成に関する詳細は、 97 [ページの 「縦横比」](#page-106-0) を参照 してください。

Pan & Scan

[Pan & Scan] では、ディスク コンテンツの中央部分を表示し、表示エリアをド ラ ッ グする こ と で動画の全範囲を表示し ます。この機能は、 フル スク リーン モード、 および 2.35:1 か 1.85:1 のデ ィ スク タ イ ト ルでのみ利用できます (4:3 モ ニターでのワイド スクリーン コンテンツが最適)。この機能を使用する場合は、 ディスク タイトルの縦横比を確認してください。

Pan & Scan 機能では、レターボックスなしにコンテンツが表示されますが、映 像の一部が表示されなくなります。 Pan & Scan のデフォルト位置は中央に設定 されていますが、画面を左右にドラッグして移動させることができます。

#### デジタル ズーム

[ **デジタル ズーム** ] は、エクスプレス メニューからのみアクセス可能です。デ ジタル ズーム機能を使うと、お好みのシーンを拡大表示することができます。

注:デジタル ズームはフル スクリーン モード でのみ使用できます。ブルーレイ ディスクには対応していません。

- 1. 右クリックでエクスプレス メニューを表示し、[ 縦横比 ] > [ デジタル ズー ム ] > (4X) または (9X) を選択し ます。
- 2. 画面をクリック&ドラッグして、拡大画面を移動します。画面の左上隅に、 拡大表示されているエリア ( 緑の枠線 ) が、標準のスクリーン モード ( 白の 枠線 ) の中に表示されます。
- 3. フル スクリーン モードに戻るには、エクスプレス メニュー ( 右クリック ) に戻り、「縦横比]>「縦横比を維持]を選択するか、他の縦横比を選択しま す。

#### 設定コ ン ト ロール

[ 設定コ ン ト ロール ] は、 音声言語、 字幕、 画面アングルなどの機能にア クセ スできるコントロールです。

#### 音声言語

[ 音声言語 ] メニューから、再生する音声言語を選択します。再生可能な言語 は、ディスク タイトルにより異なります。

#### 字幕

[字幕(主)] で、デフォルトの字幕を選択します。通常、字幕(主)は画面の下 部に表示されます。

[字幕(副)] では、デフォルトの字幕と同時に、副字幕が必要な場合に選択し ます。通常、 字幕 ( 副 ) は画面の上部に表示されます。

#### 画面アングル

一部のディスク タイトルで使用できます。このオプションを選択すると、カメ ラのアングルを切り換える こ とができます。

#### カラオケ

[ カラオケ ] オプションは、カラオケ ディスクの再生時に使用できます。 詳細 は、27 ページの「カラオケ ディスクを再生する」を参照してください。

#### クローズド キャプション

クローズド キャプションは、聴覚障害者向けの機能です ( 一部のディスク タイ トルに対応 )。 クローズド キャプションは、動画コンテンツ上に文字で表示さ れます ° オープン キャプションとは異なり、ビデオ信号では表示されず、特殊 なデコーダーが必要です。

#### 再生情報表示

[ **再生情報表示** ] を有効にすると、可変ビデオ ビットレートや、Dolby Digital 5.1、Dolby Digital 2.0、DTS 5.1 といった音声形式、オーディオ ビットレートが OSD ( オン スクリーン ディスプレイ ) 上に表示されます。 また、 経過時間、 残 り時間、チャプター、タイトルの情報も表示されます。

### ブルーレイ ディスク設定コントロール

ブルーレ イ ディスク タイトル \* を再生する場合、 エ ク スプレス メニューでは 次の追加設定機能が使えます。

注 : \* この機能は、 CyberLink PowerDVD の一部のバージ ョ ンではご利用いただけま せん。

#### PiP ビデオ

追加コンテンツを含む PiP ( ピクチャー イン ピクチャー) ウィンドウを有効にし ます ( 一部の ブルーレイ ディスク タイトルで利用可能 )。

#### PiP 音声言語

一覧から、 PiP ビデオの言語を選択し ます。

#### 字幕 ( 主 )

PiP ビデオを表示する場合、 字幕 ( 主 ) に PiP ビデオ用の追加字幕が表示される 場合もあります (言語の横に、「PiP から」と表示)。 PiP の字幕を選択すると、 字幕はメインの映像に表示されます。

注 : PiP ビデオが終了または閉じ られた場合、 最初に選択された字幕 ( 主 ) に戻り ま す。

#### 静止 オフ

再生を一時停止し た時に選択する と、 再生を再開し ます。

#### DVD メニュー コントロール

DVD タイトルを再生する場合、エクスプレス メニューでは次のメニュー コン ト ロールが使えます。

#### メニューの選択

[ メニュー選択 ] オプションを使うと、表示可能なメニューに移動します。 詳細 は、72 ページの「メニューにアクセスする」 を参照してください。

#### 続きから再生

[ 続きから再生 ] を選択すると、直前のシーンに戻ります。 ディスク メニューを 表示するために再生を停止した場合、このメニューを押すと元のシーンに戻り ます。

#### PowerDVD コントロール

エクスプレス メニューから、設定ウィンドウおよび次のコントロールにもアク セスできます。

#### 設定

[ 設定 ] ウィンドウを表示します。詳細は、83 ページの「設定 | を参照してくだ さい。

#### アクティブ化

お使いの CyberLink PowerDVD のアクテ ィ ブ化 ( 登録 ) やア ッ プグレー ドが行え ます。

## バージ ョ ン情報

お使いの CyberLink PowerDVD のバージ ョ ン情報を表示し ます。

#### 終了

CyberLink PowerDVD のプログラムを終了し ます。

# 再生 メニュー

再生メニューには、チャプターのショートカットがあり、ムービーディスクの 再生中に、ブラウザーとチャプタードューアーにもアクセスできます。

- 1. 再生メニューにアクセスするには、再生コントロールの か ボタンを 右クリックします。チェックが付いたものは、現在再生中のチャプターで す。
- 2. 再生するチャプターを選択して、移動します。

注: [ ブラウザー ] または [ チャプター ビューアー ] ウィンドウを選択することもで きます。

### <span id="page-60-0"></span>ブラウザー

[ ブラウザー ] からは、再生可能なタイトル、チャプター、追加済みのブック マークが選択できます。

注 : [ ブラウザー ] には、 [ エクスプレス メニュー ] の [ 移動 ] オプションや [ ブック マーク1オプションからもアクセスできます。

1. 再生メニューから [ ブラウザー ] を選択すると、[ ブラウザー ] ウィンドウが 開き、タイトル、チャプター、ブックマークを表示します。赤いポイントが 付いたものは、現在再生中のチャプターです。

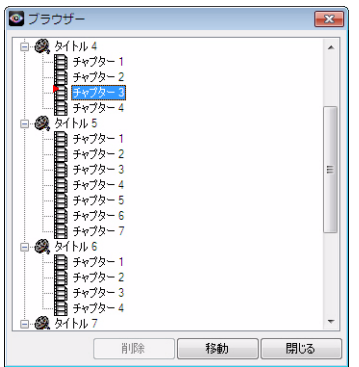

2. チャプターまたはブックマークを選択し、[移動]をクリックして再生を開 始します。

# チャプター ビューアー

[ チャプター ビューアー ] オプシ ョ ン を選択し て、 チ ャ プ ター ビ ューアー中の チャプター サムネイルを表示し ます。詳細は、 71 [ページの 「チャプ ター](#page-80-0) ビューアー1を参照してください。

注 : [ チャプター ビューアー ] には、[ エクスプレス メニュー ] の [ 移動 ] オプショ ンや「ブックマーク」オプションからもアクセスできます。

# <span id="page-61-0"></span>PowerDVD Remote

PowerDVD Remote がインス ト ールされている Android デバイスまたは iPhone を 使って、CyberLink PowerDVD 11 がインストールされているコンピューター中 の メ デ ィ アを リ モー ト 操作 \* する こ とができます。 PowerDVD Remote を使って、 CyberLink PowerDVD に接続されたデバイス中の メ デ ィ アを再生する こ と も でき ます。

注 : \* この機能は、 CyberLink PowerDVD の一部のバージ ョ ンではご利用いただけま せん。

# デバイスをセットアップする

ポータブル デバイスを使ってメディアをリモート操作する前に、次の操作を行 います。

- CyberLink PowerDVD 11 がインス ト ールされる コ ンピ ューターをワイヤレス ネットワークに接続します。
- Android デバイスまたは iPhone を同じワイヤレス ネ ッ ト ワークに接続し ま す。
- オンライン ストア (Android App Market、 iPhone App Store) から、 PowerDVD Remote アプリ (無料) をダウンロードします。
- PowerDVD Remote アプ リ をポータブル デバイスにインス ト ールし ます。
- ワイヤレス ネットワークに接続されたコンピューターで、[ デバイス ] タブ を ク リ ッ ク し ます。 CyberLink PowerDVD で PowerDVD Remote を実行するデ バイスをコントロールするには、このタブに記載される パスコード をデバ イスに入力する必要があります。

注:[変更]をクリックすると、新しい パスコード が生成されます。

### PowerDVD Remote でメディアを再生する

ポータブル デバイスをワイヤレス ネットワークに接続し、PowerDVD Remote をインストールしたら、ネットワークのサーバーまたはデバイス中のメディア を コ ン ト ロールできるよ う にな り ます。

PowerDVD Remote でメディアの再生をリモート操作するには、次の操作を行い ます。

- 1. メデ ィ アを再生する コ ンピ ュー ターから CyberLink PowerDVD を起動し ます。
- 2. ポータブル デバイスの PowerDVD Remote アプ リ を起動し ます。 PowerDVD Remote は、ネットワークに接続されたすべてのメディア サーバーを検出し ます。
- 3. リスト (CvberLink PowerDVD を起動するコンピューターの名称)から接続す るサーバーを選択し ます。
- 4. 必要に応じて、メディア サーバーにアクセスする 4 桁のパスワードを入力 します。 PowerDVD Remote の [ **モジュール** ] ウィンドウが表示されます。
- 5. PowerDVD Remote の [ モジュール ] ウィンドウでは、次の操作を行うことが できます。
- [ ムービー ] を選択すると、CyberLink PowerDVD の [ ムービー ] タブのムー ビー ディスクにアクセス、再生します。
- 「動画 ] を選択すると、CyberLink PowerDVD の [ 動画 ] タブの動画ファイル にアクセス、再生します。
- 「画像 ] を選択すると、CyberLink PowerDVD の [ 画像 ] タブの画像にアクセ ス、表示します。
- [ 音楽 ] を選択する と、 CyberLink PowerDVD の [ 音楽 ] タ ブの音楽にア クセ ス、再生します。
- 「デバイス ] を選択すると、使用するデバイス中のメディアにアクセス、再 生します。サーバーに他のポータブルデバイスが接続されている場合でも、 そのデバイスなおは使用中のデバイスにアクセスすることができます。 CyberLink PowerDVD の [ **デバイス** ] タブから再生をコントロールします。

注:PowerDVD Remote でメディアをリモート再生する場合、再生中のメディア種類 によって、再生コントロールの表示形式は異なります。各メディアを再生中に利用 可能なコントロールおよび再生機能は、33 ページの「再生コントロール」を参照し て く だ さい。

6. PowerDVD Remote 画面下の [ **マウス パッド** ] タブを選択して、マウス パッ ドにアクセス、使用します。ポータブル デバイスのタッチ パネルを指でド ラ ッグする と、 CyberLink PowerDVD を起動する コ ンピ ュー ターのマウス動 作に反映されます。画面をダブル タップすると、選択したメディアの再生 を開始し ます。

注: [ マウス パッド ] には、通常のマウスと同様のオプションがあります。 CyberLink PowerDVD のボタン、タブ、またはプログラム中のメディア ファイルを 選択したり、右のスクロール バーを使って、ウィンドウのメディアをスクロール した りする こ とができます。

7. PowerDVD Remote の [再生コントロール ] タブを選択して、選択したメディ アの再生をコントロールします。[ムービー1タブでディスクを再生中に、 [DVD/BD] オプションをタップして、他のコントロール ( チャプタードュー アー、ディスク メニュー、字幕、言語など) を表示します。

# 再生機能

CyberLink PowerDVD には、 ムービーを さ らに高品質で視聴可能な様々な再生機 能を搭載し ています。

# <span id="page-65-0"></span>TrueTheater エフェクト

< (\*) ボタンをクリックして、TrueTheater エフェクト \* ウィンドウを表示しま す。

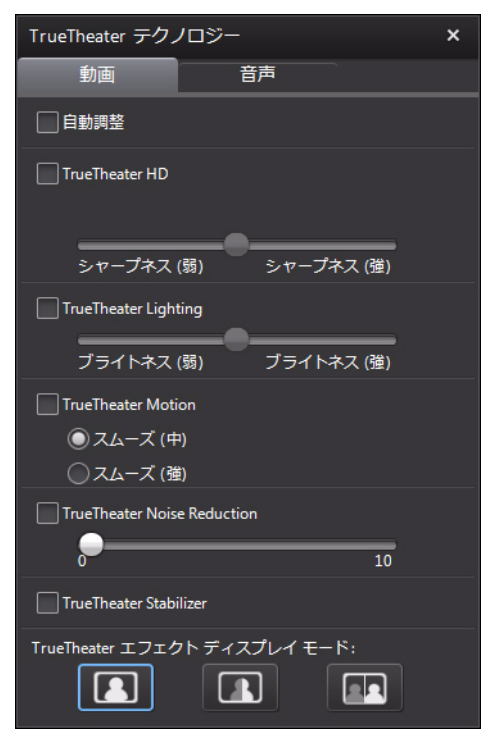

注 : \* この機能は、 CyberLink PowerDVD の一部のバージ ョ ンではご利用いただけま せん。

TrueTheater エフェクトは、メディアを最高品質で再生するための CyberLink 独 自の映像・音声技術です。

注: TrueTheater ビデオ エフェクトは、ブルーレイディスク タイトルを再生中、お よびハードウェア アクセラレーションを有効にしている場合は使用できません。

## TrueTheater ビデオ エフェクト

DVD および 動画ファイルを再生中に、TrueTheater ビデオ エフェクトを有効に すると、最高画質で動画を再生することができます。

注: TrueTheater ビデオ エフェクトは、一部の動画ファイル形式には適用でき ません。

- 自動調整 : DVD および動画を再生中に、 すべての TrueTheater エフェクトを 自動的に適用し ます。 CPU 使用率およびモバイル電源設定 ( ノートブック / ラ ッ プ ト ッ プのみ ) に応じて、 TrueTheater HD および Motion の値を調整 ( オ ンまたはオフ ) し ます。
- TrueTheater HD: 元の動画を よ り高い解像度 ( よ りシャープ、 ノ イズなし ) に アップスケールします。 TrueTheater HD は、480p から 1080p までブースト可 能です。スライダーを使ってシャープを最適に調節します。

注 : コ ンピ ューターが NVIDIA CUDA/AMD Accelerated Parallel Processing 対応の場合 は、 [NVIDIA CUDA/AMD Accelerated Parallel Processing **を有効にする** ] を選択すると、 GPU アクセラレーションを使って、よりスムーズに再生するよう動画をデコードし ます (TrueTheater HD が有効にな っている場合 )。

- TrueTheater Lighting (CyberLink Eagle Vision2): CyberLink 独自の映像技術で、 動画コンテンツの明るさ、コントラスト、彩度を調整します。これにより、 非常に暗いシーンから明るいシーンまで幅広い映像が入った動画を再生す る際にも、 色の設定を変更する必要はな く な り ます。スラ イダーを使って、 TrueTheater Lighting をお好みのレベルに調整し ます。
- TrueTheater Motion: フ レーム レート を 24 fps から 60 fps にア ップサンプ リン グし、アクション ムービー等の動きをさらにスムーズに再生します。[ス ムーズ (中)] を選ぶと、フレーム レートは、元のムービー コンテンツの二 倍になります。[スムーズ(強)]を選ぶと、ディスプレイの出力フレーム

レートによって、動画コンテンツを毎秒 60 か 72 フレームのフレーム レー ト まで改善し ます。

• TrueTheater Noise Reduction: ホーム ビデオ フ ァ イルのビデオ ノイズ (High-ISO およびテレビ信号のノイズを含む) を低減します。 スライダーを使って、 映像のノイズ リダクション レベルを調整します。

注:この機能は、ディスクの再生時にはご利用いただけません。

• TrueTheater Stabilizer: 手ぶれのあるホーム ビデオ フ ァ イルに動き補償 ( モー ション コンペンセーション) を適用します。三脚を使わずに撮影されたもの や動きながら撮影された動画ファイルに適しています。

注:この機能は、ディスクの再生時にはご利用いただけません。

#### TrueTheater エフェクト ディスプレイ モード

TrueTheater エフェクト ディスプレイ モード オプシ ョ ンは、 TrueTheater エフェ ク ト を有効に し ている場合に使用可能で、 再生中に表示されるビデオ エフェク ト の形式を選択する こ とができます。

次のディスプレイ モードから選択できます。

- ■■■ 全体の映像に TrueTheater エフェクトが適用されます (通常モード)。
- ■■■ 左半分には元の映像が、右半分には TrueTheater エフェクトが適用 され、両方を比較することができます ( 分割モード )。
- | ■■ ま半分には元の全体映像が、右半分には TrueTheater エフェクトが 適用された同一の映像をプレビューします (比較モード)。

## <span id="page-67-0"></span>TrueTheater オーディオ エフェクト

すべてのディスク種類、動画、音楽をを再生中に、TrueTheater オーディオ エ フ ェ ク ト を有効にする と、 最高音質で音声を再生する こ とができます。 TrueTheater オーディオ エフェクトを表示するには、<◎> をクリックして、「音 声 | タブをクリックします。

TrueTheater オーディオ エフェクトを適用するには、次の操作を行います。

1. 使用環境に合った設定を「スピーカー環境1のドロップダウンから選択しま す。各オプションの詳細は、89ページの「音声の設定」の「スピーカー環 境」 セクションを参照してください。

注 : スピーカー環境と し て [S/PDIF] または [HDMI] を選択し た場合は、 TrueTheater オーディオ エフェクトは無効になります。

- 2. [TrueTheater Surround] オプションを選択すると、[ **出力モード** ] または音声 信号での特殊処理として、TrueTheater Surround オーディオ エフェクトが使 用されます。
- 3. 選択したスピーカー環境によって、音声詳細は異なります。音声詳細オプ ション設定に関する詳細は、92 ページの「音声の詳細設定」または関連す るセクションを参照してください。例えば、スピーカー環境がヘッドフォン の場合は、 TrueTheater Surround (Headphone モード ) を参照し て く だ さい。

# <span id="page-68-0"></span>3D 再生

3D\* ブルーレイ ディスク \*、 DVD、 動画フ ァ イルの再生および、 JPS、 MPO、 サ イド バイ サイド 3D 画像の 3D 表示に対応しています。 TrueTheater 3D\* を使って 2D DVD ムービー、動画ファイル、画像を 3D に変換することもできます。

注 : CyberLink PowerDVD を使って、 2D ブルーレイ ディスクを 3D に変換する こ とは できません。

3D 再生時の注意: 3D 動画を見ているときに頭痛、眩暈、叶き気、目がぼやける。 その他の症状を感じ た場合は、 直ちに動画鑑賞を止め、 医者の指示を仰ぐ よ う お勧 めし ます。

注 : \* この機能は、 CyberLink PowerDVD の一部のバージ ョ ンではご利用いただけま せん。

CyberLink PowerDVD を初めて起動する と、 3D デ ィ スプレ イ を設定するかど う か表示されます。設定するには [ はい ] ボタンをクリックし、 [ ディスプレイ ]

タブを選択します。 [ 自動検出 ] を選択すると、デバイスが自動的に検出されま す。2番目のオプション ボタンを選択して、ディスプレイを手動で選択するこ と もできます。

注 · 互換性のある 3D ディスプレイを接続していない場合は、「アナグリフ赤青モー ド 1を選択し、3D オプションを有効にすると、アナグリフ (赤青) 3D メガネを使っ て 3D コ ンテンツを見る こ とができます。

初回の起動で 3D デ ィ スプレ イの設定を行わなかった場合は、 その後 [3D デ ィ スプレイの設定 1 ウィンドウから行うことができます。詳細は、61 [ページの](#page-70-0) 「3D ディスプレイの設定」 を参照してください。

注: 3D の再生中は、一部の機能が無効になります。

### 3D 再生を有効にする

3D\*\* ブルーレイ ディスクまたは DVD を挿入、または 3D 映像ファイルを再生 すると、自動的に 3D で再生されます (3D モードが有効になっている場合)。

注: \*\* 3D ブルーレイディスク再生対応の CyberLink PowerDVD のバージョンでは、 設定で再生を有効にする必要があります。有効化に関する詳細については、101 ページの「ブルーレイ 3D」 を参照してください。

TrueTheater 3D を使って 2D DVD および動画を 3D に自動的に変換する こ と も で きます (3D モードが有効になっている場合)。

注 : 3D 画像を表示、 または 2D 画像を 3D に変換する場合は、 3D 再生を手動で有効 にする必要があります。

3D の再生を有効にするには、再生コントロールの ※ ボタンをクリックしま す。

注:3D モードを有効にすると、再生コントロールの 3D アイコンは <mark>A</mark>Dのように 表示されます。

3D ディスプレイまたは再生の設定を調整するには、再生コントロールの Fal ボ タン ( \*) ボタンの隣 ) をクリックします。設定オプションについては、3D ディ スプレイの設定 を参照してください。

# <span id="page-70-0"></span>3D ディスプレイの設定

[3D ディスプレイの設定] ウィンドウを開くには、再生コントロールの 図ボタ ン ( 20 ボタンの隣 ) をクリックします。 3D 設定は次のように行います。

全般

[全般 ] タブでは、3D ディスプレイの設定を行います。

- 3D シーン深度: スライダーを使って、映像の深度を調整します。
- 視覚の切り換え : 3D コンテンツを見ると、不快感を覚える場合があります が、これは一般的なコンテンツと 3D 映像とではレイアウトが異なるためで す。 3D を再生中に目の疲れを覚える場合、 左右の映像を切 り換えてみて く だ さい。左右それぞれの映像が切 り換わ り、 不快感が軽減できる可能性があ ります。

#### ソース形式

3D DVD または動画ファイルの再生中に 3D コンテンツが正常に表示されない場 合、[ソース形式 ] タブで 3D 映像形式を手動で設定します。

- 自動検出 : このオプシ ョ ン を選択する と、 3D コ ンテンツの映像形式が自動 的に検出されます。 3D DVD、 動画フ ァ イル、 画像は自動的に 3D で再生され ます (3D モードが有効になっている場合)。 2D DVD または動画ファイルを再 生する場合は、 TrueTheater 3D により 2D 映像が 3D に変換されます。
- サイド バイ サイド形式 : 3D コンテンツに 2 つの異なる映像が左右に配置さ れる場合は、このオプションを選択します。2つの映像を合わせて、3D 効 果を作り出し ます。
- オーバー アンダー形式 : 3D コンテンツに 2 つの異なる映像が上下に配置 される場合は、 このオプシ ョ ン を選択し ます。 2 つの映像を合わせて、 3D 効果を作 り出し ます。

• 2D 形式 : 2D モードのコンテンツを CyberLink TrueTheater を使って 3D に変換 する場合に、このオプションを選択します。

# ディスプレイ

[ディスプレイ ] タブでは、3D ディスプレイの設定を行います。

- 自動検出 : このオプシ ョ ン を選択する と、 3D デバイスが自動的に検出され ます。 3D ディスプレイを接続していない場合は、 [ アナグリフ赤青モード ] で再生されます。アナグリフ 3D メガネ ( 赤青 ) を使って 3D コンテンツを視 聴する こ とができます。
- 3D ディスプレイを手動で選択するには、2 番目のオプション ボタンを選択 して、ドロップダウン メニューから選択します。 3D ディスプレイを接続し ていない場合は、「 アナグリフ赤青モード ] を選択すると、アナグリフ 3D メガネ (赤青)を使って 3D コンテンツを視聴することができます。

# <span id="page-71-0"></span>コメント

DVD または ブルーレ イ ディスク ムービーの再生中に、 [ 一時停止 ] ボタンをク リックすると、再生中のムービーに関するコメント \*(レビュー)を入力するこ とができます。このコ メ ン ト は、 リ アルタ イムに Facebook、 Twitter、 MovieLive で共有する こ とができます。

注 : \* この機能は、 CyberLink PowerDVD の一部のバージ ョ ンではご利用いただけま せん。

コメントを入力および共有するには、次の操作を行います。

- 1. ムービーの再生中に、[ 一時停止 ] ボタンをクリックします。
- 2. コメントの欄に、再生中のムービーまたはシーンに関するコメントを入力 し ます。

注 : [ コメント ] 欄には、 140 文字以下の文字が入力できます。

- 3. [共有]ボタンをクリックします。
- 4. コメントを共有するサイトを選択して、[共有]をクリックします。 ユー ザー インターフェイスの手順に従って、各 Web サービスの共有プロセスを 完了させます。
注:[一時停止時にはこのメッセージを表示しない]が選択されている場合は、メ ディア再生メニュー ([DVD] または [Blu-ray]) をクリックし、[コメント] を選択する と コ メ ン ト 欄が表示されます。

[ムービー情報]ウィンドウで、再生中のムービーのコメントをすべて表示す る こ と もできます。詳細は、 77 [ページの 「ムービー情報」](#page-86-0) を参照し て く だ さい。

### <span id="page-72-0"></span>ブ ッ クマークの機能

DVD および動画を再生中に 7. を選択すると、お気に入りのシーンをブック マークしたり、ブックマーク ビューアーにアクセスすることができます。 シーンにブックマークをつけるには、次の操作を行います。

- 1. トーをクリックして、「ブックマークの追加]ボタンをクリックします。
- 2. [コメント ] 欄にコメントを入力します。コメント欄には、シーンの説明、 解説や所見を入力します。
- 3. [ 保存 ] または [ 保存&表示 ] をクリックして、コメントを保存、[ ブック マーク ビューアー ] で表示し ます。

#### <span id="page-72-1"></span>ブ ッ クマーク ビューアー

ブックマーク ビューアーでは、再生中の DVD または動画にブックマークした 全シーンおよび関連するコメントを表示、編集することができます。 MoovieLive や Facebook に DVD のブ ッ ク マーク をエ ク スポー ト 、 共有し た り、 他のユーザーが作成したブックマークをダウンロード、インポートすることも できます。

ブックマーク ビューアーを開くには、ターをクリックして、[ブックマーク ビューアー1を選択します。

注: DVD に複数のブックマークを作成した場合は、MovieMark としてムービー コレ クシ ョ ンに保存されます。詳細は、 79 ページの 「[MovieMark](#page-88-0)」 を参照し て く だ さい。

DVD を再生中に [ ブックマーク ビューアー ] を開くと、次のように表示されま す。

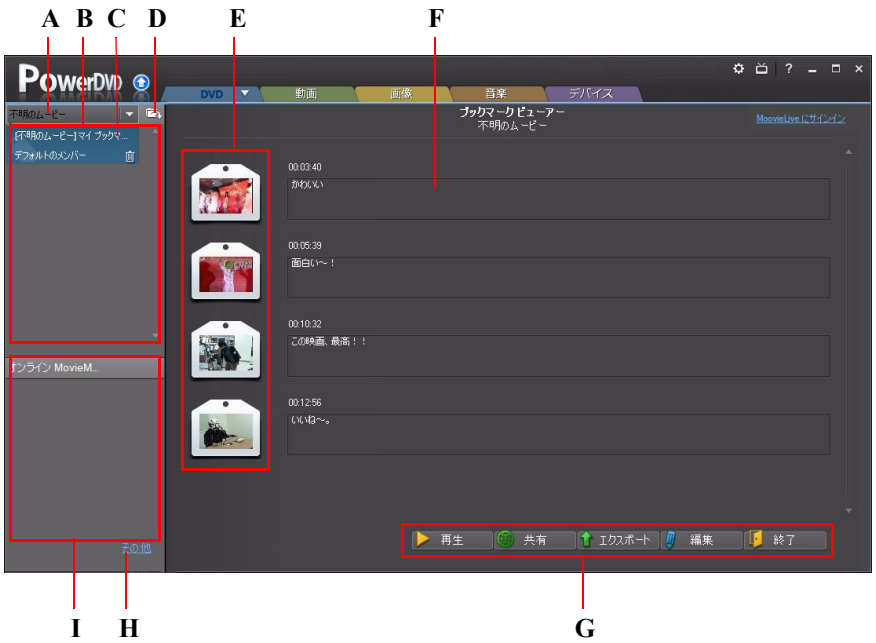

A - DVD ブ ッ クマーク、 B - MovieMark 数、 C - ムービーの選択、 D - MovieMark のインポー ト、 E - ブ ッ クマーク、 F- ブ ッ クマークのコ メ ン ト、 G - ブ ッ クマーク機能、 H - MoovieLive から他の MovieMark を表示、 I - MoovieLive の MovieMark

[DVD] タ ブからは、 再生中の DVD のすべての MovieMark を表示する こ とができ ます。動画のブックマークを開くには、 おをクリックして、[ブックマーク ビューアー ] を選択し ます。

[ ブックマーク ビューアー ] では、次のタスクを実行することができます。

注:動画のブックマークでは、一部のタスクはご利用いただけません。

- 必要に応じて、一覧から別のムービーを選択して、そのムービーのブック マークを表示します。ブックマークしたムービーのシーンを表示するには、 そのムービーの DVD が挿入されている必要があ り ます。
- ブ ッ クマークの リ ス ト 表示から MovieMark を選択し て、 それに含まれる ブックマークをすべて表示します。
- ・ オンライン MovieMark リスト表示 の [ **ダウンロード** ] をクリックして、この DVD の他の MovieMark を MoovieLive からダウンロー ド し ます。
- 「その他 1のリンクをクリックして、MoovieLive.com に移動し、この DVD の 他の MovieMark を表示、ダウンロードします。
- 「木 をクリックすると、ダウンロードした MovieMark が [ ブックマーク ビューアー ] にインポー ト されます。
- メイン ウィンドウで特定のブックマークをダブルクリックすると、その ブックマークと関連するコメントが表示されます。
- [ 再生 ] ボ タ ン を ク リ ッ クする と、 現在の MovieMark 中のブ ッ ク マークが順 番にすべて再生されます。
- 「共有 1\* をクリックすると、すべてのブックマークが MoovieLive および Facebook に MovieMark と してま とめてア ッ プロー ド されます。

注 : \* この機能は、 CyberLink PowerDVD の一部のバージ ョ ンではご利用いただけま せん。

- [エクスポート]をクリックすると、ハードドライブに MovieMark ファイル としてブックマークが保存されます。 BMK 形式で保存され、別のコン ピューターにインポートしたり、友達にメールで送信したりすることがで きます。
- [ 編集 ] を ク リ ッ ク し て、 既存のブ ッ クマークのコ メ ン ト を編集し ます。 [ 保 存]をクリックして変更内容を保存するか、[キャンセル]をクリックして 変更内容を破棄します。
- [ 終了 ] をク リ ッ クすると、 [ ブッ クマーク ビューアー ] が閉じ、 DVD また は動画に戻ります。
- 特定のブックマークを削除するには、[編集] ボタンをクリックして、ブッ クマーク横の m ボタンをクリックします。
- リスト表示から MovieMark を削除するには、その MovieMark を選択して m を ク リ ッ ク し ます。

### ブックマークを再生する

ブックマークを再生すると、ブックマークした位置から再生され、映像の下に コメントが表示されます。

ムービー / 動画はブックマークした位置から再生が開始します。別のブック マークを表示するには、右のサイドバーから1つ選択します。ブックマーク ビューアーおよびコメントを非表示にする場合は [ 終了 ] をクリックします。 コメントのみを非表示にする場合は図をクリックします。

### 拡張機能

[ 拡張機能 ] ウィンドウでは、See-It-All、スナップショット、アングルの切り換 えなどの詳細機能にアクセスできます。

「拡張機能] ウィンドウを表示するには、 田 をクリックします。また、 ■ をク リックすると詳細ボタンが表示されます。

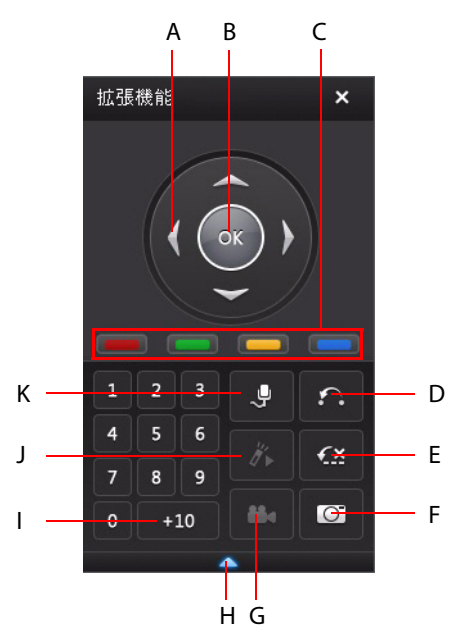

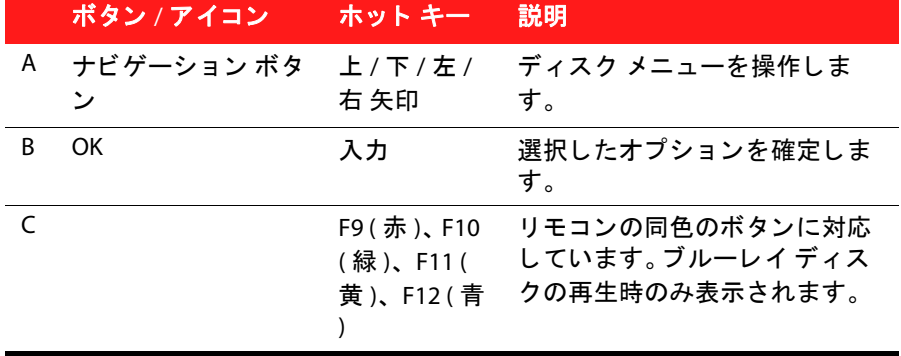

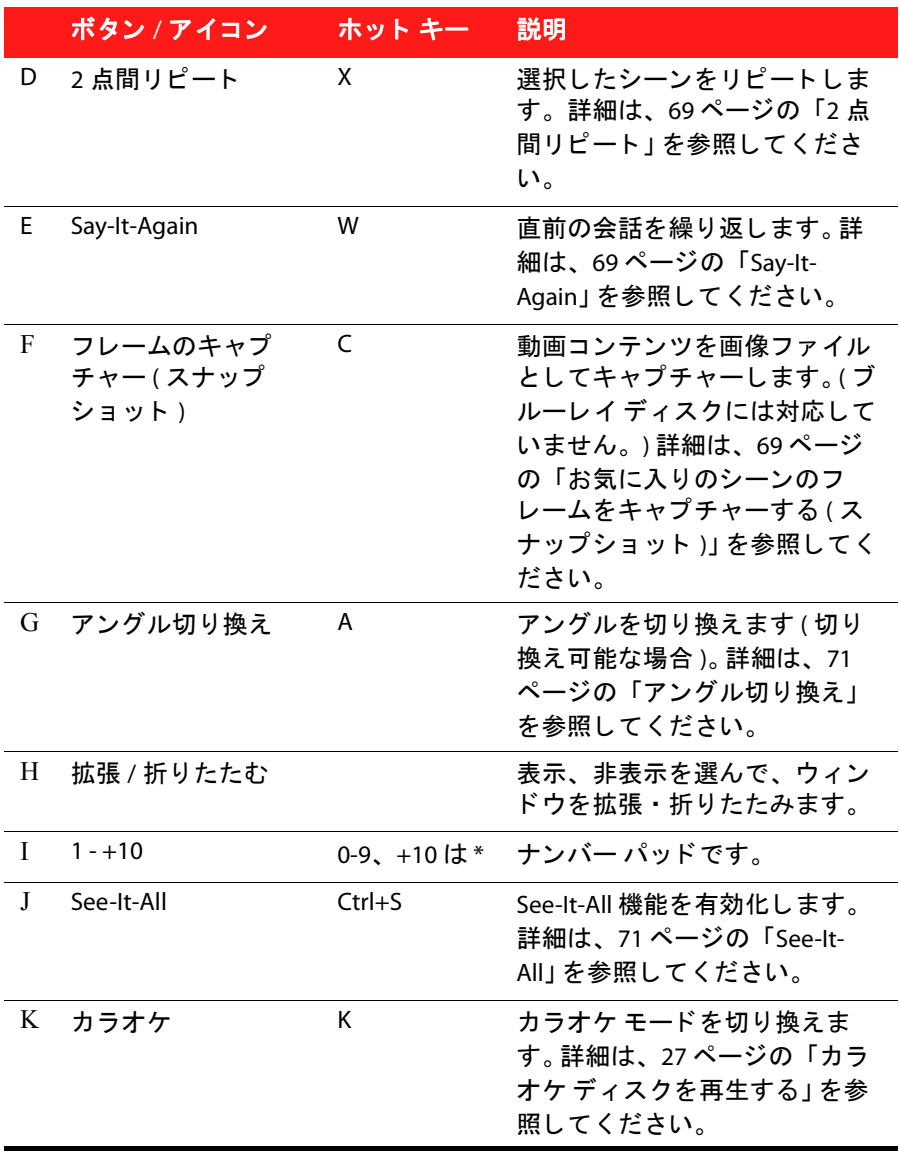

#### <span id="page-78-0"></span>2点間リピート

2 点間リピート機能を使うと、ムービーの好きな部分を繰り返し再生できます。 リピート再生の始点と終点が設定できます。現在の会話部分のみがリピートさ れる Say It Again 機能とは、 この点が異な り ます。

2 点間リピートを実行するには、次の操作を行います。

- 1. 再生中に、リピートしたいシーンの先頭で ボタンを押して始点を設定 し ます。
- 2. 再度 2 をクリックして終点を設定します。設定したシーンが繰り返し連続 再生されます。
- 3. 2 点間リピートを止めるには、■ボタンをクリックするか、リピート シー ンから移動します ( ナビゲーション スライダーで次または前のチャプター へ移動 )。

注 : この機能は、 ブルーレ イ ディスクの Java (BD-J) には対応し ていません。

<span id="page-78-1"></span>Say-It-Again

Say-It-Again 機能を使 う と、 再生中の会話を繰 り返すこ とができます。 Say-It-Again 機能を実行するには、 次の操作を行います。

1. 繰り返し再生したい会話シーンで ※ をクリックします。

2. オフにするには、もう一度 <x をクリックします。

#### <span id="page-78-3"></span><span id="page-78-2"></span>お気に入りのシーンのフレームをキャプチャーする ( スナップ ショット )

CyberLink PowerDVD では、 DVD の再生中に、 お気に入 りのシーンから個々のフ レームをキャプチャーできます。

注:この機能は、ブルーレイディスクおよび 3D モード (DVD) の再生時には、無効 になります。

#### キャプチャー オプション (スナップショット)を設定する

フレームのキャプチャーを行う前に、キャプチャーのタイプとサイズを選択し ます。

注: キャプチャーの形式やカスタム サイズなどのキャプチャー オプションは、 [PowerDVD の設定 ] の [ プレーヤー ] から設定できます。詳細は、 85 [ページの 「キャ](#page-94-0) [プチャー」](#page-94-0)を参照してください。

キャプチャー オプションを設定するには、次の操作を行います。

- 1. コンテンツの再生中に、再生コントロールの 田 ボタンをクリックし、 す クリックしてすべてのオプションを表示します。
- 2. ■○■ボタンを右クリックして、キャプチャー オプションを表示します。

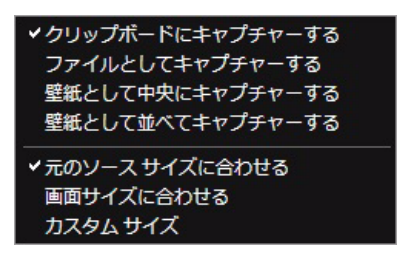

- 3. キャプチャー オプションを次のように設定します。
	- クリップボードにキャプチャーする:画像をクリップボードにキャプ チ ャー し、 その後に別のプログラムに手動で貼 り付ける場合に、 このオ プションを選択します。
	- ファイルとしてキャプチャーする:画像をファイルとしてキャプチャー し、コンピューターのフォルダーに保存する場合に、このオプションを 選択します。 キャプチャー フォルダーを設定するには、85 [ページの](#page-94-0) [「キャプチャー」](#page-94-0) を参照してください。
	- 壁紙として中央にキャプチャーする:キャプチャー画像をコンピュー ターの壁紙として中央に表示する場合に、このオプションを選択しま す。
	- 壁紙として並べてキャプチャーする:キャプチャーした画像をコン ピューターのデスクトップの壁紙として並べて表示する場合に、このオ プションを選択します。
- 4. キャプチャーサイズを次のように設定します。
	- 元のソース サイズに合わせる : 元の動画サイズ (720X480 や 720X576 など ) で画像をキャプチャーする場合に、このオプションを選択します。
- 画面サイズに合わせる:キャプチャー画像を現在の画面サイズに合わせ て保存する場合に、このオプションを選択します。
- カスタム サイズ : [ 設定 ] ウィンドウの [ キャプチャー ] タブで設定した カスタム サイズで画像をキャプチャーする場合に、このオプションを選 択し ます。

#### 画像をキャプチャーする (スナップショット)

- 1. 再生中に、 0 ポタンをクリックするか、 キーボードの [C] キーを押して、 現在の動画コンテンツのフレームをキャプチャーします。
- 2. より正確にキャプチャーするには、シーンを一時停止したり、スローモー ションで再生したり、コマ送りをしたりして、キャプチャーします。

#### <span id="page-80-0"></span>アングル切り換え

アングル切り替え機能は、音楽コンサート ディスクの一部でご利用できます。 再生中に ※ をクリックして、アングルを切り換えます。

<span id="page-80-1"></span>See-It-All

See-It-All 機能を使うと、ノート パソコンのバッテリー残量とムービーの残り時 問を計算し、 ムードー全体が再生できるように再生スピードを調節します。

#### メニュー / ナンバー パッ ド

メニュー / ナンバー パッドには、ナビゲーション ボタン、数字入力用キー パッド. その他の機能のボタンがついています。ステレオのリモコン同様、プ レイリストやオーディオ CD の再生時に、ナンバー パッドを使用して再生する ト ラ ッ クの番号を直接入力し ます。

### チャプター ビューアー

チャプター ビ ューアーでは、 DVD のチャプ ター サムネイルを FancyView およ びグリッド ビューで表示します。 DVD - をクリックし、[チャプタービュー アー 1を選択すると、チャプター ビューアーが開きます。

注: チャプター ビューアーは、コンテンツ保護の理由により、ブルーレイ ディス クは再生できません。

- FancyView: エコ をクリックすると、FancyView でチャプター サムネイル が表示されます。キーボードの矢印キー、マウスのスクロール ホイール、 ノートブックのタッチパッドを使って、サムネイルをスクロールします。特 定のチャプターを選択して、そのチャプターから再生を開始します。
- グリッ ド ビュー : をク リ ックすると、 グリ ッ ド ビューでチャプター サムネイルが表示されます。 リモコンかマウスを使って、 チャプター サム ネイルをブラウズします。特定のチャプターを選択して、そのチャプターか ら再生を開始し ます。

注: チャプター ビューアーを使用すると、コンピューターに全チャプターのサム ネイルが保存されます。サムネイルを管理し、ディスクの空き容量を確保するに は、98 ページの「DVD の設定」の 「チャプター ビューアーのサムネイル」 のセク ションを参照してください。

## メニューにアクセスする

CyberLink PowerDVD でメディアを再生中に、タイトル、ルート、チャプター. 音声の各メニューに、簡単にアクセスできます。

ブルーレ イ ディスク \* のポ ッ プア ッ プ メ ニューや DVD-VR ディスクのメニュー にもアクセスできます。

注 : \* この機能は、 CyberLink PowerDVD の一部のバージ ョ ンではご利用いただけま せん。

### 市販ディスクのメニュー

CyberLink PowerDVD で市販デ ィ ス ク を再生中に、 プログラムの複数の場所から [ タイトル メニュー ]、[ ルート メニュー ] ( 特定機能向け )、[ 字幕メニュー ]、[ 音声メニュー ]、[ アングル メニュー ]、[ チャプター メニュー ] にアクセスで きます。

注:ディスクのタイトルによっては、ルート メニュー以外のメニューにアクセス できないものもあります。この場合、ルート メニューから各設定にアクセスする必 要があります。

メニュー ア イテムにア クセスする方法は、 次の通 り です。

- 再生コ ン ト ロールの メ デ ィ ア 再生 メ ニ ュー ([DVD] または [Blu-ray]) を選択 し、「 メニュー選択 ] を選択します。表示されるディスク タイトルのメ ニューは、ディスクの作成方法によって異なります。
- 動画コンテンツ ウィンドウを右クリックして [ エクスプレス メニュー ] を 表示し、「メニュー選択1を選択します。

注:再生中にディスク メニューを表示し、その後再度再生する場合は、画面を右 クリックして、[続きから再生]を選択すると、直前のシーンに戻ります。

### ブルーレイ ディスクのポップアップ メニュー

ブルーレイ ディスク タイトルのほとんどで、再生中にポップアップ メニュー から、 シーン選択や他の機能にア クセスできます。

注 : この機能は、 CyberLink PowerDVD の一部のバージ ョ ンではご利用いただけませ ん。

再生中のブルーレイ ディスク タイトルでポップアップ メニューが利用可能な 場合、次のいずれかの方法でアクセスします。

- 再生中に、再生コントロールの |■ボタンをクリックします。
- 再生中に、キーボードの [Ctrl+P] を押します。

#### ブルーレイ ディスク マウス ソリューション

一部の ブルーレイ ディスク タイトルでは、マウスを使ってポップアップ メ ニューを操作することはできません。ブルーレイディスクを再生中は、再生コ ントロールの 田をクリックして [拡張機能]を開き、■をクリックして、ナビ ゲーション コントロールで、ポップアップ メニューを操作します。

### DVD-VR 形式でメニューを使用する

DVD-VR 動画形式のディスクでは、「プログラム セット ビューアー 1からメ ニューにアクセスできます。

- 1. 再生コントロールの DVD をクリックします。
- 2. [プログラム セット ビューアー ] を選択して、各タイトルやチャプターの最 初のフレームを表示します。
- 3. タイトル / チャプターのサムネイルをクリックして再生を開始するか、「閉 じる 1 をクリックしてビューアーを閉じます。

注: プレイリストがあれば、ここで表示することもできます。

## その他の便利な機能

メディア再生中の便利な機能は、次の通りです。

### その他のホット キー

CyberLink PowerDVD では、 次のホ ッ ト キーも利用できます。

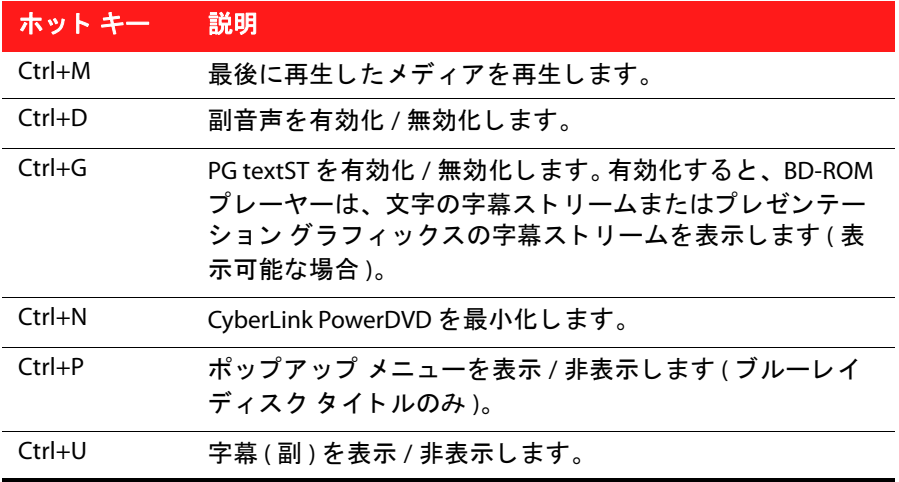

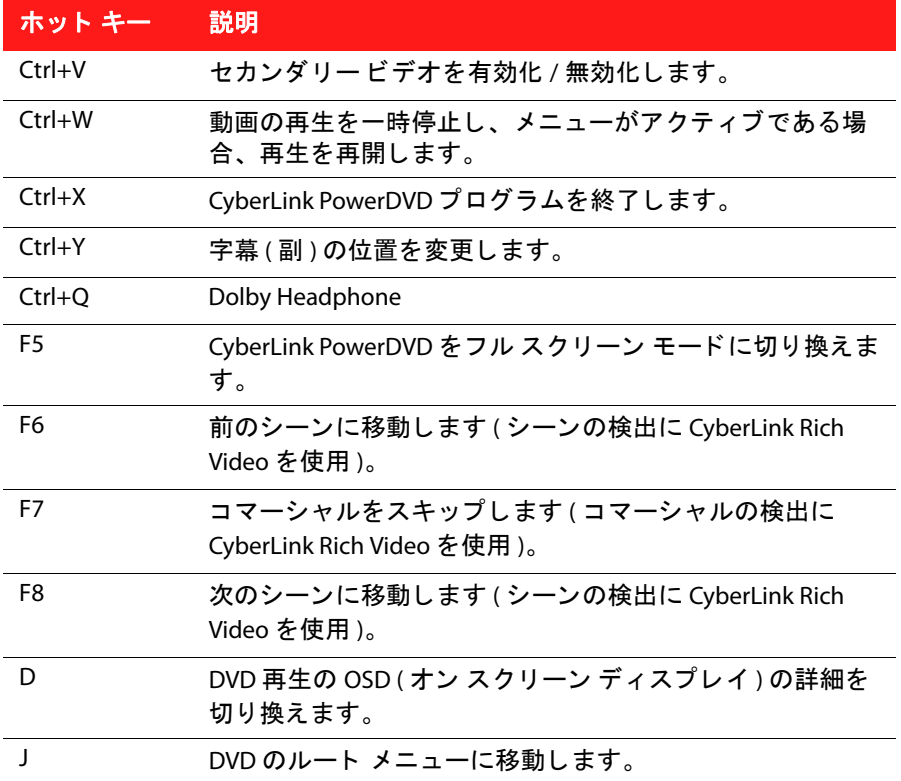

## 特殊キーボード用追加ホット キー

CyberLink 特殊キーボード ( 追加のキーが付属しているもの) 用のホット キーも あります。

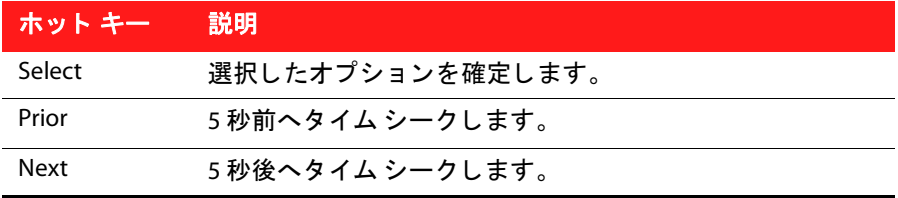

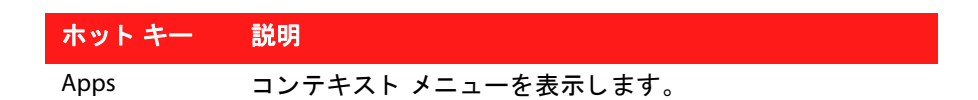

### タイム サーチ

[ タイム サーチ ] 機能を使用する と、 ムービー、 動画、 曲の特定の時間位置に ジャンプできます。

タイム サーチを使用するには、 次の操作を行います。

1. ナビゲーション スライダーを右クリックします。[ タイム サーチ ] ダイアロ グ ボックスが表示されます。

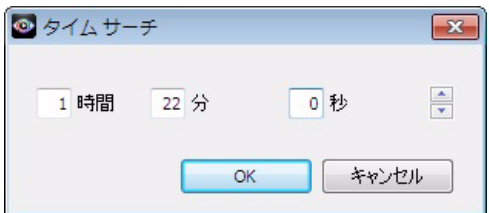

2. 時間 ( 時間、分、秒 ) を入力して、[OK] をクリックします。入力した時間か ら再生が始まります。

### 外部字幕を読み込む

動画ファイルを再生する場合、動画ファイルと同じディレクトリー内から字幕 が検索されます。 ファイルが見つかると、 エクスプレス メニューの [ 字幕 ] オ プションに表示されます。

CyberLink PowerDVD は、 SMI、 ASS、 SAA、 PSB、 SRT、 SUB の字幕形式に対応し ています。

注: また、ファイル名に言語識別子 (xxxx.cht.sub など) がある場合、別の言語にも 対応します。

第 3 章 :

# PowerDVD ムービーの追加機能

この章では、 [ ムービー コレクション ] 中の追加機能および [ ムービー情報 ] ウ ィ ン ド ウ中の詳細情報の表示方法について説明し ます。

## <span id="page-86-1"></span><span id="page-86-0"></span>ムービー情報

DVD または ブルーレイ ディスクを再生中に、[ ムービー情報 ] ページからディ スク タイトルのムービー詳細およびディスク情報を表示することができます。 MoovieLive Web サイ ト から、 これらの詳細および他の情報 ( ムービー再生情報 など ) がダウンロー ド されます。

[ ムービー情報 ] タ ブから、 ムービーの MovieMark を確認する こ と も できます。 [ ムービー情報 ] ページを表示するには、ムービーを再生中に、メディア再生 メニュー ([DVD] または [Blu-ray]) を選択し、 [ ムービー情報 ] を選択し ます。また は、再生を停止した後に、「ボタンをクリックします。

### Mooviel ive

MoovieLive は、 他のユーザー とムービー情報を共有する Web サービスです。 Moovie Live でできることは、次の通りです。

- ムービーの評価、レビュー、再生情報を表示。
- ムービーの詳細情報 (キャスト、スタジオ、監督など)を表示。
- ムービー情報に、 コ メ ン ト 、 評価、 更新内容を追加。
- ムービーの MovieMark を再生、ダウンロード。
- ムービーのディスク情報を表示。

MoovieLive にサインインするには、[ ムービー情報 ] ページ右上の [ サインイン ] のリ ン ク を ク リ ッ ク し ます。 MoovieLive Web サイ ト の機能やサービスに関す る詳細は、 www.moovielive.com をご覧 く だ さい。

### ムービー情報

[ムービー情報 ] ページには、再生中のムービーの詳細情報が表示されます。 ムービーの情報が表示されない場合は、 [ ダウンロード ] ボタンをクリックし ます。

<span id="page-87-0"></span>MoovieLive にムービー情報を追加する

再生中のムービーの情報が MoovieLive で見つから ない場合は、 自分で新しい情 報を追加し、アップロードすることができます。

注: Q をクリックし、MoovieLive でムービーを検索してから、情報を追加するよ うにしてください。

MovieLive にムービー情報を追加するには、情報を入力し、[保存]をクリック します。「アップロード1をクリックし、MoovieLive Web サイトに情報を公開し ます。

#### マイムービービーを追加する

特定のムービーが気に入り、今後も他ユーザーのコメントを読んだり、 MovieMark を再生し た りする場合は、 そのムービーを [ ムービー コレクション 1に追加することができます。この処理を行うには、「 **マイ ムービーに追加** 1を ク リ ッ ク し ます。ムービー コ レ ク シ ョ ンに関する詳細は、 80 [ページの 「ムー](#page-89-0) ビー コレクション | を参照してください。

#### コメント

[ ムービー情報 ] タブの [ コメント ] 欄には、最後に入力したコメント \* が表示 されます。

注 : \* この機能は、 CyberLink PowerDVD の一部のバージ ョ ンではご利用いただけま せん。

### <span id="page-88-0"></span>MovieMark

[MovieMark] タブには、コンピューターに入っている現在のムービーの MovieMark がすべて表示されます。 MovieMark は自分で作成、 または MoovieLive からダウンロードしたブックマークのセットを指します。 このムービーに MovieMark が追加されていない場合、「ブックマークの追加」 をクリックしてブックマークを追加するか、[ ダウンロード ] ボタンをクリッ クして MoovieLive から既存の MovieMark をダウンロー ド し ます。 MovieMark の 作成、編集、再生に関する詳細は、63 ページの「ブックマークの機能」を参照 してください。

### パーソナル メモ

[ パーソナル メモ ] タブでは、ムービーの評価や視聴日など、個人的な視聴情 報を記録できます。

#### 自分の評価

ムービーへの自分の評価を記録し ます ( 最高は星 5 つ )。

#### 視聴記録

視聴記録には、 ムービーの視聴履歴が記録されます。 CyberLink PowerDVD で ムービーを再生する と、 視聴時間が追加されます。 CyberLink PowerDVD 以外 ( 映画館やテレビなど) で視聴した場合、[ 追加 ] をクリックすると視聴時間を履 歴に追加できます。

- 視聴方法 : ムービーの視聴方法を選択します。
- 日付 : ムービーを視聴した日付を入力します。
- 種類 : ムービーの種類 (DVD や ブルーレ イ ディスクなど ) を選択し ます。 映 画館またはテレビで見た場合は、「ムービー1を選択します。
- 時間:ムービーを視聴した時間を入力します。
- メモ:ムービーに関する個人的なメモを入力します。たとえば、どこで誰と 見たかなどを記録します。

[OK] をクリックして [ 保存 ] ボタンをクリックして、メモを保存します。次に [ アップロード 1ボタンをクリックして、MoovieLive にこの情報を公開します。

注 : [ ムービー コレクション ] には、 CyberLink PowerDVD で再生し たムービーの視 聴履歴が表示されます。詳細は、80 ページの「ムービー コレクション | を参照して く だ さい。

## ディスク情報

[ ディスク情報 ] タブには、現在ディスク ドライブに入っているディスクの詳 細情報が表示されます。 MoovieLive からチャプターのタイトルやディスクの バージョン情報を取得するには、「ダウンロード1ボタンをクリックします。

注: ムービーのディスクに複数のバージョンがある場合 (ワイドスクリーン版、 ディレクター カット版、2 枚組み版など)、一覧から選択するか、「ディスクバー ジョン1の欄にバージョン名を入力します。

#### チャプターのタイトルを編集する

ディスクの各チャプターのタイトルを入力することができます。あとでこの ムービーを再生する場合、タイトルを書き込んでおくと検索が便利です。 チャプター タイトルを編集するには、次の操作を行います。

1. [ディスク情報 ] タブの [ チャプターのタイトルを編集 ] をクリックします。

- 2. チャプターの [ タイトル ] の欄をクリックしてタイトルを入力します。
- 3. チャプター タイトルの書き込みが終わったら、[保存]ボタンをクリックし ます。

## <span id="page-89-0"></span>ムービー コレクション

[ ムービー コレクション ≧\* には、お気に入りムービー、所有するムービー、 CyberLink PowerDVD で再生し たムービーの視聴履歴がの一覧が表示されます。 ムービー コレクションには、作成したまたは MoovieLive からダウンロードし た MovieMark の一覧も表示されます。

注 : \* この機能は、 CyberLink PowerDVD の一部のバージ ョ ンではご利用いただけま せん。

[ ムービー コレクション ] を表示するには、再生中にメディア再生メニュー ([DVD] または [Blu-ray]) を選択し、 [ ムービー コレクション ] を選択します。 また は、再生を停止した後に、 「 ボタンをクリックします。

ムービー コレクションを FancyView で表示するには、 [FancyView] ボタンをク リックします。リモコン、ノートブックのタッチパッド、キーボードの矢印 キーを使うか、マウスのスクロール ホイールでムービーをスクロールします。 右上の検索機能を使用すると、コレクション内の特定のムービー、MovieMark を検索する こ とができます。

### コレクション

「コレクション | タブにはユーザーが所有するムービーや、コレクションに追 加したムービーの一覧が表示されます。このウィンドウで、お気に入りのムー ビーを手作業で追加する こ と も できます。

[コレクション ] タブは、視聴したムービーや所有するムービー、興味のある ムービーを記録しておくのに便利です。ムービーを追加すると、ムービー タイ ト ルの リ ン ク を ク リ ッ クするだけで MoovieLive Web サイ ト 上のムービー情報 にリンクし、 MovieMark を検索する こ と も できます。 [ コメント ] をクリ ックす ると MoovieLive が開き、このムービーに関するコメントが表示されます。 [ コレクション ] にあるムービーの詳細情報を表示するには、■ボタンをクリッ クして [ ムービー情報 ] ウ ィ ン ド ウを開きます。詳細は、 77 [ページの 「ムー](#page-86-1) [ビー情報」](#page-86-1)を参照してください。

注: CyberLink PowerDVD で再生したムービーには、チャプター アイコン ■ が表 示されます。アイコンをクリックして、このムービーのチャプター ビューアーのサ ムネイルを表示します (ディスクがドライブに入っていない場合も表示可能)。

#### マイムービービーを追加する

まだ見ていないムービーを [ コレクション ] に追加することもできます。

ムービーを追加するには、 次の操作を行います。

- 1. [ムービーの追加] ボタンをクリックします。
- 2. [ ムービーの検索 ] ウィンドウで、追加するムービーの名前を入力し、 [OK] を ク リ ッ ク し ます。ムービーの候補が一覧表示されます。
- 3. [ 検索結果 ] ウィンドウで追加するムービーを選択し、 [OK] をクリックしま す。
- 4. ディスクの種類を選択して (ディスクを所有していない、もしくはコレク ションに登録するだけの場合は、[ ムービー ] を選択 )、[OK] をクリックし ます。

注:対象のムービーがない場合は、「ムービー情報1ウィンドウで手作業で追加し ます。詳細は、78 ページの「MoovieLive [にムービー情報を追加する」](#page-87-0)を参照してく ださい。

新しいムービーを [ コレクション ] に追加したら、[MoovieLive **と同期** ] ボタン を ク リ ッ ク し て、 更新し た情報を MoovieLive Web サイ トにアップロード し、 他の人達と共有し ます。

### MovieMark

[MovieMark] タブには、MoovieLive から追加またはダウンロードした MovieMark がすべて表示されます。 Moviemark でブ ッ ク マーク を表示するには、 ■ ボタンをクリックして、「ブックマーク ビューアー 1を開きます。詳細は、 63 ページの「ブックマーク ビューアー」を参照してください。

### PowerDVD での視聴記録

[PowerDVD での視聴記録 ] タ ブには、 CyberLink PowerDVD で再生し た視聴履歴 が表示されます。

■■ アイコンをクリックすると、チャプター ビューアーのチャプター サムネイ ルが表示されます ( ディスクがドライブに入っていない場合も表示されます)。 ■ をクリックして、視聴記録を編集します。

第 4 章 :

# 設定

この章では、 CyberLink PowerDVD の設定方法を説明し ます。 [ 設定 ] ウィンドウは、再生コントロールの 魔] ボタンをクリックするか、キー ボー ドの [Ctrl + C] を押す と表示されます。

注 : Dolby、 Pro Logic、 Surround EX、 Dolby Digital Plus、 Dolby TrueHD、 DD シンボル は、 Dolby Laboratories の登録商標です。 DTS、 DTS 96/24、 DTS-HD は、 DTS ( デジタ ル・シアター・システムズ)の登録商標です。

## ユーザー インターフェイス

[ ユーザー インターフェイス ] のタブから、言語設定を行います。

#### 言語

[ 言語 ] オプションで、ユーザー インターフェイスの言語を選択します。

- ・ 「**システムのデフォルト言語を使用する** ] を選択すると、オペレーション シ ステム と同じ言語に設定されます。
- [**ユーザー定義** ] を選択すると、ドロップダウン メニューから使用する言語 を選択する こ とができます。

プレーヤー

[プレーヤー]のタブから、再生中の動作を設定します。

このタブの設定は、次のように行います。

#### デフォルトのディスクドライブ

コンピューターに複数のディスクドライブがある場合は、[デフォルトのディ スクドライブ 1オプションで、デフォルトのドライブを選択します。

#### オート レジューム (続きから再生)設定

[オート レジューム設定] オプションで、ディスクを挿入後、どこから再生す るかを選択します。この機能の詳細については、15 ページの「オート レジュー ム ( [続きから再生](#page-24-0) )」 を参照し て く だ さい。

設定内容をドロップダウン リストから選択します。ディスク挿入時に、プロン プト表示をしない場合は、「ムービーの始めから再生する1か [ 前回の続きから 再生する1を選択します。

#### プレーヤー オプション

- Windows 起動時に PowerDVD 11 を自動起動する : コンピューターを起動す る と、 自動的に CyberLink PowerDVD を起動し ます。
- ・ ツール ヒントを表示する : 特定の機能をマウス カーソルでポイントすると、 ツール ヒントを表示します。
- カスタムの DVD+VR メニュー / プレイリストを有効にする : カスタムの DVD+VR ディスクを再生時に、作成したメニューおよびプレイリストを有 効にし ます。
- インターネットから製品情報を取得する:新しい製品情報および広告を、自 動的に取得し ます。
- 再生の停止時に評価ダイアログを表示する : 再生を停止する時に、 評価ダイ アログを表示しない場合は ( インターネットに未接続の時のみ表示 )、この オプションを選択解除します。

#### 再生画面の設定

- フル ス ク リーンで再生する : デフォルトでコンテンツをフル スク リーンで 再生し ます。
- 動画を常に手前に表示する: コンピューターでプログラムやウィンドウを開 いていても、動画を常に手前に表示する場合は、このオプションを選択し ます。

### プレーヤーの詳細設定

| プレーヤー | タブから、詳細設定を行うこともできます。詳細設定を行うに は、[ **詳細設定** ] ボタンをクリックします。 次のタブからひとつを選択します。

#### <span id="page-94-0"></span>キャプチャー

[ キャプチャー ] タブでは、動画またはムービーのフレーム キャプチャー ( ス ナップショ ッ ト ) の方法を設定し ます。詳細は、 69 [ページの 「お気に入りの](#page-78-3) シーンのフレームをキャプチャーする ( スナップショット )」 を参照してくださ い。

#### デフォルト キャプチャー モード

- ク リ ッ プボー ドにキャプチャーする : 画像を ク リ ッ プボー ド にキャ プチ ャー し、 その後に別の保存先またはプログラムに手動で貼 り付ける場合に、 こ のオプションを選択します。
- フ ァ イルと してキャプチャーする : 画像を BMP 形式でキャ プチ ャーする場 合に、このオプションを選択します。[参照]をクリックしてフォルダーを 選択し、キャプチャーする画像の保存先を指定することもできます。

#### キーボード / マウス

[ **キーボード / マウス** ] タブで、マウス スクロールとキーボードの設定をしま す。

#### キーボード設定

このオプシ ョ ンでは、 キーボー ド で [Page Up] ( 巻き戻し ) または [Page Down] ( 早送り) キーを押したときのタイム シークの間隔を指定します。 入力した秒数 に基づいて、再生中の動画コンテンツを巻き戻し / 早送り (ジャンプ) します。

#### デフォルト設定

[ デフォルト設定 ] のタブで、ディスク コンテンツのデフォルト言語を設定し ます。

- [カスタマイズ] オプションで、ディスクのメニュー、字幕、音声のデフォ ルト言語を選択します。
- ・ オペレーション システムと同一のディスクメニュー、字幕、音声を自動的 に表示する場合は、 [PowerDVD の言語設定と同じ ] を選択します。

注:デフォルト言語として設定しても、ディスク コンテンツにその言語が含まれ ない場合は表示されません。

#### ファイルの関連付け

[ファイルの関連付け ] タブでは、CyberLink PowerDVD がデフォルトのプレー ヤーの場合の、ファイル形式を設定します。

#### ファイルの関連付け

チェック ボックスの定義は次の通りです。

- このファイル形式には、CyberLink PowerDVD がデフォルト プレーヤー と し て指定されていません。
- このファイル形式の一部に、CyberLink PowerDVD がデフォルト プレー ヤーとして指定されています。
- ■ このファイル形式のすべてに、CyberLink PowerDVD がデフォルト プ レーヤーとして指定されています。

注: 拡張子はカテゴリー別に関連付けを有効化または無効化します ( 個別には指定 できません )。

コンピューターでファイルの関連付け一覧にある形式のファイルをダブルク リ ッ クすると、 CyberLink PowerDVD が自動的に起動し て再生を開始し ます。

• 挿入し たデ ィ ス ク を自動再生する : ディスクをディスク ド ラ イブに挿入し たときに、自動的に再生を開始するようにするには、このオプションを選 択し ます。

## 動画の設定

[動画]のタブから、動画の設定を行います。

#### ハードウェア アクセラレーション

• ハードウェア アクセラレーションを有効にする : ハードウェアから IDCT お よび動き補償 (モーション コンペンセーション) を適用して、スムーズに再 生する場合にこのオプションを選択します (ディスプレイ カードの能力が 十分な場合 )。このオプシ ョ ン を有効にする と、 一部の機能は使えな く な り ます。

TrueTheater エフェクト

注 : \* この機能は、 CyberLink PowerDVD の一部のバージ ョ ンではご利用いただけま せん。

TrueTheater エ フ ェ ク ト は、 DVD タ イ ト ルで最高画質を適用する CyberLink 独自 の映像技術です。

注: TrueTheater エフェクトは、ブルーレイディスク タイトルの再生中は使用でき ません。 TrueTheater エフェクトは、ハードウェア アクセラレーションの有効時も使 用できません。

- 自動調整 : TrueTheater の全エ フ ェ ク ト を自動的に適用し、 CPU 使用率およ びモバイル電源設定 ( ノ ー ト ブ ッ クのみ ) に応じて、 TrueTheater HD および Motion の値を調整 (オンまたはオフ)します。
- TrueTheater HD: 元の動画を よ り高い解像度 ( よ りシャープ、 ノ イズなし ) に アップスケールします。 TrueTheater HD は、480p から 1080p までブースト可 能です。スライダーを使ってシャープを最適に調節します。
- TrueTheater Lighting (CyberLink Eagle Vision2): CyberLink 独自の映像技術で、 動画コンテンツの明るさ、コントラスト、彩度を調整します。これにより、 非常に暗いシーンから明るいシーンまで幅広い映像が入った動画を再生す る際にも、 色の設定を変更する必要はな く な り ます。スラ イダーを使って、 TrueTheater Lighting をお好みのレベルに調整し ます。
- TrueTheater Motion: フ レーム レート を 24 fps から 60 fps にア ップサンプ リン グし、 アクシ ョン ムービー等の動き を さ らにスムーズに再生し ます。 [ ス ムーズ (中)] を選ぶと、フレーム レートは、元のムービー コンテンツの二 倍になります。[スムーズ(強)]を選ぶと、ディスプレイの出力フレーム レートによって、動画コンテンツを毎秒 60 か 72 フレームのフレーム レー ト まで改善し ます。

#### TrueTheater エフェクト ディスプレイ モード

TrueTheater エフェクト ディスプレイ モード オプシ ョ ンは、 TrueTheater エフェ ク ト を有効に し ている場合に使用可能で、 動画再生中にオプシ ョ ン を選択する ことができます。

次のディスプレイ モードから選択できます。

**●● : 全体の映像に TrueTheater エフェクトが適用されます (通常モード)。** 

- T: 左半分には元の映像が、右半分には TrueTheater エフェクトが適用さ れ、両方を比較することができます (分割モード)。
- |■■ : 左半分には元の全体映像が、右半分には TrueTheater エフェクトが適 田された同一の映像をプレドューします (比較モード)。

#### カラー プロファイル

ドロップダウン メニューからプロファイルを選択して、動画コンテンツのカ ラー スキームを全体的に変更し ます。 [ オ リジナル ] を選択する と、 再生中の ディスクのカラー スキームが使用されます。 [ ビビッド ]、 [ ブライト ]、 [ シア ター1を選択すると、ディスプレイに補正した色を追加します。

注: TrueTheater Lighting を有効にすると、カラー プロファイル機能は無効になりま す。

### 動画の詳細設定

[ 動画 ] タ ブから、 詳細設定を行 う こ と も できます。詳細設定を行 う には、 [ 詳 細設定 1ボタンをクリックします。

#### スマート デインターレース モード

この設定では、ディスプレイ画面の環境設定に応じた変更が可能です。

#### デインターレース モード

- デインターレース モードを使用しない場合は、[ **使用しない**] を選択しま す。
- CPU 使用率を低くする場合は、「デインターレースを使用する1を選択しま す。

注:TrueTheater 動画エフェクトが有効になっている場合、デインターレース オプ シ ョ ンは使用できません。

• 使用する場合、「 **デインターレースの設定** ] のドロップダウン リストから選 択し ます。必要に応じ て、 オプシ ョ ン を選択し て く だ さい。

• デインターレースを使用する場合は、「スマート デインターレースを使用 する ] を有効にし、[ ピクセル適合 ( アドバンス )] に設定することをお勧め します。これを設定することで、画像が最適化されます。

## 音声の設定

[音声 ] タブでは、メディア音声の設定をします。

#### スピーカー環境

注:これらの設定は、再生音声を最適化するドルビー PCEE 対応バージョンの CyberLink PowerDVD では無効になります。

使用しているサウンドカードやスピーカーの数に合わせて、適切な [ スピー カー環境1を選択します。

- 「ヘッドフォン 1は、ヘッドフォンを使用して音声を聴くノート パソコン ユーザー向けの設定です。
- [2 スピーカー] は、スピーカーが2つしかないか、サウンドカードが2チャ ンネル出力のみに対応するデスクトップやラップトップ ユーザー向けの設 定です。
- [4 スピーカー 1は、4 チャンネル出力対応のサウンド カードを搭載したコ ンピ ュー ター向けの設定です。
- [6 スピーカー ] (5.1 チャンネルと も言う ) は、 6 チ ャ ンネル出力対応のサウ ン ド カー ド を搭載し た コ ンピ ュー ター向けの設定で、 Dolby Digital 5.1 や DTS 5.1 のようなマルチ チャンネル エンコーディングに対応する DVD 動画 タイトルに適しています。
- [7 スピーカー ] および [8 スピーカー ] オプションは、複数のスピーカーを使 用し て音声を出力し たいユーザー向けの設定です。
- ・ [S/PDIF **を使用** ] オプションは高度な技術を使用したデジタル インターフェ イスで、ソニーとフィリップス両社によって考案された規格です (アナロ グ インターフェイスを介した従来型転送信号に対比)。6スピーカーを十分 にお楽しみいただ く には、 外部 Dolby Digital/DTS デコーダーと S/PDIF 互換 サウンド カードが必要です。

注: S/PDIF音声出力が有効で、出力ストリームが PCM ではない場合、CyberLink PowerDVD のボリュームコントロールは使用できません ( デコーダーがタスクを代 行するため )。

• [HDMI 出力 ] は、 オーデ ィ オを HDMI 端子に接続し ているユーザー向けの設 定です。

注 : Windows XP は、 HDMI 出力に対応し ていません。

#### 出力モード

このオプションを使用すると、オーディオ信号で使用される特定の処理を指定 できます。利用可能な設定を試し て、 お好みの設定を選択し ます。

注 : [ **出力モード** ] のドロップダウン メニューに表示されるオプションは、[ スピー カー環境1での選択内容や使用しているコンピューターの設定によって異なりま す。

- [Dolby Surround Compatible Downmix] と [ ステレオ ] の主な違いは、Dolby Surround では Dolby Surround\* ダウン ミ ッ クス アルゴ リズムが使用され、 Dolby Surround 用に 4 チャンネル サラウンド サウンド (左、右、中央、サ ラウン ド ) を有効化するため、 アナログの Pro Logic デコーダーがサウン ド カー ド に接続されている可能性がある こ と です。このほかの点については、 2 チャンネル出力と類似しています。
- [Dolby Headphone] はバーチ ャル サラウン ド サウン ド を作 り出す後処理エ フェクトで、特にヘッドフォン環境に最適ですが、ノート パソコンやデス ク ト ッ プ環境において も有効です。詳細は、 93 [ページの 「](#page-102-0)Dolby [Headphone](#page-102-0)」を参照してください。
- ・ 「TrueTheater Surround\* (CyberLink ヘッドフォン )] は、ノート パソコン音声 をヘ ッ ド フ ォ ンで出力する際の音質を高めるために、 CyberLink が開発し た 技術です。「詳細設定 ] では、リビング ルーム、シアター、スタジアムと いった異なるリスニング環境が設定できます。詳細は、94 [ページの](#page-103-0) 「[TrueTheater Surround \(Headphone](#page-103-0) モード ) - オプシ ョ ン」 を参照し て く だ さ い。
- [Dolby Virtual Speaker]\* オプシ ョ ンを使用する と、 2 つのスピーカーでバー チャル サラウン ド サウン ドが楽し ます。詳細は、 94 ページの 「[Dolby Virtual](#page-103-1)  [Speaker](#page-103-1) | を参照してください。
- ・ TrueTheater Surround\* (CyberLink バーチャル スピーカー): は、CyberLink が 開発したバーチャル サラウンド技術です。詳細は、 95 [ページの](#page-104-0) 「[TrueTheater Surround \(](#page-104-0) バーチャル スピーカー モード ) - オプシ ョ ン」 を参照 して く だ さい。
- ・ TrueTheater Surround\* (CyberLink マルチ チャンネル環境印象テクノロジー 2): CyberLink が開発したオーディオ チャンネル拡張技術で、ステレオ オー ディオ サウンドを変換して複数のチャンネルに出力します (2 チャンネルの 音源を 4、 6、 7、 8 スピーカーに、または 2 チャンネルの音源を 7、 8 ス ピーカーに変換 )。詳細は、 95 ページの 「[TrueTheater Surround](#page-104-1)」 を参照し て く だ さい。
- Dolby Pro Logic IIx\*: 3 つのオプシ ョ ンがあ り ます。詳細は、 96 [ページの](#page-105-0) 「Dolby Pro Logic lix (オプション)」 を参照してください。

注 : \* この機能は、 CyberLink PowerDVD の一部のバージ ョ ンではご利用いただけま せん。

#### S/PDIF 出力モード

ブルーレ イ デ ィ ス クの再生時に、 S/PDIF がスピーカー環境と し て選択されてい る場合、次の出力モードが使用できます。選択すべきモードは、コンピュー ターに接続されている外部デコーダー (AV 受信機 ) によって異なります。

主音声のみ:このモードでは、主映像の音声のみが出力されます (ピク チャー イン ピクチャー、セカンダリー ビデオ ストリーム、ディレクター ズ コメントには音声が付きません)。圧縮された音声は外部デコーダー (AV 受信機 ) にパススルーされます。

注 : 主音声形式が Dolby Digital、 DD+、 DTS、 DTS-HD 以外である場合、 両方の音声 信号が同時に出力されます。

・ Dolby Digital\* **ミキシング** : このモードでは、主映像の音声と副映像の音声を ミキシングして Dolby Digital ビットストリームにエンコードすることで、

両方の音声信号が同時に出力されます。使用し ている外部デコーダー (AV 受 信機) が Dolby Digital に対応する場合に、このオプションを選択します。

• DTS\* ミキシング : このモードでは、 主映像の音声と副映像の音声をミキシ ングして DTS ビットストリームにエンコードすることで、両方の音声信号 が同時に出力されます。使用し ている外部デコーダー (AV レシーバー ) が DTS に対応する場合に、このオプションを選択します。

注 : \* この機能は、 CyberLink PowerDVD の一部のバージ ョ ンではご利用いただけま せん。

#### HDMI 出力モード

次の出力モー ドは、 Windows 7 または Vista の環境で、 外部デコーダー (AV 受信 機 ) が HDMI 端子に接続されている場合に使用できます。選択すべきモー ドは、 コ ンピ ュー ターに接続されている外部デコーダー (AV 受信機 ) によって異な り ます。

- PCM (PowerDVD でデコード): このモードでは、アナログ信号のデジタル表 現を作成します。このオプションは、使用している外部デコーダー (AV 受信 機 ) が、 デジ タル音声出力向けに Dolby Digital か DTS に対応し ていない場合 に選択し ます。
- デコードされていない Dolby Digital/DTS オーディオを外部デバイスへ : この モードでは、圧縮された音声が外部デコーダー (AV 受信機) に渡されます。 このオプションは、アンプや受信機が、再生時に Dolby Digital か DTS に対 応している場合に選択します。
- デコードされていないハイデフィニション音声を外部デバイスへ (HDMI 1.3 のみ): このモードでは、Lossless の音声が外部デコーダー (AV 受信機) に渡 されます。このオプションは、アンプや受信機が、再生時にハイデフィニ ション音声に対応している場合に選択します。

### 音声の詳細設定

[音声 ] タブの [ **詳細設定** ] をクリックすると、再生音声の詳細設定ができます。

注:音声詳細で表示されるオプションは、選択したスピーカー環境によって異なり ます。選択し た環境に合った設定を確認し ます。

#### その他の設定

このタブでは、マルチ チャンネル エンコーディングに対応する DVD の音声を 設定できます。

#### ダイナミック レンジ圧縮

このセクションは、Dolby Digital テクノロジーに対応するディスクにのみ対応 し ます。

- 集中してムービーを楽しみたい場合、「静かな環境] を選択します。聞き取 り可能な音はすべて、低周波から高周波まで際立ったものとなり、Dolby Digital のダイナミック レンジをフル活用したものとなります。
- 聴取環境で Dolby Digital のダイナ ミ ッ ク レンジを フル活用し ない場合、 [ 標 準的な環境 1を選択します。 Dolby Digital 音声スペクトルの極端な範囲にあ たる音声エフェクトは圧縮されます。
- ノート パソ コンまたはラ ッ プ ト ッ プで CyberLink PowerDVD を使用し ている ユーザーには、最後のオプションが適しています。[ 騒がしい環境] では、 低域のオーディオ信号が増幅され、聴取可能な音量が増します。

#### バス マネージメント

低音を高め、Dolby Digital か DTS 拡張ディスクの LFE エフェクトを強化する場 合は、 このオプシ ョ ン を選択し ます。ヘ ッ ド フ ォ ンや、 2 スピーカー、 4 スピー カーの環境で効果があります。

#### ヘッドフォンの設定

次のオプションは、「音声1設定の「スピーカー環境1で「ヘッドフォン1を選択 し ている場合に使用できます。

#### <span id="page-102-0"></span>**Dolby Headphone**

[Dolby Headphone]\* オプシ ョ ンは、 Dolby Headphone 出力時に選択し ます。

注 : \* この機能は、 CyberLink PowerDVD の一部のバージ ョ ンではご利用いただけま せん。

#### モード

聴取環境にあわせて、次のモードから1つを選択します。

- DH1: 映画と音楽の録画 / 録音用の小さな防音個室をシュミレートします。 これは Dolby Headphone の 「Reference Room」 に相当し、 Dolby Headphone 対応の製品すべてに付属し ています。
- DH2: より音響効果に優れた、音楽聴取に最適なライブ ルーム ( ジャズ クラ ブなど) をシミュレートします。
- DH3: コ ンサー ト ホールや映画館のよ う な、 広い場所をシ ミ ュ レー ト し ま す。

<span id="page-103-0"></span>TrueTheater Surround (Headphone モード ) - オプシ ョ ン

TrueTheater Surround (Headphone モード ) の詳細オプシ ョ ンでは、 異なる聴取 環境をシュミレートできます。

注 : \* この機能は、 CyberLink PowerDVD の一部のバージ ョ ンではご利用いただけま せん。

TrueTheater Surround (Headphone  $\pm-\vec{F}$ )

- リビング ルーム : 映画と音楽の録画 / 録音用の小さな防音個室をシュミレー ト し ます。
- シアター : 音楽聴取に最適な、ライブ コンサート環境をシミュレートしま す。
- スタジアム: より大きなコンサート環境をシミュレートします。

注:この音声オプションは、プログラムの登録後に使用可能となります。詳細は、 8 ページの「ソフトウェアをアップグレードする」 を参照してください。

### 2 スピーカーの設定

次のオプションは、[音声]設定の [ スピーカー環境 ] で [2 スピーカー ] を選択 し ている場合に使用できます。

<span id="page-103-1"></span>**Dolby Virtual Speaker**

Dolby Virtual Speaker テ ク ノ ロジーを使用する と、 2 つのスピーカーでバーチャ ル サラウンド サウンドを楽しめるようになります。

注 : \* この機能は、 CyberLink PowerDVD の一部のバージ ョ ンではご利用いただけま せん。

モード

- 標準 : 2 つのスピーカーの距離で規定する フ ロン ト イ メ ージ全体にわたる音 の幅から、2つのスピーカーで5スピーカー サラウンド サウンドを作り出 し ます。
- ワイド 1: 2 つのスピーカーを近づけて置いた場合に、 よ り広がりのある フ ロント イメージを実現します。
- ワイド 2: このモードは [ ワイド 1] に似ていますが、サラウンド スピーカー がよ り強調されます。

<span id="page-104-0"></span>TrueTheater Surround ( バーチャル スピーカー モード ) - オプシ ョ ン

 TrueTheater Surround ( バーチャル スピーカー モード ) は、 CyberLink が開発し たバーチャル サラウンド技術です。

注 : \* この機能は、 CyberLink PowerDVD の一部のバージ ョ ンではご利用いただけま せん。

- ・ リビング ルーム :映画と音楽の録画 / 録音用の小さな防音個室をシュミレー ト し ます。
- シアター : 音楽聴取に最適な、ライブ コンサート環境をシミュレートしま す。
- スタジアム : より大きなコンサート環境をシミュレートします。

#### 4/6/7/8 スピーカーの設定

次のオプションは、[ 音声 ] 設定の [ スピーカー環境 ] で 4、6、7、8 スピーカー を選択し ている場合に使用できます。

<span id="page-104-1"></span>**TrueTheater Surround**

TrueTheater Surround ( マルチ チャンネル環境印象モード) は、CyberLink が開発 したオーディオ チャンネル拡張テクノロジーで、ステレオオーディオ サウン ドを変換して複数のチャンネルに出力します (2 チャンネルの音源を 4、6、7、 または 8 スピーカーに、 または 2 チ ャ ンネルの音源を 7 または 8 スピーカーに 変換 )。

注 : \* この機能は、 CyberLink PowerDVD の一部のバージ ョ ンではご利用いただけま せん。

#### モード

- ムービー再生:ムービーの再生に適しています。
- ミュージック モード スタンダード : 聴衆の間で演奏するコンサートをシ ミュレートします。
- ミュージック モード オンステージ : ステージでのコンサートをシミュレー ト し ます。

#### 設定

• ス ラ イダーを使用し て、 選択し たモー ドの [ 前 ]、 [ 後 ]、 [ 中央 ]、 [LFE] (low frequency effect) レベルを設定します。[リセット] をクリックすると、スラ イダーが元のレベルに戻ります。

注 : スピーカーが 120Hz の低周波信号を出力できない場合、 スピーカーの破損を避 けるため、 LFE の使用を控える こ と をお勧めし ます。

<span id="page-105-0"></span>Dolby Pro Logic lix (オプション)

Dolby Pro Logic IIx\* には、 3 つのオプシ ョ ンがあ り ます。

注 : \* この機能は、 CyberLink PowerDVD の一部のバージ ョ ンではご利用いただけま せん。

#### モード

- ムービー モード : ムービーの再生にはこのオプシ ョ ン を選択し ます。
- ミュージック モード : 音楽を聴くにはこのオプションを選択します。

• Dolby Digital EX モード : 高音質のサラウンド サウンドで聴くにはこのオプ ションを選択します。

## 縦横比

[ 縦横比 ] タ ブでは、 縦横比 4:3 の映像を 16:9 に変換する ( あるいはその逆 ) 設 定ができます。

#### フル スクリーン ディスプレイ設定

- 常に縦横比を保持する:ディスプレイのサイズ (縦横比)を変更しても、縦 横比は変わ り ません。このオプシ ョ ンは、 下の TrueTheater Stretch オプシ ョ ンには対応し ません。
- ・ リニア ストレッチ : 動画全体を平均的にストレッチします。ビデオ ディス プレイとモニターの縦横比が合わないと、歪みが大きくなります。
- TrueTheater Stretch \* (CyberLink Pano Vision) は、 非線形のビデオ ストレッチ ング技術で、 画像中央のゆがみを最少に抑えます。 TrueTheater Stretch 機能 は、フル スクリーン モードでのみ使用できます。ワイド スクリーンの縦横 比の DVD に適しています ( 例 : 4:3 モニターで 16:9 が最適 )。この機能では CyberLink 独自の Pano Vision ビデオ テ ク ノ ロジーを使用し てムービーをス ト レ ッ チ し、 モニ ターのサイズに合わせます。次のいずれかを選択し ます。

注 : \* この機能は、 CyberLink PowerDVD の一部のバージ ョ ンではご利用いただけま せん。この機能は、DxVA 使用時に ブルーレイ ディスクを再生する間、無効になり ます。

- 「スマート ストレッチ ] はほとんどの動画に推奨できるもので、画像の 中央はそのままで、 端を少し カ ッ ト し た り ス ト レ ッ チ し た り し ます。
- [ ストレッチ スクリーン ] は、画像の中央はそのままで、端をわずかに ストレッチします。
- [ スマート 2.35:1] は、 2.35:1 の縦横比のデ ィ ス クに適し ています。 この 設定では、2.35:1 の縦横比のディスクを再生する場合、ワイド スクリー ン (16:9 または 16:10) の画面に最大に表示し ます。
- [カスタムストレッチ]で、出力画像の縦横比をカスタマイズします。[ 強度 1スライダーを使って、ストレッチする画像のカーブをカスタマイ ズします。 [ クロップ サイズ ] スライダーを使って、画像のどちらかの側 のクロップ マージン ( 切 り取る余白 ) を設定し ます (16:9 ディスプレイで

4:3 コンテンツを再生する場合、上と下、4:3 ディスプレイで 16:9 コンテ ンツを再生する場合、右と左)。[オフセット]スライダーを使って、画 像の位置を決めます。スライダーを使って、特定のディスプレイに合っ たカスタム ストレッチを行います。

## <span id="page-107-0"></span>DVD の設定

[DVD] タブから、DVD の再生設定をします。

DVD 機能

[DVD] 機能オプシ ョ ンでは、 DVD や VCD 再生時のオプシ ョ ン設定を行います。

注:これらのオプションは、再生を一時停止にしている場合にのみ設定できます。

- フル スクリーン モードの時、自動で Read-It-Clearly を適用する : フル スク リーン上で字幕が見に く い場合、 字幕の位置を移動し ます。
	- 高性能モード : Read-It-Clearly を有効時に、性能がアップします。

注: VGAドライバーを最新の状態にアップグレードしてから、「高性能モード1を 有効化する こ と をお勧めし ます。

• DVD/VCD を 4-8 倍速でよ り スムーズに再生する : DVD や VCD を 4 倍速また は 8 倍速で再生し て も、 スムーズに再生されます。

#### チャプター ビ ューアーのサムネイル

チャプター ビューアーを使用すると、コンピューターに全チャプターのサムネ イルが保存されます。サムネイルを削除し、ディスクの空き容量を確保するに は、 次の操作を行います。

- 1. [管理 ] ボタンをクリックします。
- 2. 削除するタイトルのサムネイルをリストから選択します。
- 3. [ 削除 ] をクリックして、コンピューターから選択した画像を削除します。[ 開じる 1 をクリックすると、 IDVD1 設定タブに戻ります。
#### <span id="page-108-2"></span>ブルーレイ ディスクの設定

[ ブルーレイ ディスク ] タ ブ \* では、 ブルーレ イ デ ィ ス クの再生設定を し ます。

注 : この機能は、 CyberLink PowerDVD の一部のバージ ョ ンではご利用いただけませ ん。

#### <span id="page-108-1"></span>国コード

ブルーレイ ディスクの一部は、国コードが指定されており、該当コードを選択 時のみ再生可能です。

- [ **システムのデフォルトの国を使用** ]を選択して、オペレーション システム と同じ国を使用し ます。
- 「**ユーザー定義** ] を選択し、ドロップダウン メニューから CyberLink PowerDVD で使用する国を選択し ます。

<span id="page-108-3"></span>リージョン コード

[ **リージョン コード** ] セクションで、コンピューターの ブルーレイ ディスク ド ラ イブの リージ ョ ン設定を管理、 変更し ます。

注:ディスクドライブのリージョン設定の変更は、5回まで行えます。

• ディスクドライブに設定するリージョンを選択します。特定のリージョン に設定すると、そのリージョンのタイトルだけをディスクドライブおよび CyberLink PowerDVD で再生でき るよ う にな り ます。

<span id="page-108-0"></span>残りの変更可能回数: リージョン コードを変更できる回数が表示されます。 **BD-J アプリケーション認証** 

- 認証が無効の場合に接続する:ディスクのデジタル署名が確認できない、あ るいは無効の状態で ブルーレイ ディスクの BD-J コンテンツにアクセスする 場合、インターネットの接続を継続するか、メッセージが表示されます。コ ンテンツが安全でない場合があるためです。このオプシ ョ ン を選択する と、 CyberLink PowerDVD は表示な しに、 継続的に BD-Live サイ ト に接続し ます。
- BD-J キーボー ド対応を有効にする : BD-J コ ンテンツのキーボー ド対応を有 効化し ます。

注 : この機能を有効にする と、 CyberLink PowerDVD のホ ッ ト キーはすべて無効に なります。

#### <span id="page-109-2"></span>ブルーレイ ディスクの詳細設定

[ **ブルーレイ ディスク** ] タブでは、ブルーレイ ディスクの詳細設定を行うこと もできます。詳細設定を行うには、「**詳細設定**1ボタンをクリックします。

<span id="page-109-0"></span>BD-Live

[BD-Live] タブでは、インターネットからダウンロードされたコンテンツの保存 フォルダーを選択します。

#### <span id="page-109-3"></span>ローカル ストレージ

[ローカル ス ト レージ] では、 イ ン ターネ ッ ト からダウンロー ド した コ ンテン ツ (仮想パッケージ メディアなど)を保存する場所を指定します。

デフォルトの場所を変更する場合は、 [参照] をクリックして保存するディレク ト リーを選択し ます。 [ 管理 ] を ク リ ッ ク し て、 コ ンピ ュー ターから この追加コ ンテンツ を削除し、 デ ィ ス クの空き容量を確保する こ と も できます。

#### <span id="page-109-1"></span>Windows Aero

Windows 7/Vista コンピューターで ブルーレ イ デ ィ ス ク を再生中に、 [Windows Aerol タブを選択して、「 **自動的に** Windows Aero **を無効にして、ブルーレイ** ディスクの再生を最適化する1を選択すると、パフォーマンスが向上します。 再生を停止する と、 Windows Aero は再度有効化されます。

#### ハイブリッド ディスク

[ ハイブリッド ディスク ] タブでは、ハイブリッド ディスクがディスク ドライ ブに挿入されている場合のデフォルトの動作を設定します。

#### ハイブリッド ディスク

ド ロ ップダウンから、 ハイブリ ッ ド ディスク (DVD/ ブルーレイ ディスク ) が ディスクドライブに挿入されている場合の動作を設定します。ハイブリッド ディスクが ブルーレイ ディスク ドライブに挿入されている場合、[ディスク

ドライブの種類に合った形式を再生する1を選択します。常に DVD ビデオを再 生する場合は、「常に DVD ビデオを再生する1を選択します。

<span id="page-110-0"></span>ブルーレ イ 3D

ブルーレ イ 3D\*

CyberLink PowerDVD でブルーレ イ 3D を再生するには、 [ ブルーレイ 3D サポー ト**を有効にする**1を選択します。ブルーレイ 3D 再生を無効にするには、選択を 解除します。

注 : \* この機能は、 CyberLink PowerDVD の一部のバージ ョ ンではご利用いただけま せん。

#### MoovieLive の設定

<span id="page-110-3"></span><span id="page-110-2"></span>[MoovieLive] タブから、 MoovieLive Web サービス関連を設定し ます。

#### 自動サインイン

CyberLink PowerDVD 起動時に、自動的に MoovieLive にサインインする場合に、 このオプションを選択します。

• [MoovieLive に自動サインインする] を選択して、自動的に MoovieLive にサ インインします。

注:ユーザー名とパスワードがない場合は、「サインアップ1を選択してサイン アップしてください。

<span id="page-110-4"></span><span id="page-110-1"></span>MoovieLive の機能

- ・ [MoovieLive **の埋め込みページを有効にする** ] を選択すると、MoovieLive の Web ページ機能が埋め込み表示されます。 [ ムービー ] タブに MoovieLive の 埋め込みページを表示し ない場合は、 この選択を解除し ます。
- [ 詳細機能を有効にする ] オプシ ョ ン を選択する と、 CyberLink PowerDVD を 使って、 MoovieLive の詳細機能および利点 ( デ ィ ス ク挿入時にデ ィ ス ク情報 をダウンロード、 コ メン トおよび MovieMark の表示など ) が有効にな り ま す。

注 : 詳細情報を取得するには、 MoovieLive のプ ラ イバシーポ リ シーに同意する必要 があります。 リンクをクリックすると、 プライバシーポリシーおよび利用規約の ページが表示されます。

#### <span id="page-111-0"></span>デー タ言語

[ デー タ言語 ] オプシ ョ ンでは、 CyberLink PowerDVD に表示される MoovieLive サイトのムービー情報の言語を選択します。

- [PowerDVD の言語設定と同じ ] を選択する と、 [ ユーザー インターフェイス 1タブで指定している言語と同じ言語が使用されます。詳細は、86 [ページの](#page-95-0) [「動画の設定」](#page-95-0) を参照してください。
- 別の言語を選択するには、 [PowerDVD の言語設定と同じ ] の選択を解除し、 ドロップダウン メニューで言語を選択します。

#### 情報

<span id="page-111-1"></span>[ 情報 ] タブには、再生中のディスク、コンピューターのディスク ドライブ、 ハー ド ウ ェ ア情報等の詳細が表示されます。

注: 表示される情報は、お使いのコンピューターの内容によって異なります。情報 の一部は、英語で記載される場合があります。

#### モバイル電源設定

<span id="page-111-2"></span>バ ッ テ リー駆動の ノ ー ト パソ コンまたはラ ッ プ ト ッ プで CyberLink PowerDVD を使用している場合、バッテリー残量に注意する必要があります。[ モバイル 電源設定 ] では、バッテリーが指定レベル以下になった場合に、バッテリー ラ イフを優先したり、再生を停止する設定をします。

#### <span id="page-111-3"></span>電源

[ 電源 ] のエ リ アには、 使用中の電源 ( バッテ リーまたは AC アダプター ) が表 示されます。 バッテリーを使用している場合は、 バッテリー残量が表示されま す。

<span id="page-111-4"></span>バッテリー

ノートブック / ラ ッ プ ト ッ プをバ ッ テ リー駆動し ている場合、 [ バッテリー ] オ プションから、自動で再生を停止するバッテリーレベルを指定します。スライ ダーを使って、パーセンテージで指定します (3%-100%)。

#### <span id="page-112-3"></span>電源設定

[ **電源設定** ] では、雷源の使用方法と再生パフォーマンスを設定できます。

- バッテリー ライフ優先 : パフォーマンスを若干低くして長時間再生を行う には、このオプションを選択します。
- ・ 最適化 : 品質とパフォーマンスのバランスを等しくするには、このオプショ ンを選択し ます。
- ・ パフォーマンス優先 : バッテリー ライフよりも再生の質を優先するには、 このオプションを選択します。

<span id="page-112-1"></span><span id="page-112-0"></span>LCD 明るさ

バッテリー駆動のノートブック / ラップトップでコンテンツを再生する際の LCD 明る さの設定を行います。

注 : この機能は、 Windows XP ではご利用いただけません。

- <span id="page-112-2"></span>• 環境光センサーで LCD の明る さ を調整する : ノートブック / ラ ップ ト ップに 環境光センサーが搭載されている Windows 7 を使用し ている場合は、 この オプションを選択して、周囲の明るさにあわせて LCD の明るさを調整しま す。 LCD を暗 く し てバ ッ テ リー消費を節約時に動画の明る さ を補 う には、 [TrueTheater Lighting で明るさを補正する ] を選択します。
- バ ッ テ リー使用時に LCD の明る さ を調整する : ノート パソ コンまたはラ ッ プトップの LCD ディスプレイを暗くしてバッテリー消費を節約するには、 このオプションを選択します。 LCD を暗くしてバッテリー消費を節約時に動 画の明るさを補うには、[TrueTheater Lighting で明るさを補正する ] を選択 し ます。
- LCD の明る さ を調整し ない : LCD の明る さ を調整せず通常の明る さ を適用す るには、 このオプシ ョ ン を選択し ます。

CyberLink PowerDVD

第 5 章 :

# テクニカル サポー ト

この章では、 テ クニカル サポー ト について説明し ます。ユーザーが回答を見つ けるために役立つ情報が含まれています。ご購入の代理店、 販売店にお問い合 わせいただくこともできます。

注 : このプログラムに関する情報は、 弊社のユーザー フ ォーラムやビデオ チュー ト リアル (http://directorzone.cyberlink.com/tutorial/pdr) から も入手いただけます。

#### テクニカル サポートにお問い合わせにな る前に

CyberLink が提供する以下のサポート オプション内容をご参照ください (無料  $\lambda$ 

- プログラムに組み込まれている「ユーザーガイド」または「オンラインへ ルプ」 を参照する。
- CyberLink Web サイトのサポート ページの「ナレッジベース (FAQ)」を参照 する。

http://support.jp.cyberlink.com/

FAQ にはユーザーガイドまたはオンライン ヘルプよりも新しい情報が掲載され ている場合があります。

テクニカル サポートに電子メールまたは電話で連絡する際には、次の情報をあ らかじめご用意 く だ さい。

- 登録済み CD キー (CD キーは、 CD ケース、 箱、 または CyberLink ス ト アで製 品購入時に受け取った電子メールに明示されています)。
- ・ 製品名、バージョン、ビルド番号 ( 通常、ユーザー インターフェイス上の 製品名をクリックすると表示されます)。
- お使いの Windows OS のバージ ョ ン。
- ・ システムのハードウェア デバイス (キャプチャー カード、サウンド カー ド 、 VGA カード ) およびその仕様。
- 表示された警告メッセージの内容 ( メッセージの内容はメモするか、スク リーンショットをとっておいてください)。
- トラブルの詳しい内容と、発生した状況。

#### Web サポー ト

CyberLink の Web サポー ト は、 24 時間いつで も無料で利用できます。

注: CyberLink の Web サポートをご利用いただくには、まずメンバー登録を行う必 要があります。

CyberLink では、FAQ を始めとしたさまざまな Web サポート オプションを、次 の言語で提供し ています。

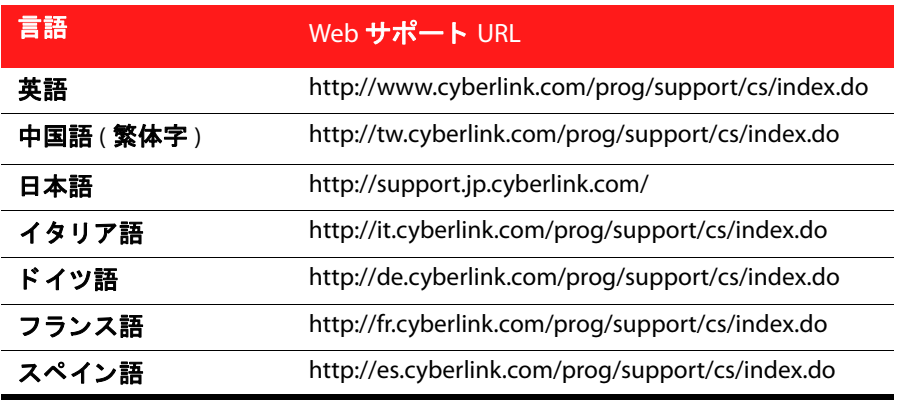

注:コミュニティ フォーラムは英語およびドイツ語のみのサービスになります。

索引

#### 数字 2 スピーカー **[89](#page-98-0)** 2 点間リピート [68](#page-77-0) 3D TrueTheater **[59](#page-68-0)**, **[62](#page-71-0)** スライドショー **[39](#page-48-0)** ディスプレイ **[59](#page-68-1)** ブルーレイディスク再生の有効 化 **[101](#page-110-0)** ムービーの再生 **[35](#page-44-0)** 画像 **[39](#page-48-0)** 形式 **[61](#page-70-0)** 再生 **[59](#page-68-2)** 設定 **[35](#page-44-1)**, **[39](#page-48-1)**, **[61](#page-70-1)** 動画の再生 **[35](#page-44-0)** 有効化 **[60](#page-69-0)** 4 スピーカー **[89](#page-98-1)** 5.1 チャンネル **[89](#page-98-2)** 6 スピーカー **[89](#page-98-3)** 7 スピーカー **[89](#page-98-4)** 8 スピーカー **[89](#page-98-5)**

### A

AMD **[57](#page-66-0)** Android **[31](#page-40-0)**, **[53](#page-62-0)**

## B

BD-J アプ リケーシ ョ ン **[99](#page-108-0)** BD-Live **[99](#page-108-0)**, **[100](#page-109-0)**

# $\subset$

CD **[25](#page-34-0)** CyberLink Pano Vision **[47](#page-56-0)**

# D

DLNA **[28](#page-37-0)** Dolby Digital 5.1 出力選択 **[89](#page-98-6)** pass-through **[92](#page-101-0)** その他の設定 **[93](#page-102-0)** ダイナミ ック レンジ **[93](#page-102-1)** ミキシング **[91](#page-100-0)** 有効化 **[92](#page-101-1)** Dolby Headphone **[90](#page-99-0)**, **[93](#page-102-2)** 設定 **[93](#page-102-3)** Dolby Pro Logic IIx **[91](#page-100-1)**, **[96](#page-105-0)** Dolby Surround **[90](#page-99-1)** Dolby Virtual Speaker **[91](#page-100-2)**, **[95](#page-104-0)** 設定 **[94](#page-103-0)** DTS **[89](#page-98-7)** pass-through **[92](#page-101-0)** ミキシング **[92](#page-101-2)** 有効化 **[92](#page-101-1)** DVD 3D **[60](#page-69-0)** 再生 **[14](#page-23-0)**

再生 メニュー [42](#page-51-0) 設定 **[98](#page-107-0)** DVD フ ォルダー **[15](#page-24-0)** DVD+VR **[84](#page-93-0)**

### F

Facebook **[62](#page-71-1)** 画像のア ッ プロー ド **[24](#page-33-0)** 画像の表示 **[23](#page-32-0)** 動画のアップロード [20](#page-29-0) FancyView **[16](#page-25-0)**, **[72](#page-81-0)** ムービー コレクション **[81](#page-90-0)** Flickr 画像のア ッ プロー ド **[24](#page-33-1)** 画像の表示 **[23](#page-32-0)**

### G

GPU アクセラレーション [57](#page-66-1)

# H

HDMI **[59](#page-68-3)** 出力 **[90](#page-99-2)** 出力モード [92](#page-101-3)

# I

iPhone **[31](#page-40-1)**, **[53](#page-62-1)**

## L

LCD 明るさ **[103](#page-112-0)** LFE 増幅 **[93](#page-102-4)**

# M

MoovieLive **[62](#page-71-2)** MoovieLive の有効化 **[101](#page-110-1)** ムービーの追加 **[78](#page-87-0)** 概要 **[77](#page-86-0) 言語のインポート [102](#page-111-0) 自動サインイン [101](#page-110-2)** 設定 **[101](#page-110-3)** 同期 **[82](#page-91-0)** 有効化 **[101](#page-110-4)** MoovieLive と同期 **[82](#page-91-0)** MovieMark **[63](#page-72-0)**, **[82](#page-91-1)** ダウンロード **[65](#page-74-0)** タ ブ **[79](#page-88-0)** ムービー コレクション **[82](#page-91-1)** 共有 **[65](#page-74-1)** 再生 **[66](#page-75-0)**

# N

NVIDIA CUDA **[57](#page-66-0)**

### P

Pan & scan **[47](#page-56-1)** pass-through

Dolby Digital **[92](#page-101-0)** DTS **[92](#page-101-0)** ハイデフィニション [92](#page-101-4) PCM 出力 **[92](#page-101-5)** PG textST **[74](#page-83-0)** PiP 音声言語 **[43](#page-52-0)**, **[49](#page-58-0)** 動画 **[43](#page-52-1)**, **[49](#page-58-1)** PowerDVD Remote **[52](#page-61-0)** メ デ ィ アの再生 **[53](#page-62-2)** 設定 **[32](#page-41-0)**

## R

Read-It-Clearly **[98](#page-107-1)**

# S

S/PDIF **[59](#page-68-4)**, **[89](#page-98-8)** 出力モード [91](#page-100-3) Say-It-Again **[68](#page-77-1)**, **[69](#page-78-0)** See-It-All **[68](#page-77-2)** Stabilizer **[58](#page-67-0)** SVCD 再生 **[14](#page-23-0)**

# T

TrueTheater **[36](#page-45-0)** 3D **[59](#page-68-0)** HD **[57](#page-66-2)**, **[87](#page-96-0)** Lighting **[57](#page-66-3)**, **[87](#page-96-1)**

Stretch **[47](#page-56-0)**, **[97](#page-106-0)** Surround **[91](#page-100-4)**, **[94](#page-103-1)**, **[95](#page-104-1)**, **[96](#page-105-1)** surround **[59](#page-68-5)** エフェクト **[56](#page-65-0)** ディスプレイ モード **[58](#page-67-1)**, **[87](#page-96-2)** ビデオ エフェクト **[57](#page-66-4)**, **[86](#page-95-1)** モーシ ョ ン **[57](#page-66-5)**, **[87](#page-96-3)** 音声 **[59](#page-68-5)** 概要 **[56](#page-65-0)** 自動調整 **[57](#page-66-6)**, **[87](#page-96-4)** 設定 **[87](#page-96-0)** 動画 **[87](#page-96-0)** 有効化 **[41](#page-50-0)** TrueTheater 3D 有効化 **[62](#page-71-0)** Twitter **[62](#page-71-3)**

### $\mathbf{I}$

UI 言語 **[83](#page-92-0)** UPnP **[28](#page-37-0)**

### V

VCD 再生 **[14](#page-23-0)**

# W

Windows 7 ライブラリー **[17](#page-26-0)**, **[21](#page-30-0)**, **[26](#page-35-0)** Windows Aero **[100](#page-109-1)**

#### WTV **[44](#page-53-0)**

# Y

YouTube **[3](#page-12-0)** 動画のア ッ プロー ド **[18](#page-27-0)** 動画の再生 **[18](#page-27-1)**

## あ

明るさ LCD **[103](#page-112-1)** アクセス コ ン ト ロール **[28](#page-37-1)** アクテ ィ ブ化 **[50](#page-59-0)** アップグレード **[8](#page-17-0)** ア ッ プデー ト **[8](#page-17-0)** アップロード 画像 **[24](#page-33-0)** 動画 **[18](#page-27-0)**, **[20](#page-29-0)** アナグリ フ **[62](#page-71-4)** アルバム アー ト **[41](#page-50-1)** アングル **[42](#page-51-1)**, **[43](#page-52-2)**, **[48](#page-57-0)**, **[68](#page-77-3)** メニュー **[72](#page-81-1)** アングル切 り換え **[68](#page-77-3)**

#### い

```
イ コ ラ イザー 44
移動 46
インポート
  スライドショー 22
  プレイリスト 18, 27
```
#### 字幕 **[76](#page-85-0)**

$$
\bar{\mathcal{Z}}
$$

エクスプレス メニュー **[45](#page-54-0)** エクスポート スライドショー **[22](#page-31-0)** ブッ クマーク **[65](#page-74-2)** プレイリスト **[18](#page-27-2)**, **[27](#page-36-0)**

### お

```
オート レジューム
  オプシ ョ ン 15
  設定 84
オーバー アンダー 61
音楽
  アルバム アー ト 41
  ネットワークからストリーミン
        グ 28
  再生 25
  再生コ ン ト ロール 40
  再生 メ ニュー 44
  対応する形式 25
25
音声
  DVD 言語 42
  pass-through 92
  PiP 言語 43, 49
  TrueTheater 41, 59
  ネットワークからストリーミン
       グ 28
  ハイデフ ィニシ ョ ン 92
  ブルーレ イ デ ィ ス クの言語 43
```
メニュー **[72](#page-81-2)** 言語 **[48](#page-57-1)** 再生 **[25](#page-34-0)** 詳細設定 **[92](#page-101-7)** 設定 **[89](#page-98-9)** 対応する形式 **[25](#page-34-1)** 補正 **[41](#page-50-0)**

### か

回転 画像 **[38](#page-47-0)**, **[39](#page-48-2)** 概要 **[1](#page-10-0)** 拡張機能 **[66](#page-75-1)** アクセス **[34](#page-43-0)** 画像 3D を有効にする **[39](#page-48-0)**, **[60](#page-69-0)** Facebook にアップロード **[24](#page-33-0)** Facebook/Flickr **[23](#page-32-0)** Flickr にアップロード **[24](#page-33-1)** ス ラ イ ド シ ョ ーの環境設定 **[38](#page-47-1)** ス ラ イ ド シ ョ ー作成 **[22](#page-31-1)** ズーム **[38](#page-47-2)**, **[39](#page-48-3)** ネットワークからストリーミン グ **[28](#page-37-0)** 回転 **[38](#page-47-0)**, **[39](#page-48-2)** 再生コ ン ト ロール **[38](#page-47-3)** 対応する形式 **[21](#page-30-1)** 表示 **[21](#page-30-2)** 画像タ ブ **[21](#page-30-2)** 画面 コ ン ト ロール **[46](#page-55-1)** 画面アングル **[42](#page-51-1)**, **[43](#page-52-2)**, **[48](#page-57-0)** 画面に合わせてストレッチ [47](#page-56-2) カラー プロフ ァイル **[88](#page-97-0)** カラオケ **[27](#page-36-1)**, **[49](#page-58-2)**, **[68](#page-77-4)**

き

環境光センサー **[103](#page-112-2)**

キーボード 設定 **[85](#page-94-0)** 特殊 **[75](#page-84-0)** 機能 新規 **[2](#page-11-0)** キャプチャー オプシ ョ ン **[70](#page-79-0)** フ ァ イル形式 **[85](#page-94-1)** フ レーム **[68](#page-77-5)**, **[69](#page-78-1)** 設定 **[85](#page-94-1)** 保存先 **[85](#page-94-1)** 共有 MovieMark **[65](#page-74-1)** コメント **[62](#page-71-5)** ブッ クマーク **[65](#page-74-1)** メディア **[28](#page-37-1)**

# く

国コード **[99](#page-108-1)** クラシック モード **[1](#page-10-1)**, **[13](#page-22-0)** グリッ ド ビュー **[72](#page-81-3)** クローズ ド キャプシ ョ ン **[43](#page-52-4)**, **[49](#page-58-3)** DVD **[42](#page-51-3)**

# け

経過時間 **[35](#page-44-2)**

```
言語
  DVD 音声 42
  MoovieLive 102
  ブルーレ イ デ ィ ス クの音声 43
  音声 48
  設定 83
検索
  ムービー 78
  ムービー コレクション 81
  時間 76
```
#### こ

高性能モード [98](#page-107-2) コメント **[43](#page-52-5)**, **[78](#page-87-2)** DVD **[42](#page-51-4)** 共有 **[62](#page-71-5)** 追加 **[62](#page-71-5)** コレクション マ イ ムービー **[81](#page-90-2)** コントロール 追加 **[66](#page-75-1)**

#### さ

再生 3D コンテンツ **[59](#page-68-2)** DVD フ ォルダー **[15](#page-24-0)** コ ン ト ロール **[46](#page-55-2)** スライドショー **[21](#page-30-2)** ブ ッ クマーク **[66](#page-75-0)** ブルーレイ ディスク フォル ダー **[15](#page-24-0)** メニュー **[51](#page-60-0)**

音楽 **[25](#page-34-0)** 音声 **[25](#page-34-0)** 自動 **[86](#page-95-2)** 続きから再生 **[42](#page-51-5)**, **[43](#page-52-6)**, **[50](#page-59-1)**, **[73](#page-82-0)** 追加機能 **[74](#page-83-1)** 動画 **[16](#page-25-1)** 再生コ ン ト ロール **[33](#page-42-0)** PowerDVD Remote **[52](#page-61-0)** スライドショー **[38](#page-47-3)** ムービー **[34](#page-43-1)** 音楽 **[40](#page-49-0)** 動画 **[34](#page-43-1)** 再生情報表示 **[49](#page-58-4)** 再生メニュー DVD **[42](#page-51-0)** ブルーレ イ ディスク **[42](#page-51-6)** 音楽 **[44](#page-53-2)** 動画 **[44](#page-53-3)** サイ ド バイ サイ ド **[61](#page-70-3)**

### し

```
シアター 94
時間
  経過 35
  検索 76
  残 り 35
システム要件 8
視聴
  記録 79
  履歴 82
101
自動調整 57, 87
シネマ モード 1
字幕
  DVD 42
```
Read-It-Clearly **[98](#page-107-1)** インポー ト **[76](#page-85-0)** ブルーレ イ ディスク **[43](#page-52-7)** メニュー **[72](#page-81-4)** 主 **[48](#page-57-2)** 副 **[42](#page-51-8)**, **[48](#page-57-3)** 字幕 ( 主 ) **[48](#page-57-2)** DVD **[42](#page-51-7)** ブルーレ イ ディスク **[43](#page-52-7)** 動画 **[44](#page-53-4)** 字幕 ( 副 ) **[42](#page-51-8)**, **[48](#page-57-3)** シャ ッ フル **[41](#page-50-2)** 主音声のみ **[91](#page-100-5)** 出力 HDMI **[92](#page-101-3)** PCM **[92](#page-101-5)** モード **[90](#page-99-3)** 情報 **[102](#page-111-1)** 所要時間 スライドショー **[38](#page-47-4)** 新機能 **[2](#page-11-0)**

す

ズーム デジタル **[48](#page-57-4)** 画像 **[38](#page-47-2)**, **[39](#page-48-3)** スタジアム **[94](#page-103-3)** ステレオ **[90](#page-99-4)** スナップシ ョ ッ ト **[68](#page-77-5)**, **[69](#page-78-1)** 設定 **[85](#page-94-1)** スピーカー 環境 **[59](#page-68-6)**, **[89](#page-98-10)** 設定 **[59](#page-68-6)**, **[89](#page-98-10)** スマート 2.35:1 1 **[47](#page-56-3)**, **[97](#page-106-1)**

スマート ストレッチ **[47](#page-56-4)**, **[97](#page-106-2)** スライドショー 3D の再生 **[39](#page-48-0)** インポー ト **[22](#page-31-0)** エクスポート [22](#page-31-0) エフェクト **[38](#page-47-5)** 環境設定 **[38](#page-47-1)** 再生 **[21](#page-30-2)** 再生コ ン ト ロール **[38](#page-47-3)** 作成 **[22](#page-31-1)** 所要時間 **[38](#page-47-4)**

### せ

静止 オ フ **[43](#page-52-8)**, **[50](#page-59-2)** 設定 **[50](#page-59-3)**, **[83](#page-92-1)** 3D **[61](#page-70-1)** 3D ディスプレイ **[59](#page-68-1)** Dolby Headphone **[93](#page-102-3)** Dolby Virtual Speaker **[94](#page-103-0)** DVD **[98](#page-107-0)** MoovieLive **[101](#page-110-3)** スピーカー **[59](#page-68-6)**, **[89](#page-98-10)** チャプター ビューアー **[98](#page-107-3)** デ ィ ス クの評価 **[84](#page-93-2)** デバイス **[31](#page-40-2)** ノートブック **[102](#page-111-2)** ブルーレ イ ディスク **[99](#page-108-2)** ブルーレイ ディスク詳細設定 **[100](#page-109-2)** プレーヤー **[83](#page-92-2)** プレーヤー詳細 **[84](#page-93-3)** モバイル **[102](#page-111-2)** ユーザー インターフェイス **[83](#page-92-3)** ラップトップ **[102](#page-111-2)** 音声 **[89](#page-98-9)**

音声詳細 **[92](#page-101-7)** 縦横比 **[97](#page-106-3)** 情報 **[102](#page-111-1)** 動画詳細 **[88](#page-97-1)**

## た

対応する形式 ディスク **[15](#page-24-2)** 音声 **[25](#page-34-1)** 画像 **[21](#page-30-1)** 動画 **[16](#page-25-2)** タイトル メニュー **[72](#page-81-5)** 検索 **[78](#page-87-1)** ダイナミ ック レ ンジ圧縮 **[93](#page-102-5)** ダウンロード MovieMark **[65](#page-74-0)** ブ ッ クマーク **[65](#page-74-0)** 共有 メディア [30](#page-39-0) 縦横比 **[46](#page-55-3)**, **[47](#page-56-5)** TrueTheater **[97](#page-106-0)** カスタム **[47](#page-56-6)** 設定 **[97](#page-106-3)** 縦横比を維持 **[47](#page-56-5)**

#### 設定 **[98](#page-107-3)**

### つ

続きから再生 **[42](#page-51-5)**, **[43](#page-52-6)**, **[50](#page-59-1)**, **[73](#page-82-0)** オプシ ョ ン **[15](#page-24-1)** 設定 **[84](#page-93-1)** 常に手前に表示する **[84](#page-93-4)**

#### て

ディスク 情報 **[80](#page-89-1)** 対応する形式 **[15](#page-24-2)** デジタル ズーム **[48](#page-57-4)** デバイス 設定 **[31](#page-40-2)** デバイス タ ブ **[30](#page-39-1)** 電源 **[102](#page-111-3)** 電源設定 **[103](#page-112-3)**

### と

動画

ち チャプター タ イ ト ルの編集 **[80](#page-89-0)** ビューアー **[46](#page-55-4)**, **[52](#page-61-1)**, **[71](#page-80-0)**

ブ ラウザー **[46](#page-55-5)**, **[51](#page-60-1)** メニュー **[72](#page-81-6)** チャプター ビューアー **[46](#page-55-4)**

3D の再生 **[35](#page-44-0)** 3D を有効にする **[60](#page-69-0)** Facebook にアップロード **[20](#page-29-0)** PiP **[49](#page-58-1)** TrueTheater **[57](#page-66-2)** YouTube にアップロード **[18](#page-27-0)** ネットワークからストリーミン グ **[28](#page-37-0)**

再生 **[16](#page-25-1)** 再生コ ン ト ロール **[34](#page-43-1)** 再生 メ ニ ュー **[44](#page-53-3)** 詳細設定 **[88](#page-97-1)** 対応する形式 **[16](#page-25-2)** 補正 **[36](#page-45-0)** 字幕 ( 主 ) **[44](#page-53-4)** 動画タブ [16](#page-25-1) 特殊キーボード [75](#page-84-0)

### な

ナビゲーション スライダー **[34](#page-43-2)** ナンバー パッ ド **[71](#page-80-1)**

#### に

認証 BD-J **[99](#page-108-0)**

# ね

ネットワーク メデ ィ アのダウンロー ド **[30](#page-39-0)** メデ ィ ア再生 **[28](#page-37-0)**

### $\bm{D}$

ノイズ リダクション **[58](#page-67-2)**

ノ イズ低減 **[58](#page-67-2)** ノ ー ト ブ ッ ク電源設定 **[102](#page-111-2)** 残 り時間 **[35](#page-44-2)**

# は

バージ ョ ン **[3](#page-12-1)** バージ ョ ン情報 **[50](#page-59-4)** パーソナル メ モ **[79](#page-88-2)** バーチャル スピーカー **[91](#page-100-4)** モード **[95](#page-104-1)** ハードウェア アクセラレーション **[86](#page-95-3)** ハイデフ ィ ニシ ョ ン音声 **[92](#page-101-4)** パッチ **[8](#page-17-0)** バッテリー **[102](#page-111-4)**

# ひ

ピッチ **[28](#page-37-2)** ピ ッ チの調整 **[28](#page-37-2)** 評価の設定 **[84](#page-93-2)** 表示 チャプター **[46](#page-55-4)** ブッ クマーク **[63](#page-72-1)**

## ふ

フ ァ イル形式の関連付け **[86](#page-95-4)** フ ァ イルの関連付け **[86](#page-95-4)** ブッ クマーク **[36](#page-45-1)** エクスポート [65](#page-74-2)

ダウンロード **[65](#page-74-0)** ブ ラウザー **[46](#page-55-5)**, **[51](#page-60-1)** ムービー コレクション **[82](#page-91-1)** 機能 **[63](#page-72-2)** 共有 **[65](#page-74-1)** 再生 **[66](#page-75-0)** 追加 **[63](#page-72-3)** 表示 **[63](#page-72-1)** ブ ラウザー **[46](#page-55-5)**, **[51](#page-60-1)** フル スク リーン **[46](#page-55-6)**, **[84](#page-93-5)** ブルーレ イ 3D **[15](#page-24-3)** 有効化 **[101](#page-110-0)** ブルーレ イ ディスク 3D を有効にする **[60](#page-69-0)** PiP ビデオ **[49](#page-58-1)** ポップアップ メニュー **[37](#page-46-0)**, **[73](#page-82-1)** マウス ソ リ ューシ ョ ン **[73](#page-82-2)** リージ ョ ン コード **[99](#page-108-3)** ローカル ス ト レージ **[100](#page-109-3)** 再生 **[14](#page-23-0)** 再生 メニュー [42](#page-51-6) 設定 **[99](#page-108-2)** ブルーレ イ ディスク フ ォルダー **[15](#page-24-0)** プレイリスト **[26](#page-35-1)** インポー ト **[18](#page-27-2)**, **[27](#page-36-0)** エクスポート [18](#page-27-2), [27](#page-36-0) 動画 **[17](#page-26-1)** プレーヤーの設定 **[83](#page-92-2)**

# ほ

ホーム メディア **[28](#page-37-0)** ダウンロード **[30](#page-39-0)** ホット キー 音楽の再生 **[40](#page-49-1)** 画像の表示 **[38](#page-47-6)** 拡張機能 **[67](#page-76-0)** 追加 **[74](#page-83-2)** 動画 / ムービー再生 **[34](#page-43-3)** 特殊キーボード [75](#page-84-0) ポップアップ メニュー **[37](#page-46-0)**, **[73](#page-82-1)** マウス **[73](#page-82-3)**

## ま

マイムービー ムービーの追加 **[78](#page-87-3)**, **[81](#page-90-3)** マウス ス ク ロール設定 **[85](#page-94-2)** ソ リ ューシ ョ ン **[73](#page-82-3)** ブルーレ イ ディスク **[73](#page-82-2)** 設定 **[85](#page-94-0)**

# む

ムービー 3D の再生 **[35](#page-44-0)** 検索 **[78](#page-87-1)** 再生 **[14](#page-23-1)** 再生コ ン ト ロール **[34](#page-43-1)** 対応する形式 **[15](#page-24-2)** 補正 **[36](#page-45-0)**

### へ

ヘッ ドフォン **[89](#page-98-11)** Dolby **[90](#page-99-0)**, **[93](#page-102-2)** TrueTheater Surround **[90](#page-99-5)**, **[94](#page-103-1)** モード **[94](#page-103-1)** 設定 **[93](#page-102-6)**

ムービー コレクション **[42](#page-51-9)**, **[43](#page-52-9)**, **[81](#page-90-4)** FancyView **[81](#page-90-0)** MovieMark **[82](#page-91-1)** アクセス **[37](#page-46-1)** ブ ッ クマーク **[82](#page-91-1)** ムービーの追加 **[81](#page-90-3)** 検索 **[81](#page-90-1)** 視聴し たムービー **[82](#page-91-2)** ムービー タ ブ **[14](#page-23-1)** ムービー情報 **[42](#page-51-10)**, **[43](#page-52-10)**, **[77](#page-86-1)** アクセス **[37](#page-46-2)**

#### め

メディア **[34](#page-43-4)**, **[40](#page-49-2)** タ ブ **[2](#page-11-1)**, **[14](#page-23-2)** デバイスの再生 **[30](#page-39-1)** 共有 **[28](#page-37-1)** 再生 **[14](#page-23-3)** 再生 メ ニ ュー **[34](#page-43-4)**, **[40](#page-49-2)**, **[41](#page-50-3)** メニュー DVD-VR **[74](#page-83-3)** アクセス **[72](#page-81-7)** エクスプレス **[45](#page-54-0)** ブルーレ イ ディスク **[73](#page-82-1)** ポップアップ **[73](#page-82-1)** メデ ィ ア再生 **[34](#page-43-4)**, **[40](#page-49-2)**, **[41](#page-50-3)** 再生 **[51](#page-60-0)** 選択 **[42](#page-51-11)**, **[43](#page-52-11)**, **[50](#page-59-5)** 続きから再生 **[73](#page-82-0)**

TrueTheater **[58](#page-67-3)** TrueTheater ディスプレイ **[87](#page-96-5)** クラシック **[1](#page-10-1)**, **[13](#page-22-0)** シネマ **[1](#page-10-2)** 高性能 **[98](#page-107-2)** モバイル電源設定 **[102](#page-111-2)**

# ら

ライブラリー Windows 7 **[17](#page-26-0)**, **[21](#page-30-0)**, **[26](#page-35-0)** ラ ッ プ ト ッ プ電源設定 **[102](#page-111-2)**

# り

リージョン コード 変更 **[99](#page-108-3)** リピート **[40](#page-49-3)** リビング ルーム **[94](#page-103-4)**

# る

ルー ト メニュー **[72](#page-81-8)**

ろ ローカル ス ト レージ **[100](#page-109-3)**

も モード CyberLink PowerDVD